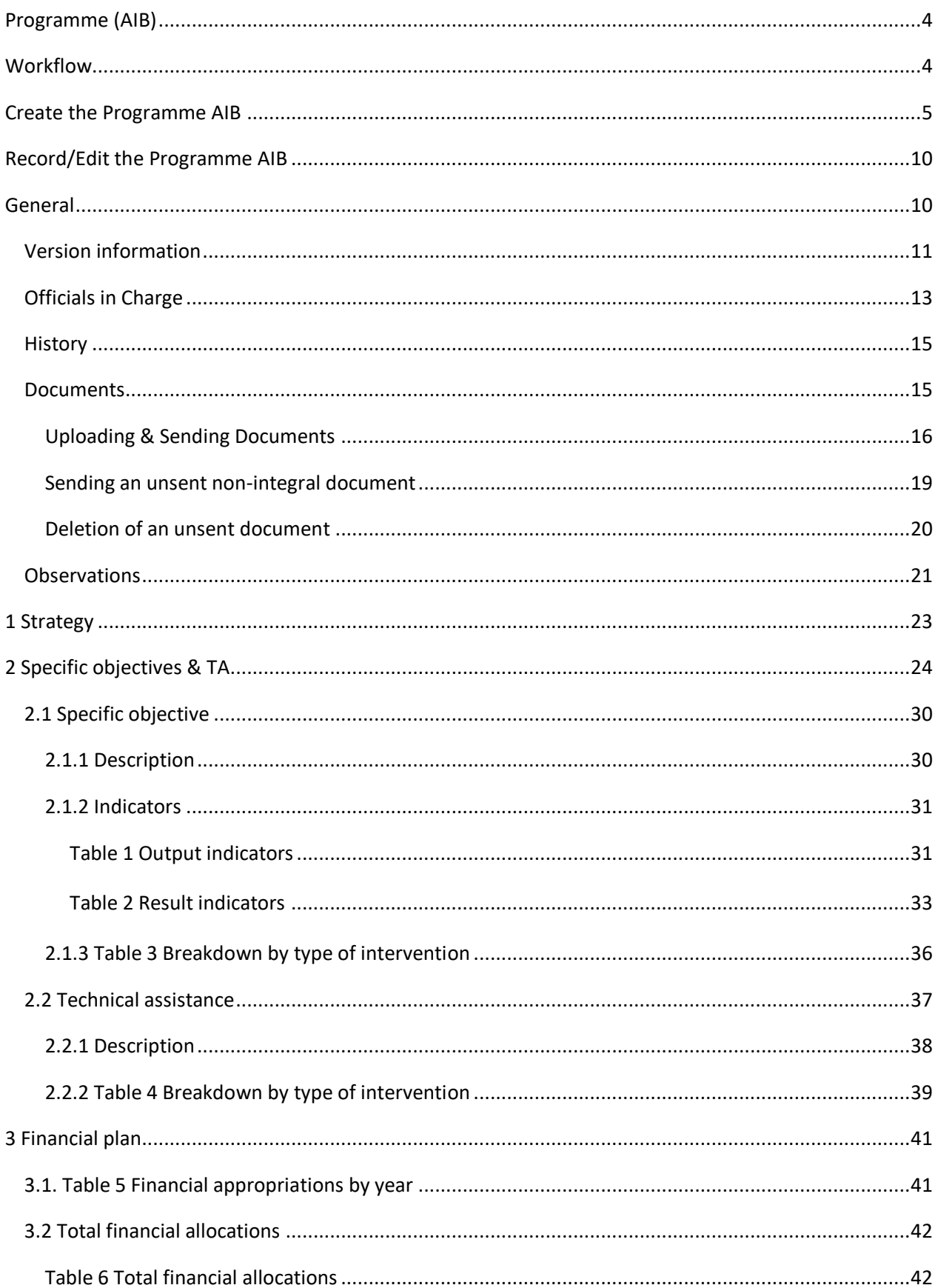

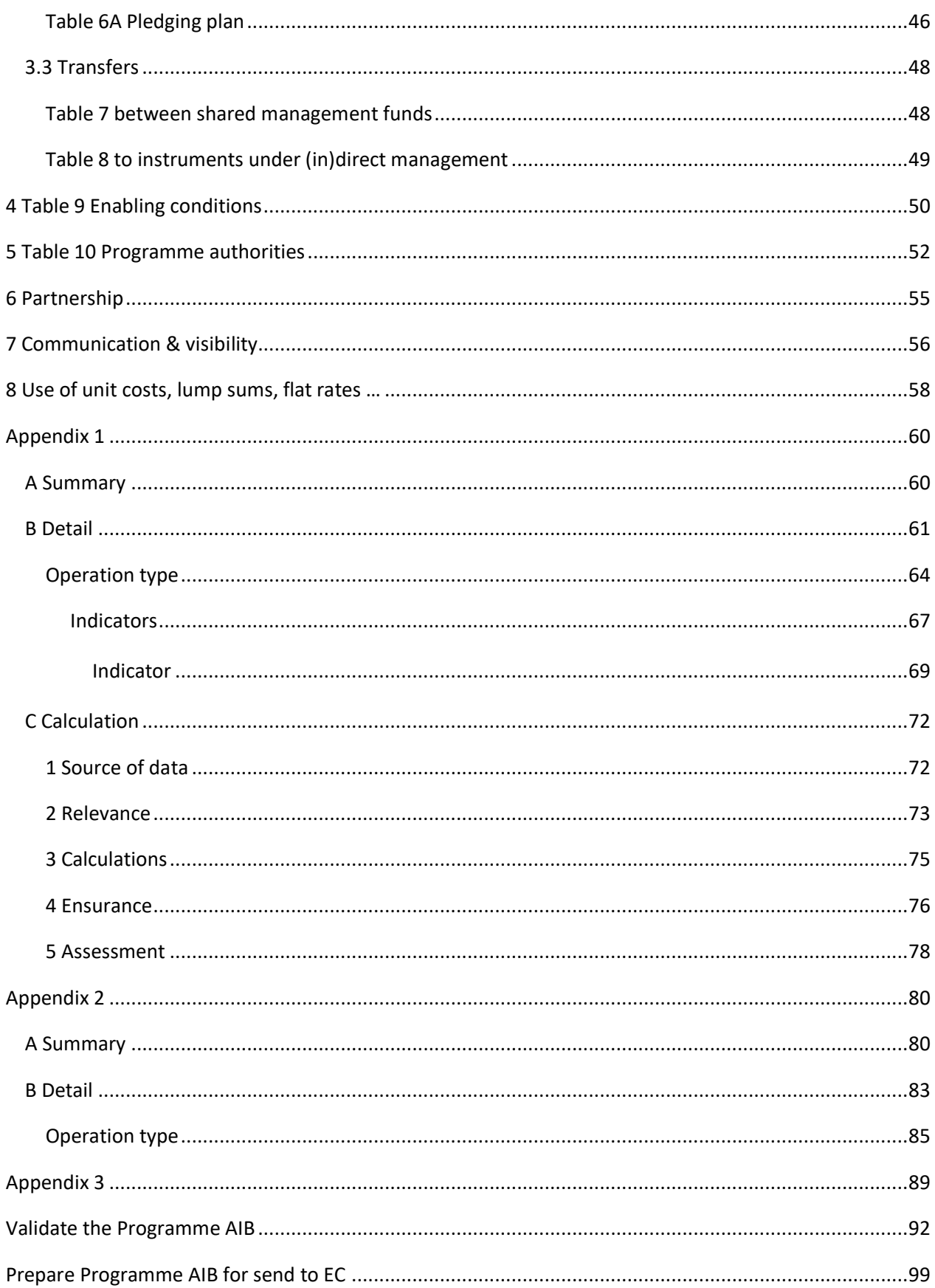

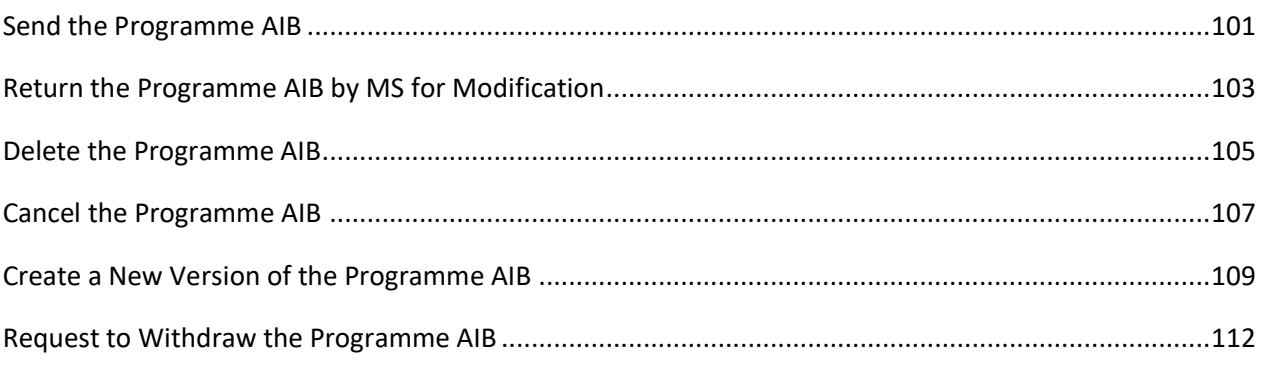

## <span id="page-3-0"></span>**Programme (AIB)**

#### **PURPOSE**

This document describes the actions related to the Programming for the Asylum and Migration Fund (AMIF), the Internal Security Fund (ISF) and the Integrated Border Management Fund (BMVI), managed by DG HOME and the Member States.

#### **REGULATIONS**

More detail regarding the regulation of the Programme AIB can be found in the **[About SFC2021](https://ec.europa.eu/sfc/en/2021/about-sfc2021)** section of the portal.

#### **ROLES**

Roles involved in the Programme AIB are:

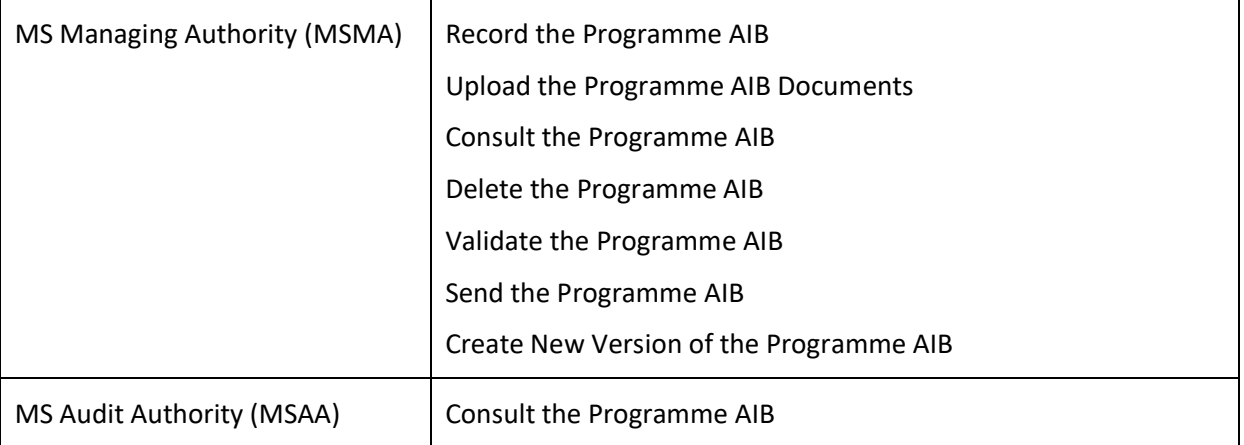

#### **FUNDS**

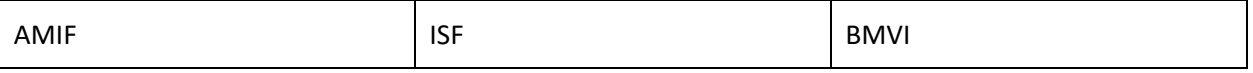

### <span id="page-3-1"></span>**Workflow**

This section shows the lifecycle to create and manage a Programme AIB. There is no modifying the Programme AIB once it has been submitted. The Commission cannot change a Programme AIB, only respond.

Click [here](https://ec.europa.eu/sfc/sites/default/files/images-diagrams/workflow/sd-prgaib.png) to see the Programme AIB workflow diagram in high resolution.

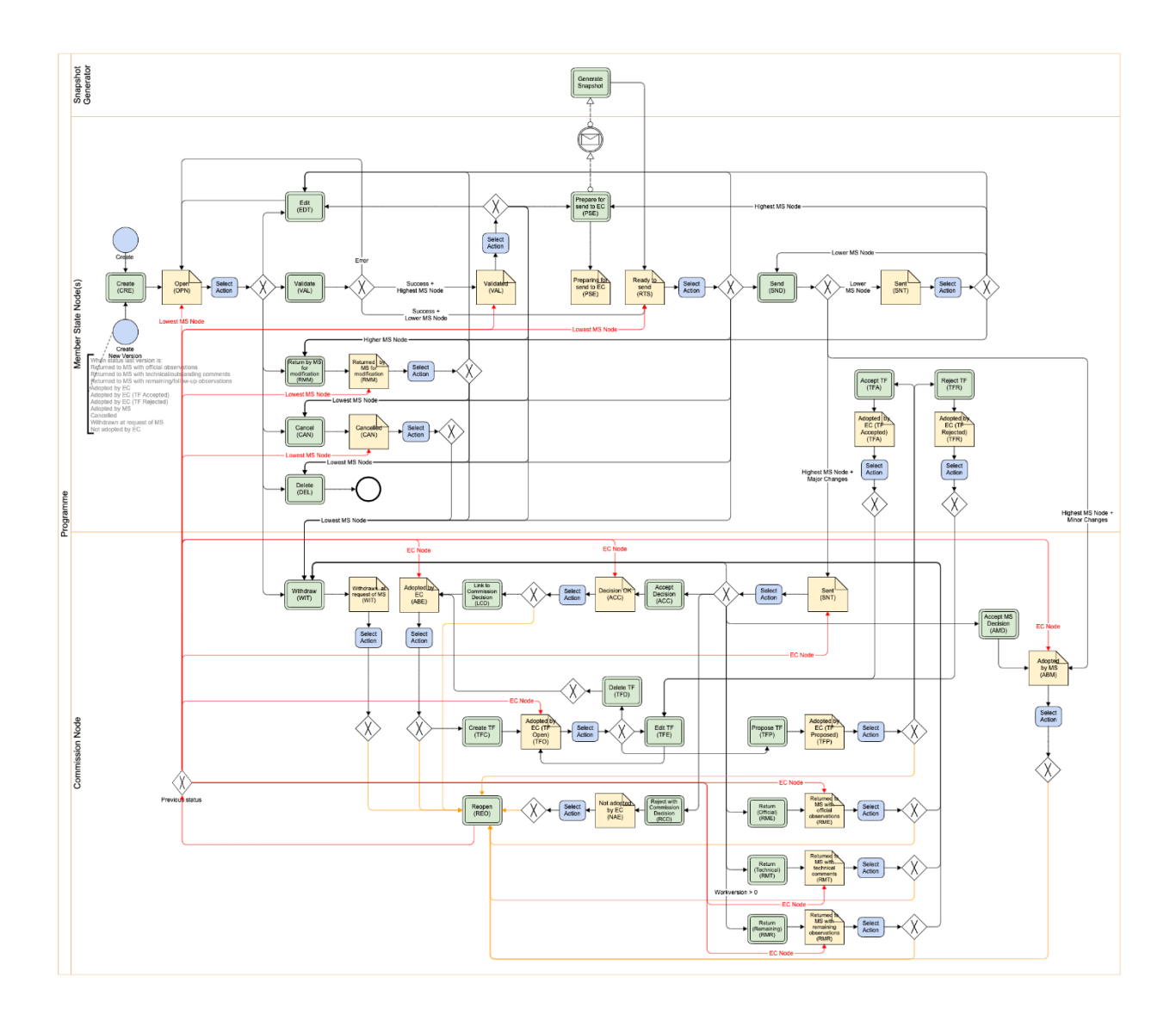

## <span id="page-4-0"></span>**Create the Programme AIB**

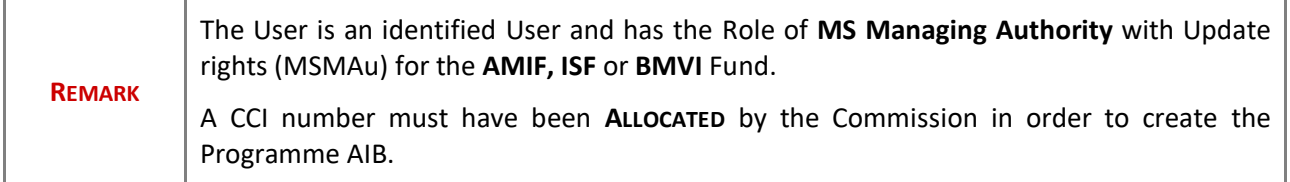

**1.** To access the Programme AIB go to the **Programming** menu and select the **Programme AIB** option:

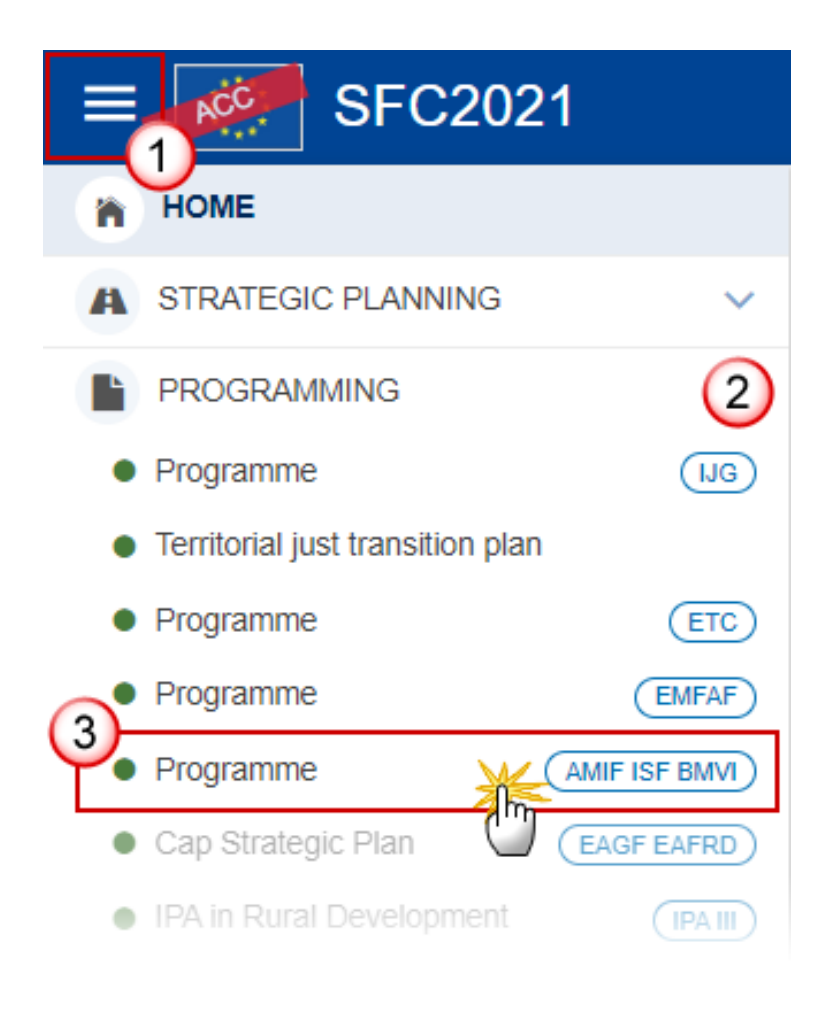

**2.** In the search screen click on the **CREATE** button to create a new Programme AIB:

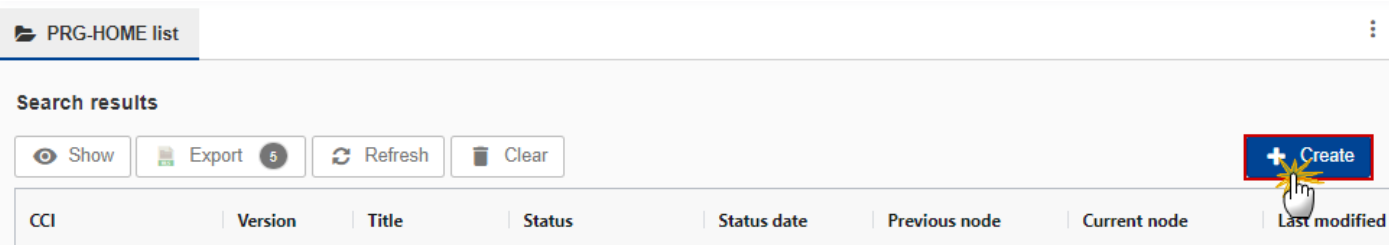

You are redirected to the Programme AIB Creation Wizard:

### **CREATE PROGRAMME**

### FILL IN THE PROGRAMME INFORMATION

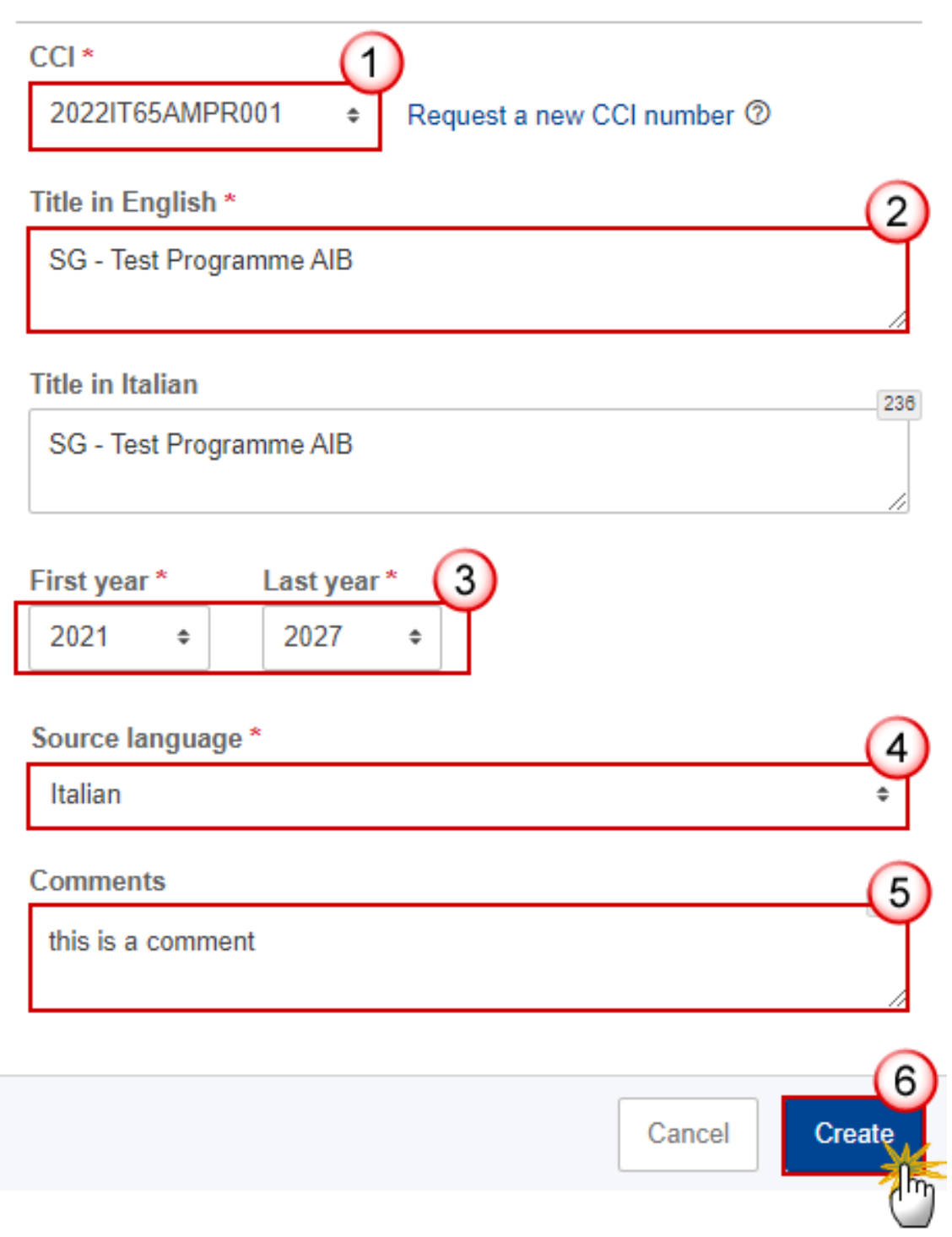

**3.** Enter or select the following information:

**(1)** The *CCI* Number.

The CCI list contains all allocated AMIF, ISF, BMVI CCIs for the Country of the User's Node and which contain the Fund for which the User is registered (User needs create permission for the Fund covered by the CCI).

- **(2)** Modify the *Title* if necessary.
- **(3)** Select the *First Year* and *Last Year*.

First Year is pre-filled with 2021 and Last Year with 2027. Both fields can be updated but First Year needs to be smaller or equal than Last Year and between 2021 and 2027.

- **(4)** Enter the *Source Language*.
- **(5)** Add any additional *Comments*.
- **(6)** Click on **CREATE** to confirm creation of the the Programme AIB.

The status of the Programme AIB is **OPEN**.

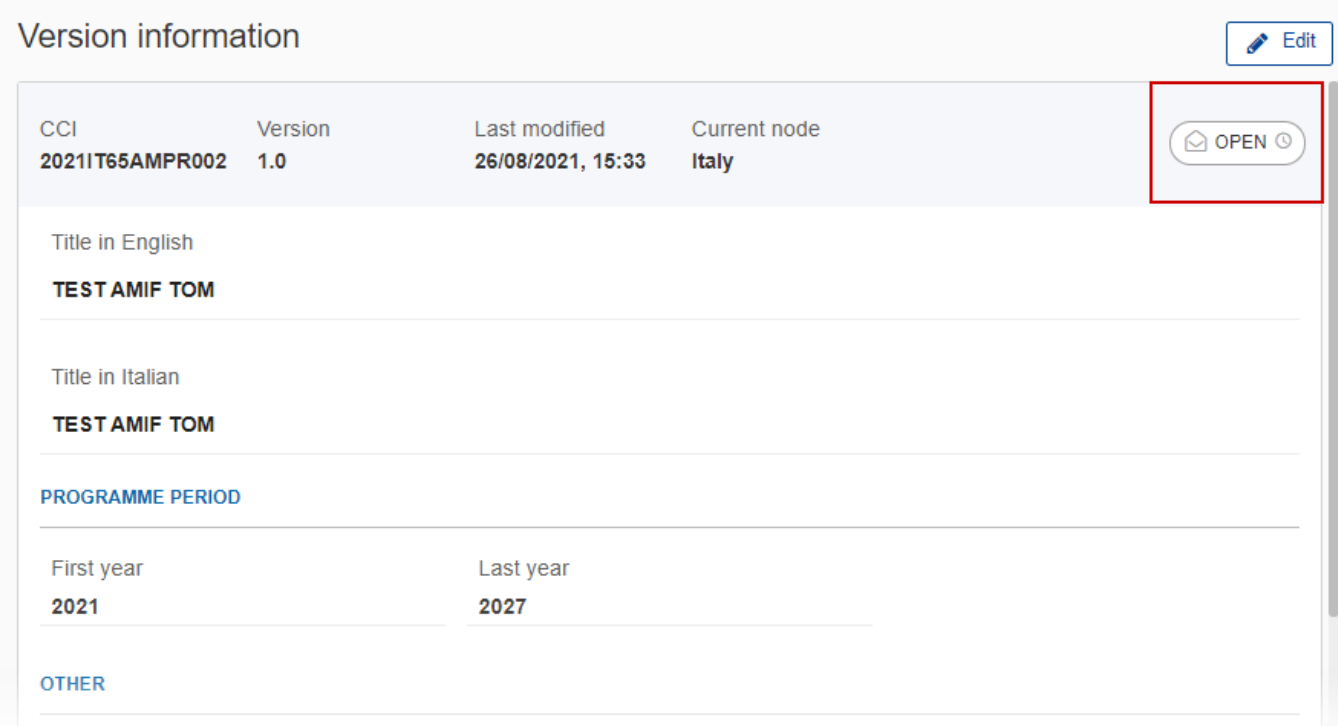

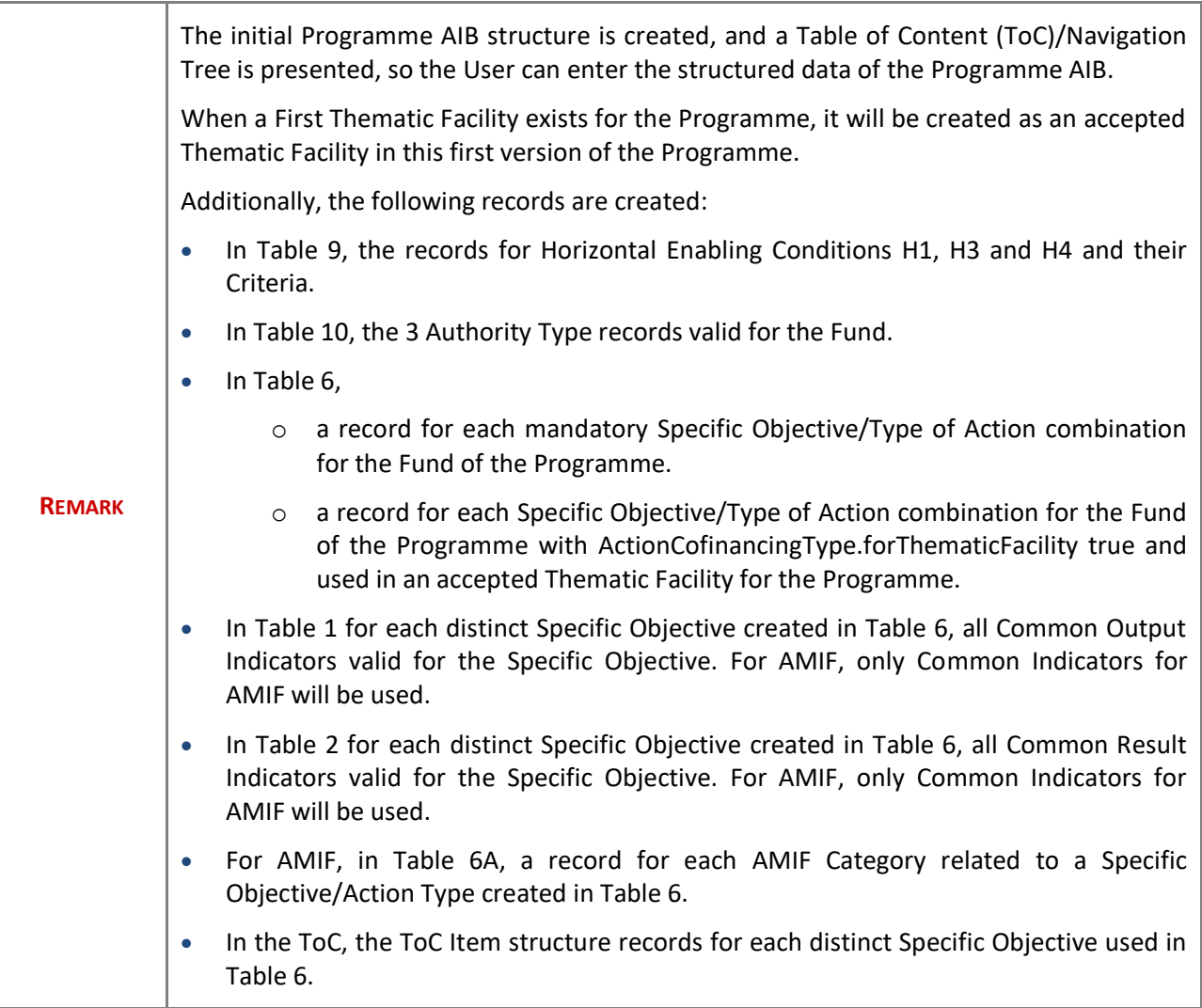

# <span id="page-9-0"></span>**Record/Edit the Programme AIB**

### <span id="page-9-1"></span>**General**

This section includes the header data to identify the main characteristics of the Programme AIB.

## <span id="page-10-0"></span>*Version information*

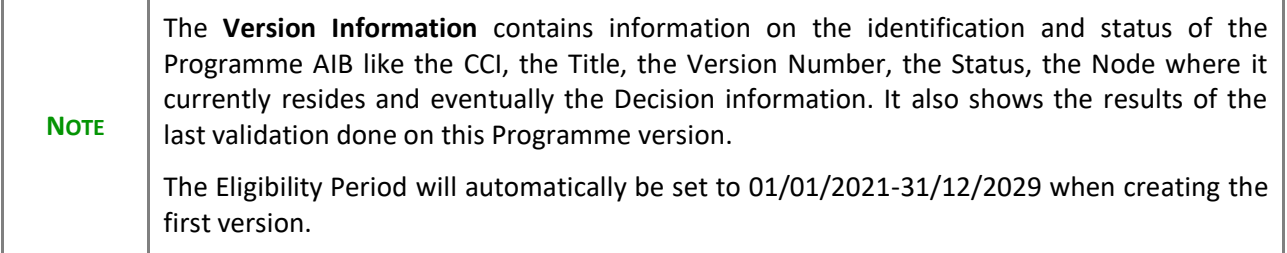

**1.** Click on the **EDIT** button to access the edit form to modify the information:

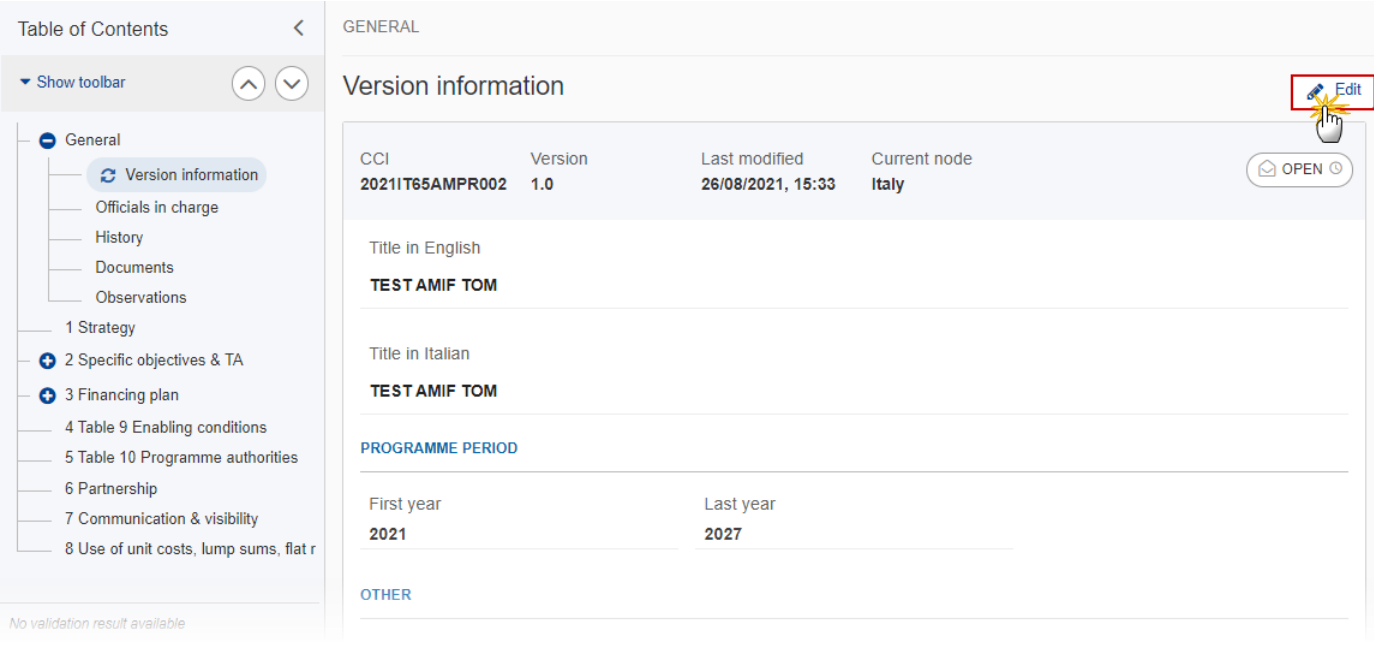

The Edit details pop-up window appears:

### Version information

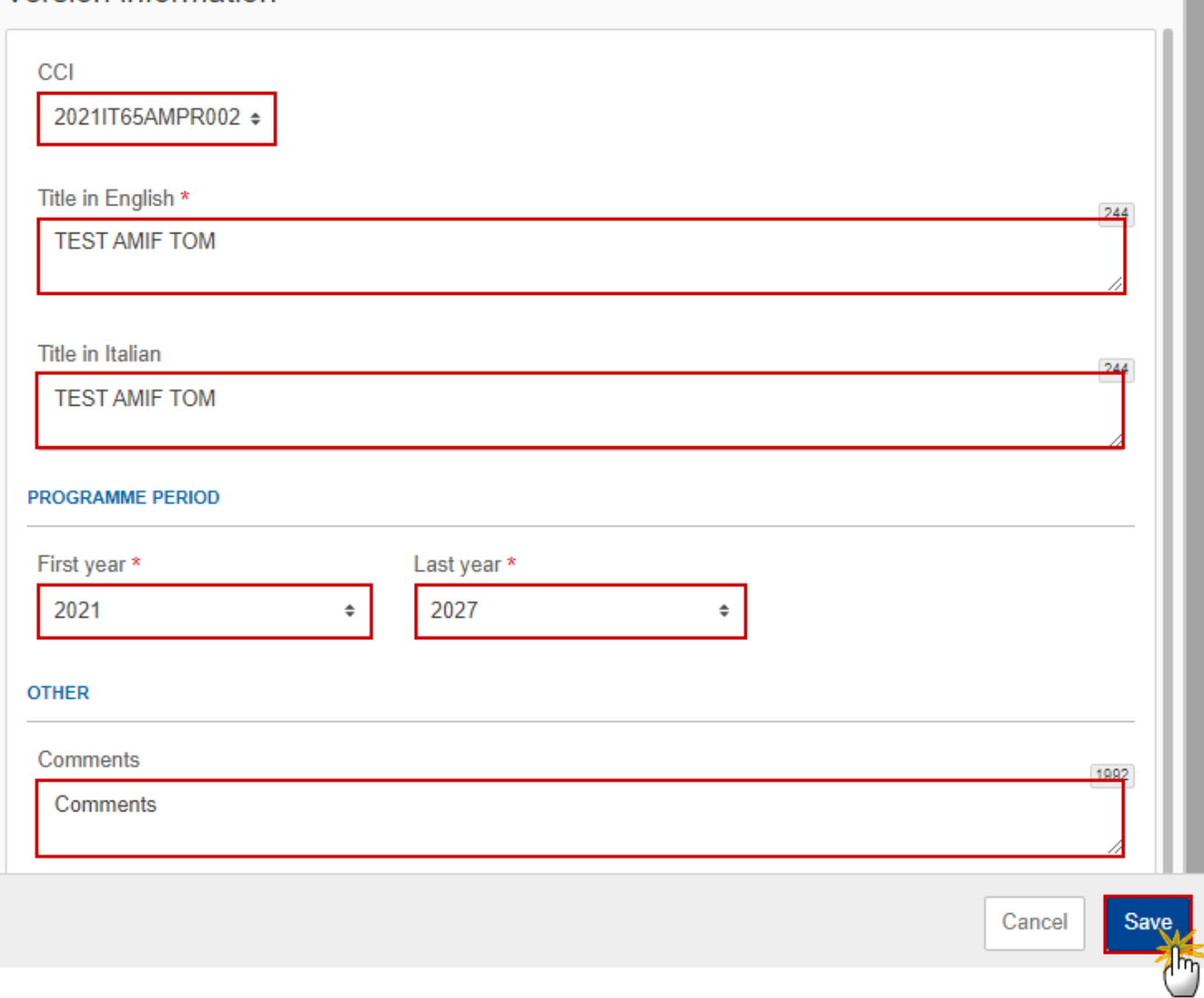

**2.** Only selected fields are modifiable. Once any changes are made click the **SAVE** button to save the information.

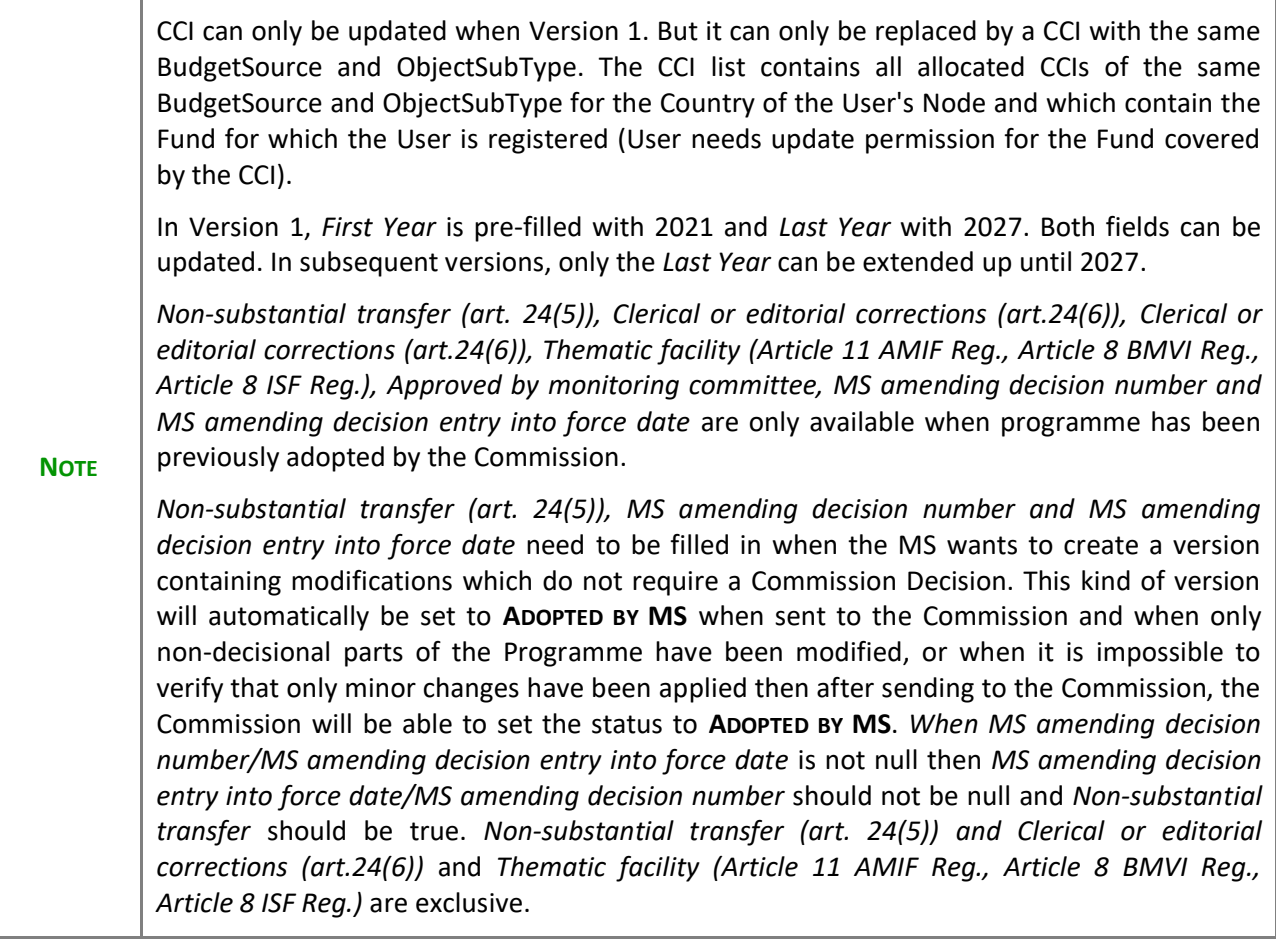

## <span id="page-12-0"></span>*Officials in Charge*

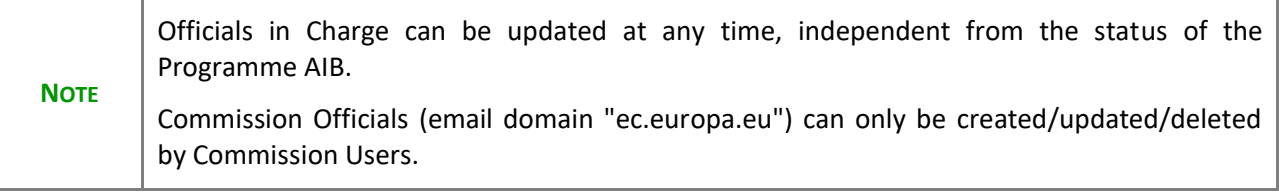

- Click on the ADD button  $\boxed{+$  Add **b** add a new official in charge.
- Clicking on the EDIT icon **or** of a row will allow you to modify the information of this official.
- Clicking on the DELETE icon **is** of a row will allow you to delete the official in charge selected.

1. Click on the A<sub>DD</sub> button to add a new Official in Charge:

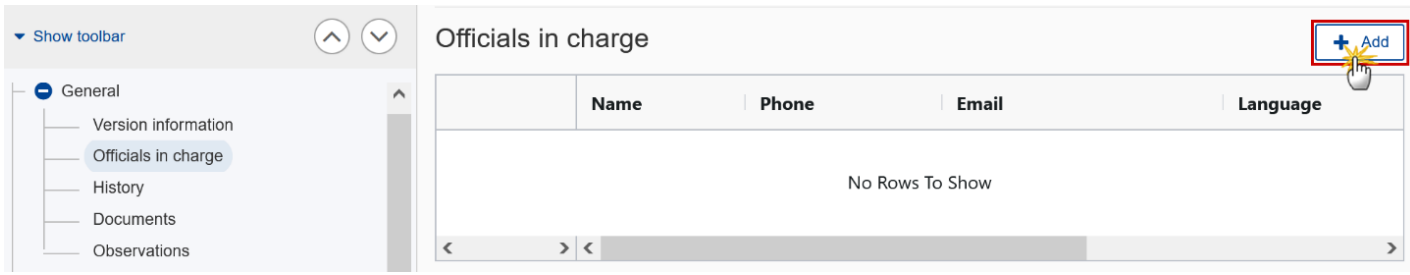

The Edit details pop-up window appears:

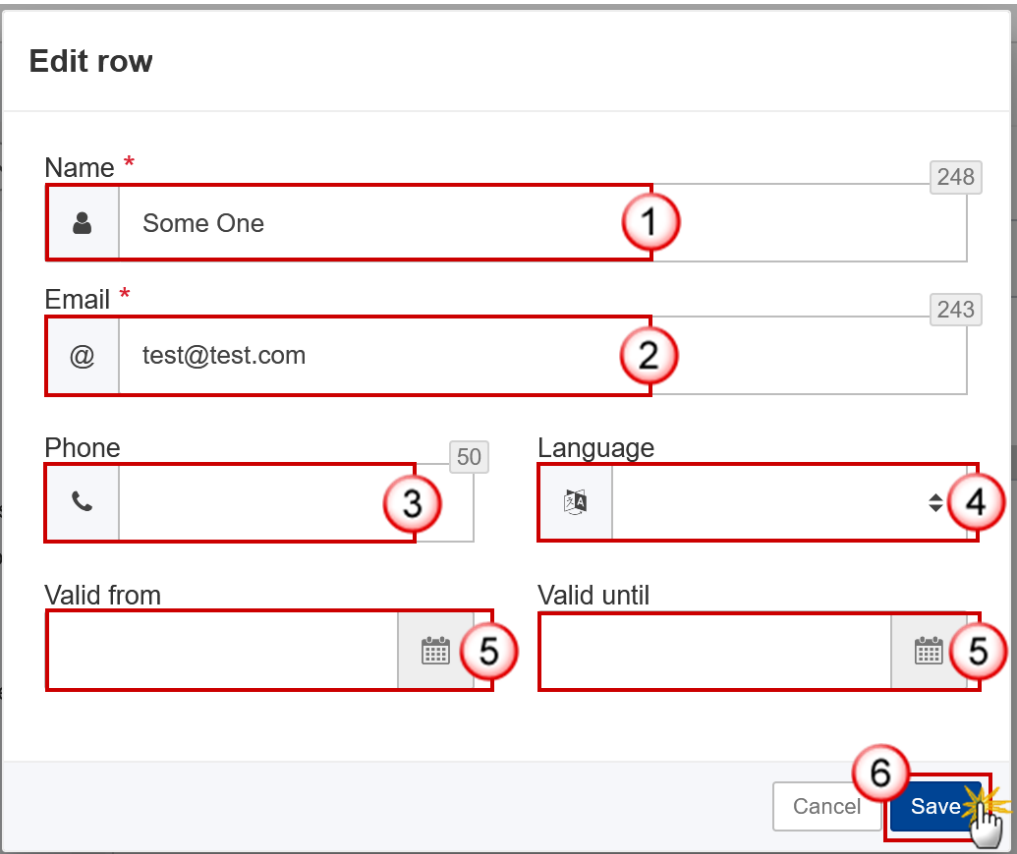

- **2.** Enter the following information:
- **(1)** Enter the *Name*.
- **(2)** Enter the *Email*.

The format of the Email address will be validated by the system and should be unique.

**(3)** Enter the *Phone* number.

- **(4)** Select the *Language*.
- **(5)** Enter the *Valid from* and *Valid until* dates.
- The *Valid until* date should be greater than the *Valid from* date.
- **(6)** Click on **SAVE** to save the information.

### <span id="page-14-0"></span>*History*

This section shows all the actions that have been taken on the Programme AIB since it was created, for example:

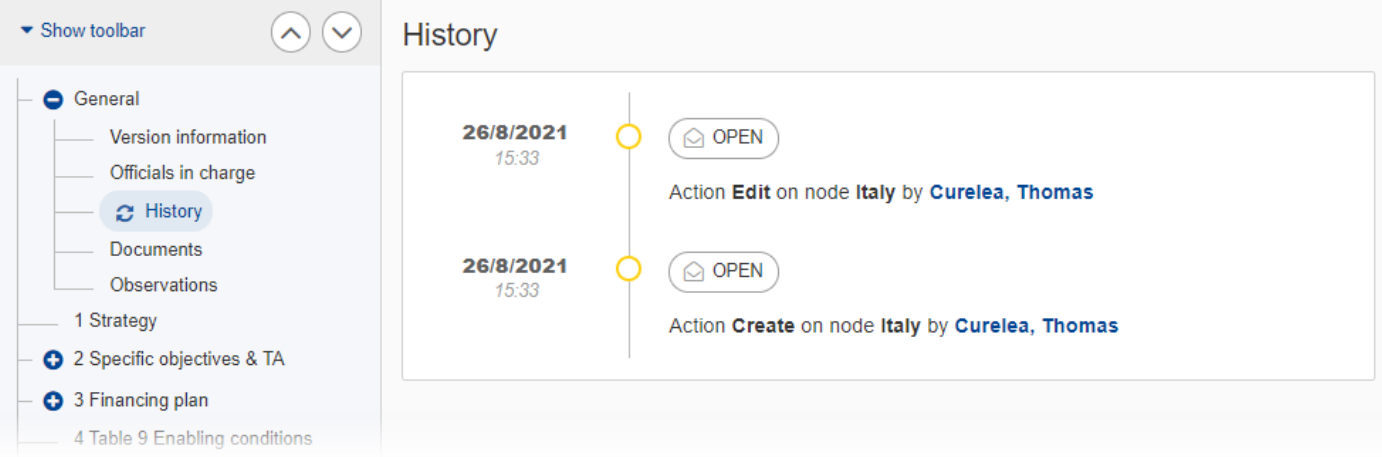

### <span id="page-14-1"></span>*Documents*

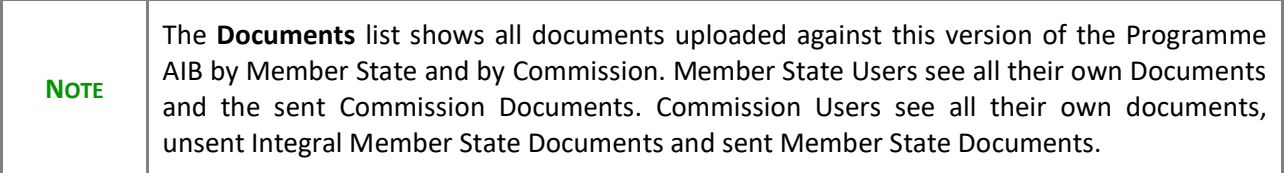

The following documents will be foreseen:

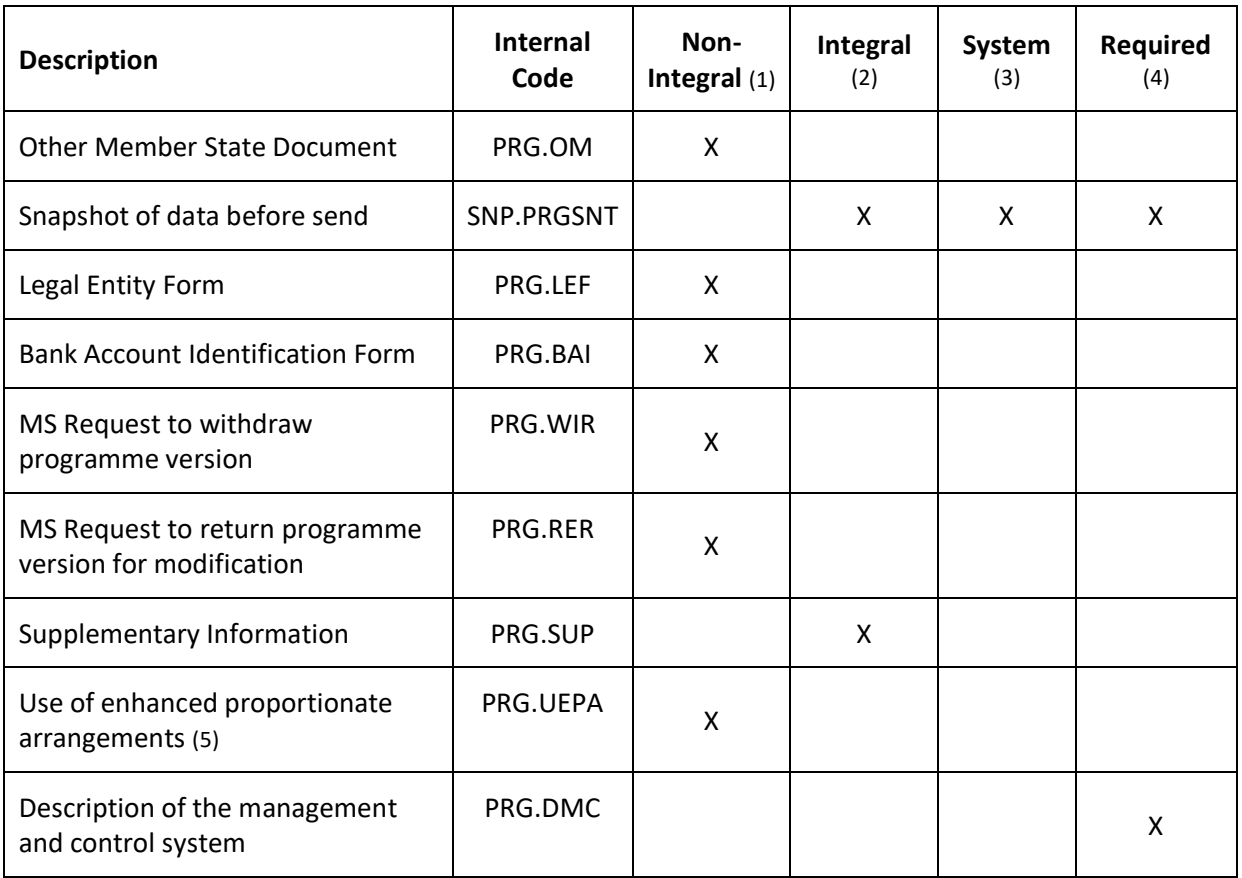

(1) Document can be sent at any time

(2) Document will be automatically sent when the Object is sent

(3) Document automatically created by the system

(4) Document required in the system before a next action can be executed

(5) 'Use of enhanced proportionate arrangements (PRG.UEPA)' can be sent by MSAA Users with update and send permissions

### <span id="page-15-0"></span>**Uploading & Sending Documents**

Multiple documents can be uploaded in the Programme AIB.

- Clicking on the ADD button  $\boxed{+$  Add will open a pop-up window allowing you to add a new document type with attachments.
- Selecting a document row and clicking on the VIEW icon  $\bullet$  will allow you to view the document information.
- Selecting a document row and clicking on the **EDIT** icon **i** will allow you to modify the document information. If a document of type 'Other Member State Document' must be sent, you can select the edit icon in order to send the document.
- Selecting a document row and clicking on the DELETE icon **is** will allow you to delete the document and all attachements.

**REMARK Integral Documents** (Official Proposal, etc.) are only sent - together with the encoded data – once the Programme AIB is sent to the EC. **Referential/non-integral Documents** (ie. 'Other Member State Document') can be sent at any time independently of the status of the Programme AIB. The 'Other Member State Document' type demands a manual submission (they are NOT sent automatically when the object is sent to the EC). **A non-integral document is only visible to the Commission when the SENT DATE is visible.**

**1.** Click on the A<sub>pp</sub> button to add a new document:

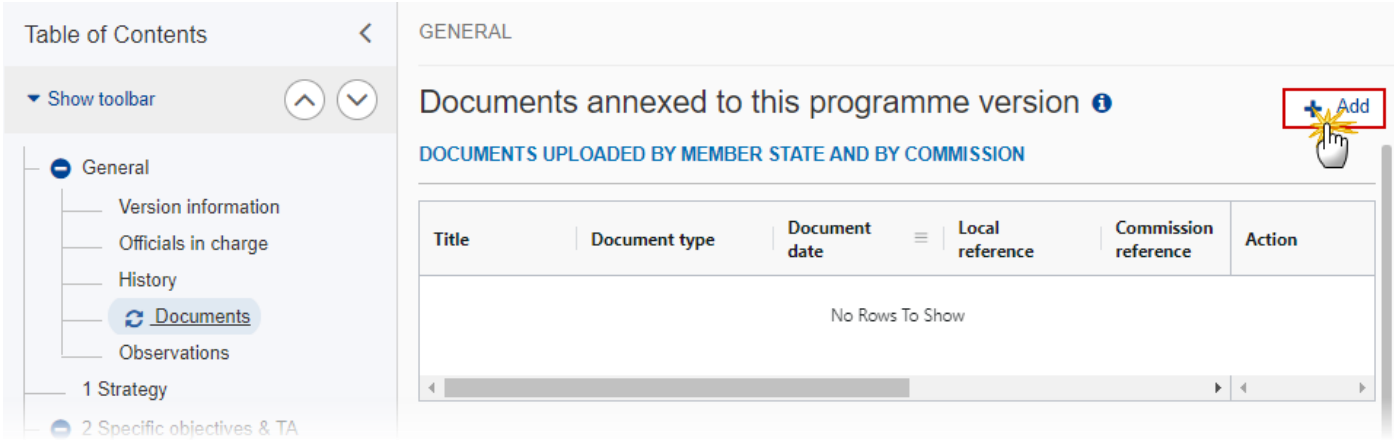

The Edit document details pop-up window appears:

#### **Edit document details**

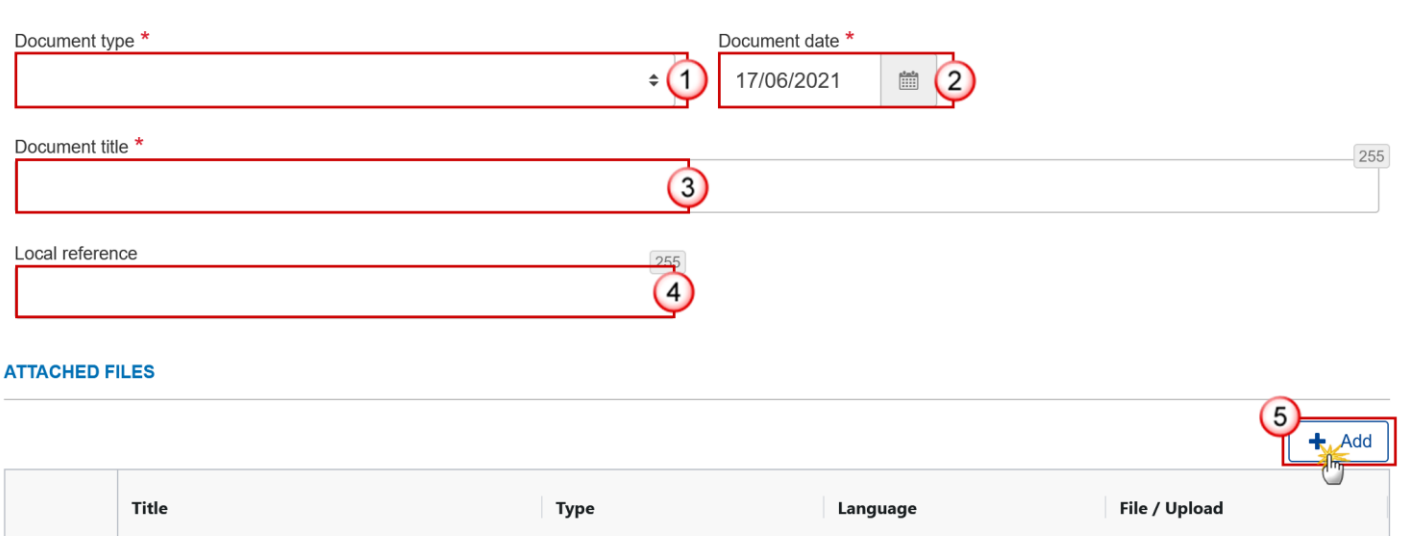

- **2.** Enter or select the following information:
- **(1)** Select a *Document Type*.

The Document Type list in the edit screen will contain all non-System Integral and non-Integral Document Types from the Document Group.

**(2)** Enter a *Document Date*.

The system automatically fills the field with todays date, but this can be modified.

- **(3)** Enter a *Document Title* for your Document.
- **(4)** Enter a *Local reference*.
- **(5)** Click on the **ADD** button to add a new attachment:
	- You can add multiple attachments by clicking on the **ADD** button.
	- You can remove unwanted attachments by selecting the attachment and clicking on the **REMOVE** button.

The **Attached files** window becomes editable:

#### **ATTACHED FILES**

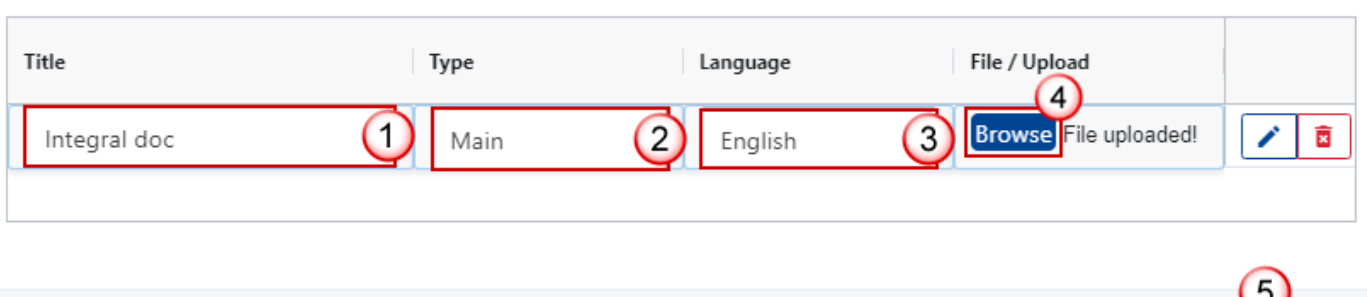

 $+$  Add

Sav

Cancel

- **3.** Enter or select the following information:
- **(1)** Enter a *Title* for your attachment.
- **(2)** Select the *Type* of the document.
- It is possible to select from these 4 types: Annex, Cover Letter, Main or Translation.
- **(3)** Select the *Language* of the document.
- **(4)** Click on **BROWSE** to select the file that you want to add as an attachment.
- **(5)** After the attachments are uploaded click on **SAVE**.

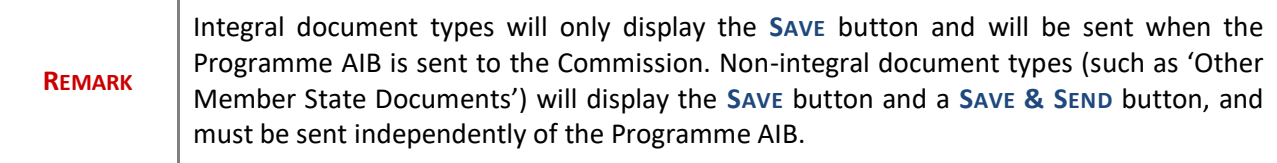

### <span id="page-18-0"></span>**Sending an unsent non-integral document**

**1.** Once the document and attachment(s) have been uploaded click on the **EDIT** icon in the row containing the unsent document:

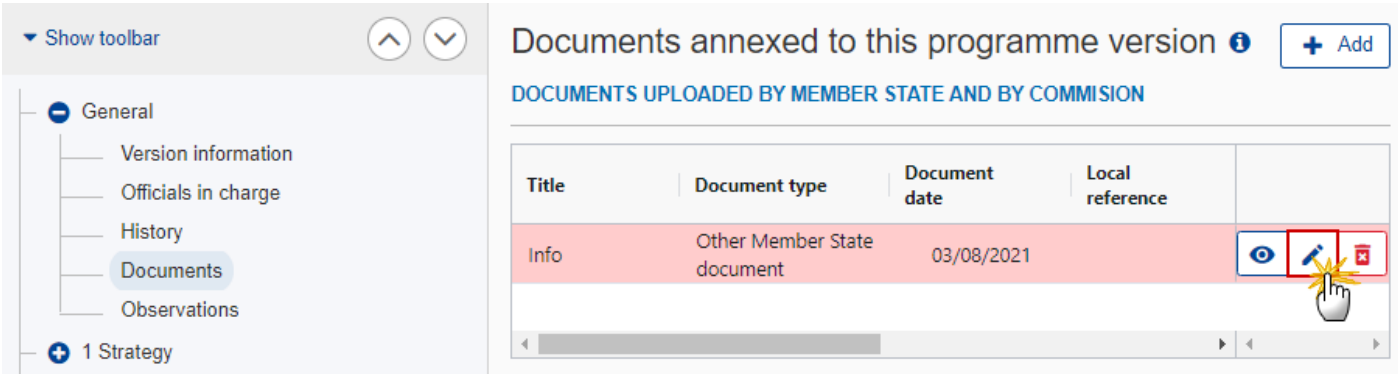

**2.** Click on **SAVE & SEND** to send the document to the Commission:

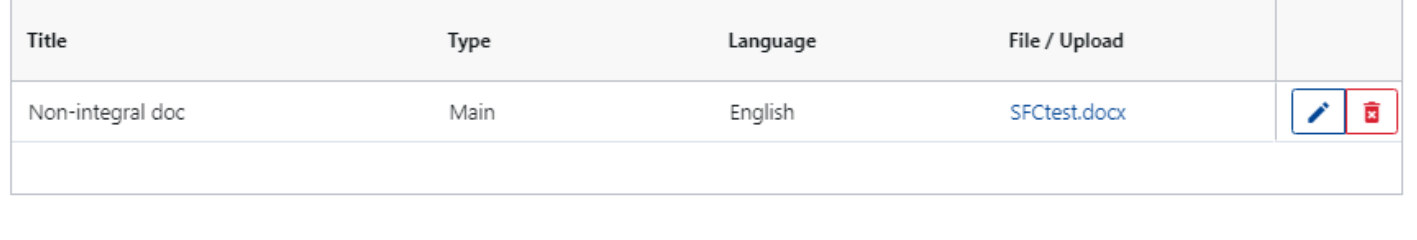

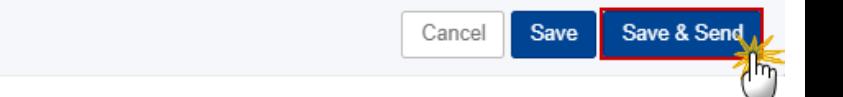

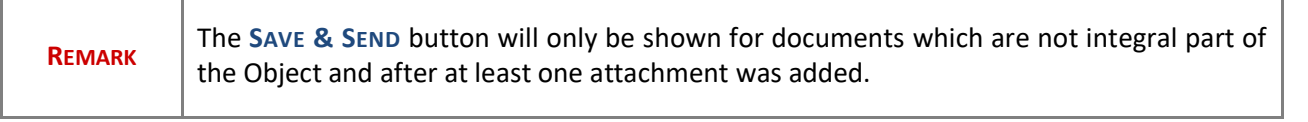

### <span id="page-19-0"></span>**Deletion of an unsent document**

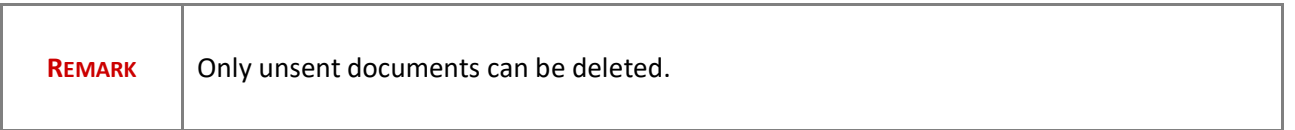

**1.** In the row of a previously uploaded unsent document click on the **DELETE** icont to delete the document and associated attachments:

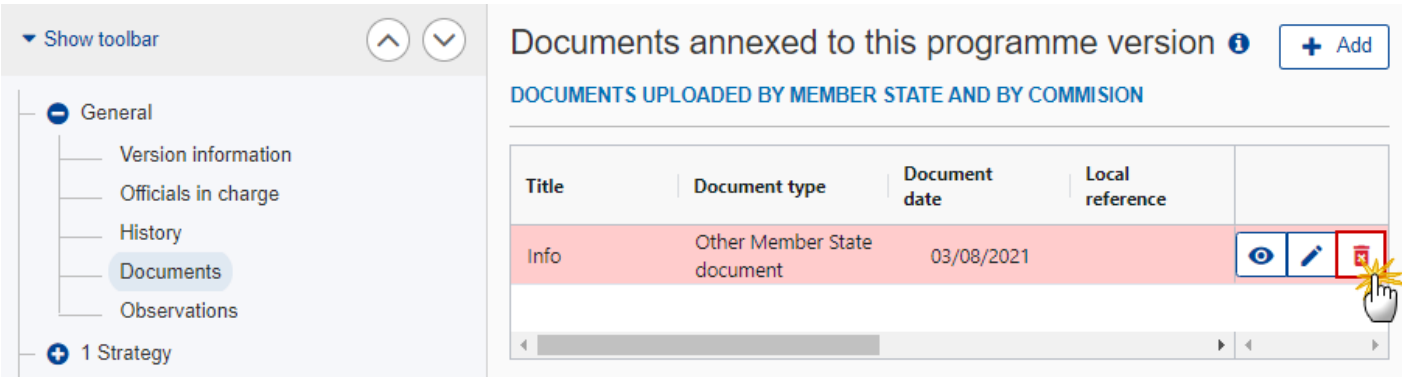

#### A confirmation window appears:

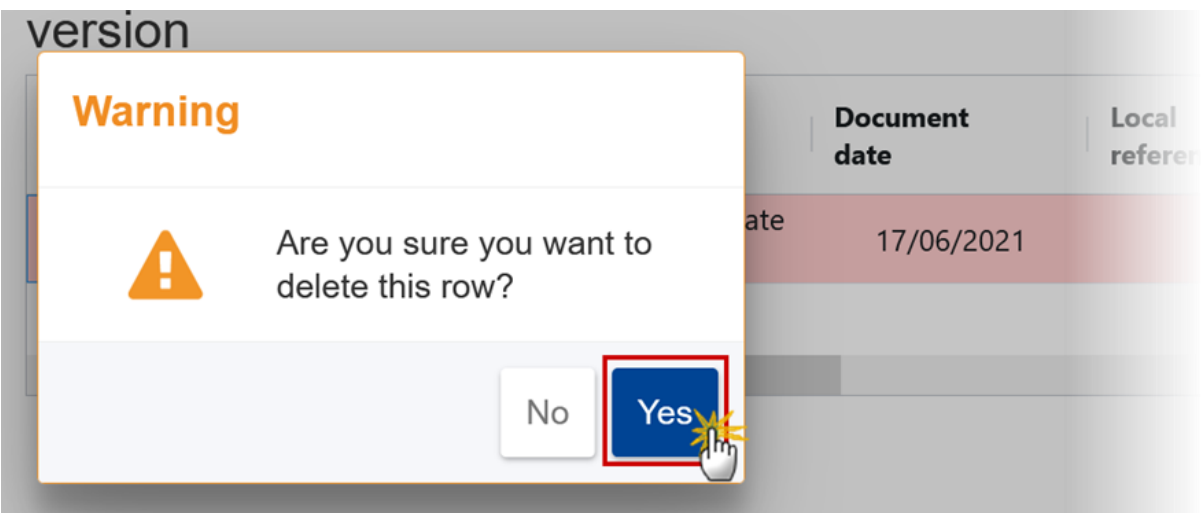

**2.** Click on **YES** to confirm deletion. Click on **NO** to return to the document section.

### <span id="page-20-0"></span>*Observations*

This section is used to provide any relevant information related to the Programme AIB. It can be used as a type of 'chat' between the Member State and Commission.

**1.** Click on the **ADD** button to add an observation:

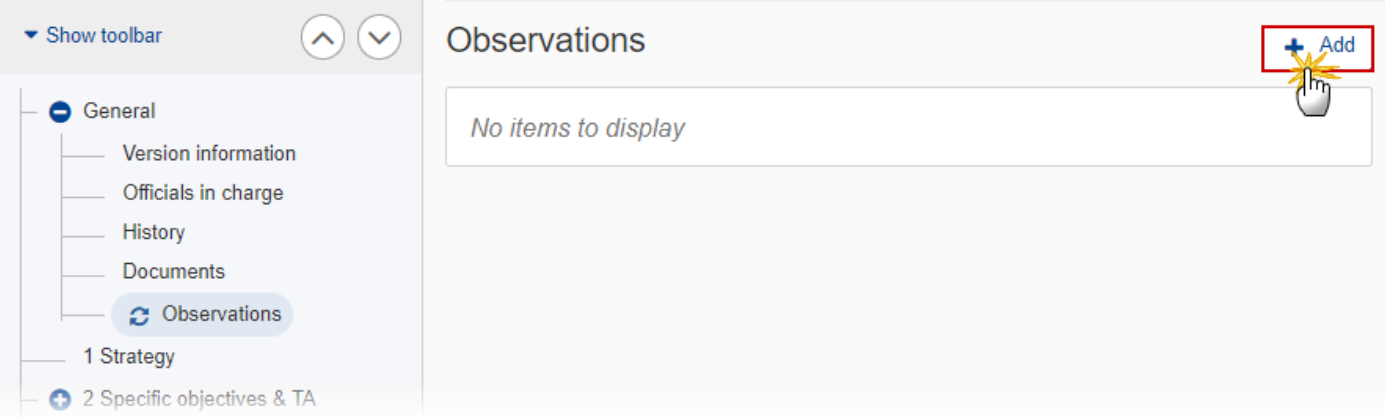

#### The Add new observation screen appears:

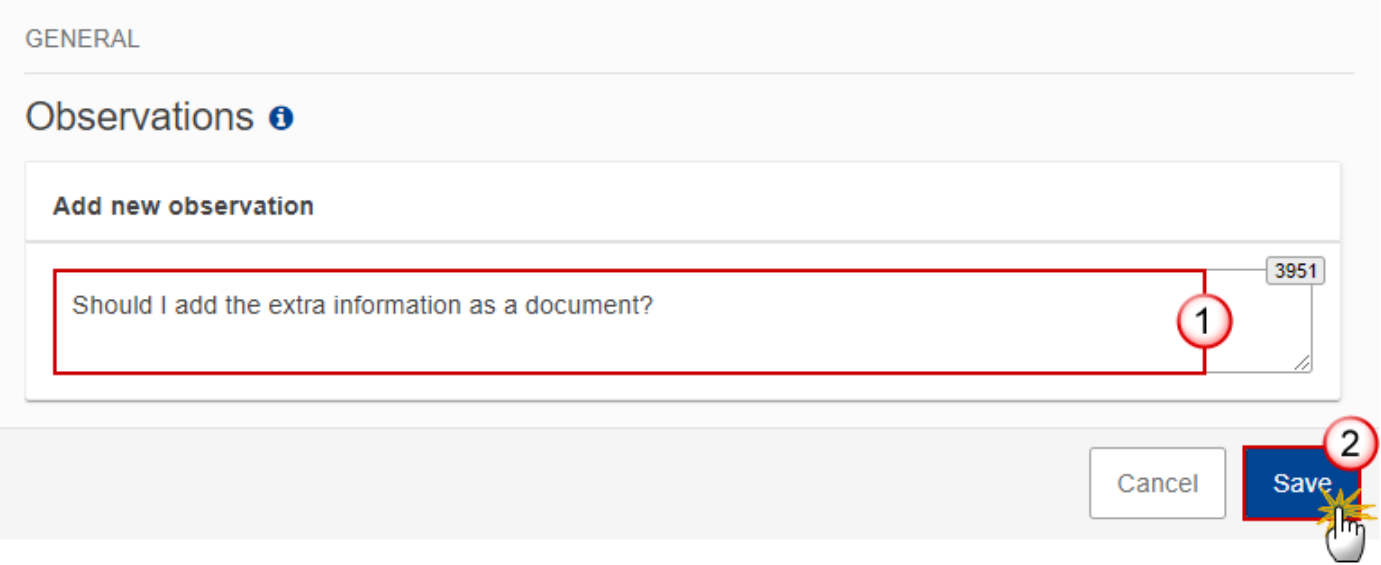

#### **2.** Enter the following:

**(1)** Enter an observation.

All Users who have Update permission on the Programme AIB will be able to send an observation and participate in the conversation.

**(2)** Click on **ADD** to save the information.

All observations are kept against the specific version of the Programme AIB.

The observation is added below the Observations box and includes the username, the date and time of the post.

## <span id="page-22-0"></span>**1 Strategy**

**1.** Click on the **EDIT** button to modify the information:

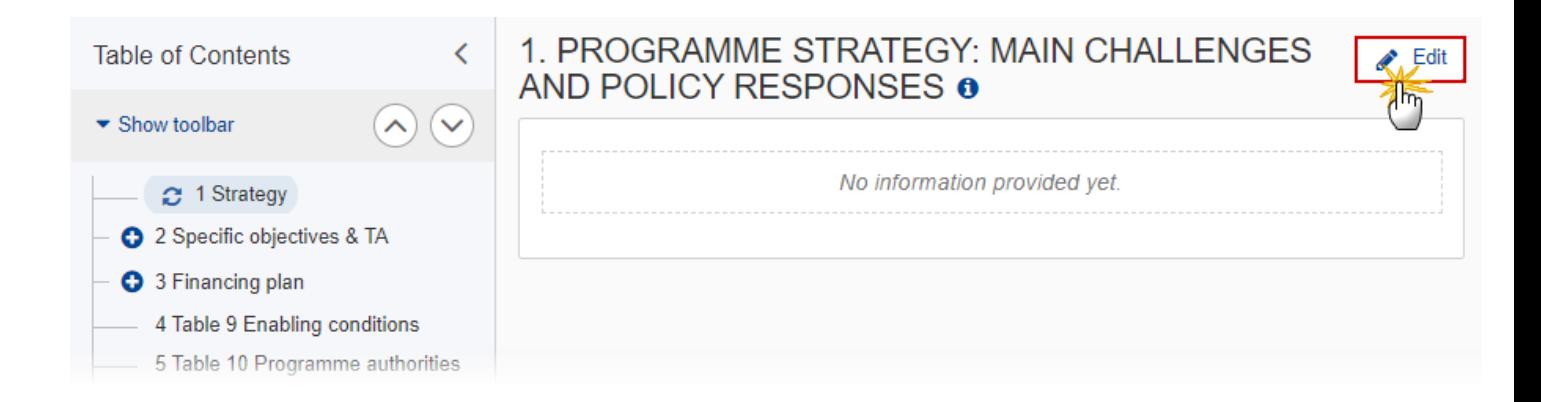

The Edit details pop-up window appears:

## 1. PROGRAMME STRATEGY: MAIN CHALLENGES AND POLICY RESPONSES **o**

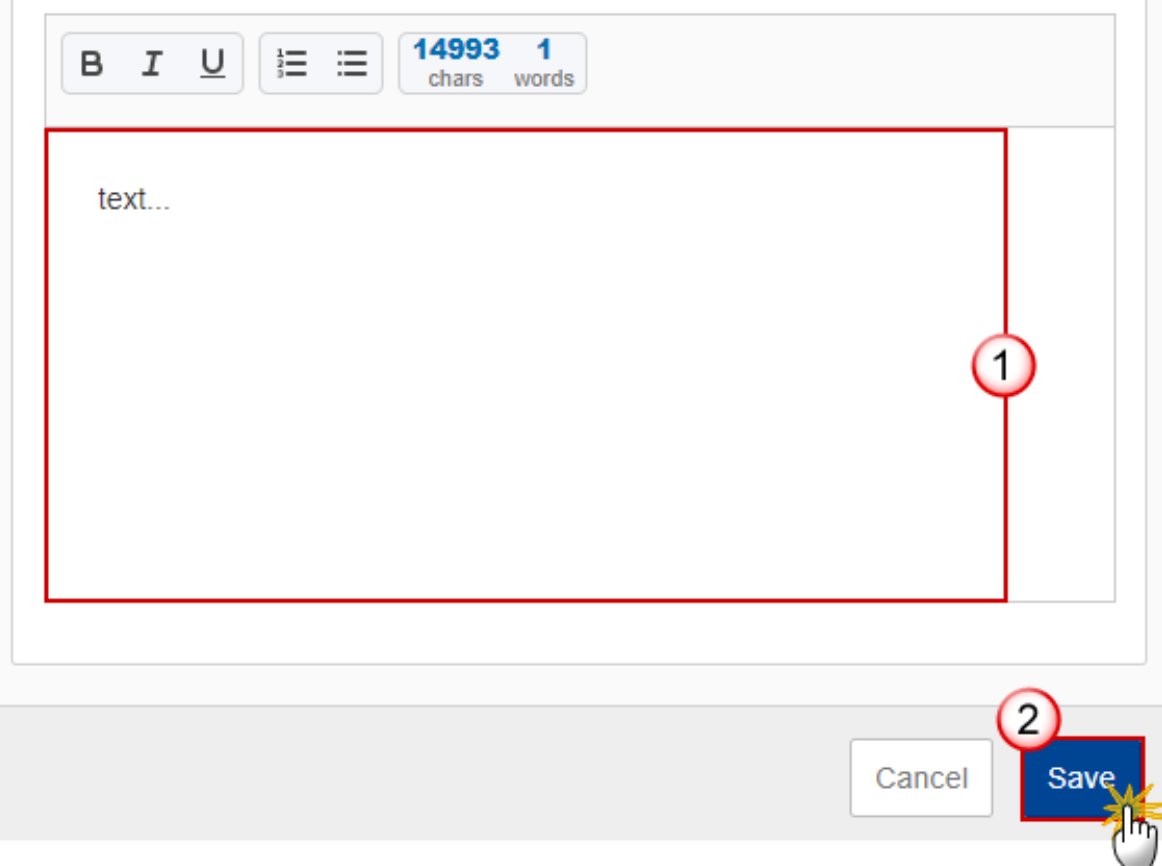

- **2.** Enter the following:
- **(1)** Enter the text in the text box provided.
- **(2)** Click on **SAVE** to save the information.

## <span id="page-23-0"></span>**2 Specific objectives & TA**

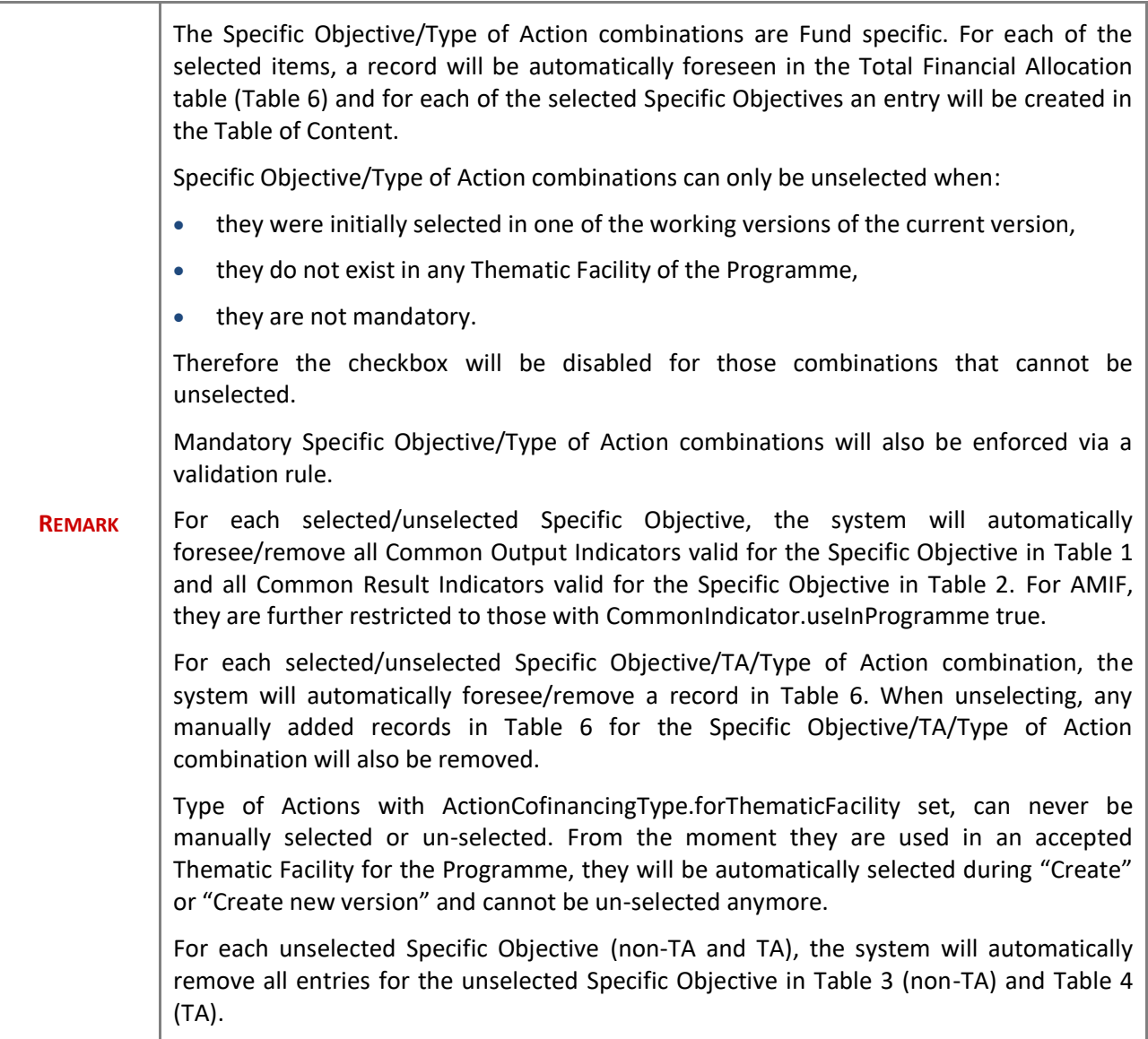

**1.** Click on the **EDIT** button to edit the information:

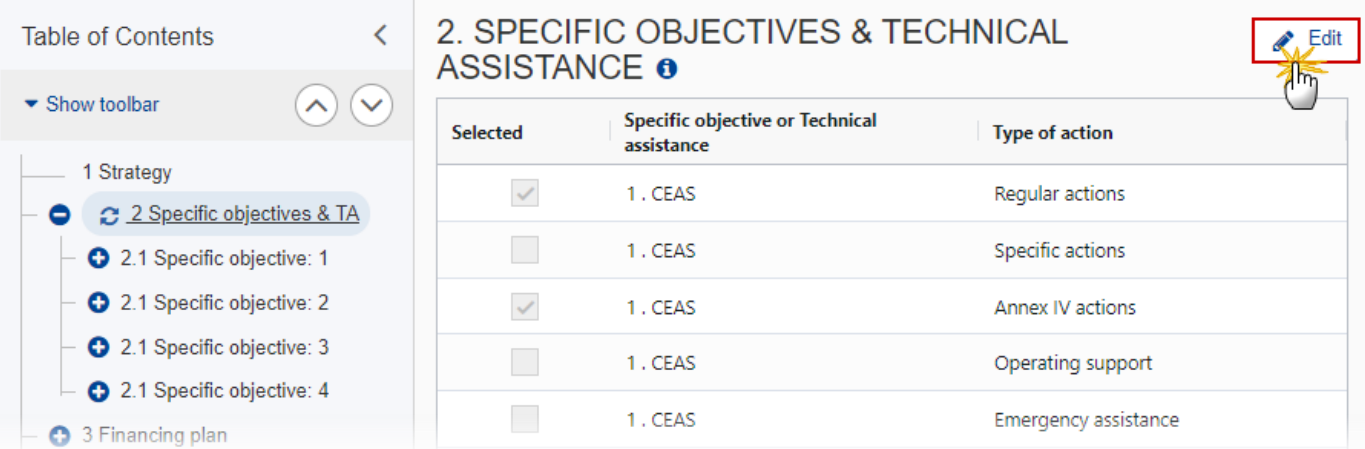

The Edit details pop-up window appears:

# 2. SPECIFIC OBJECTIVES & TECHNICAL **ASSISTANCE O**

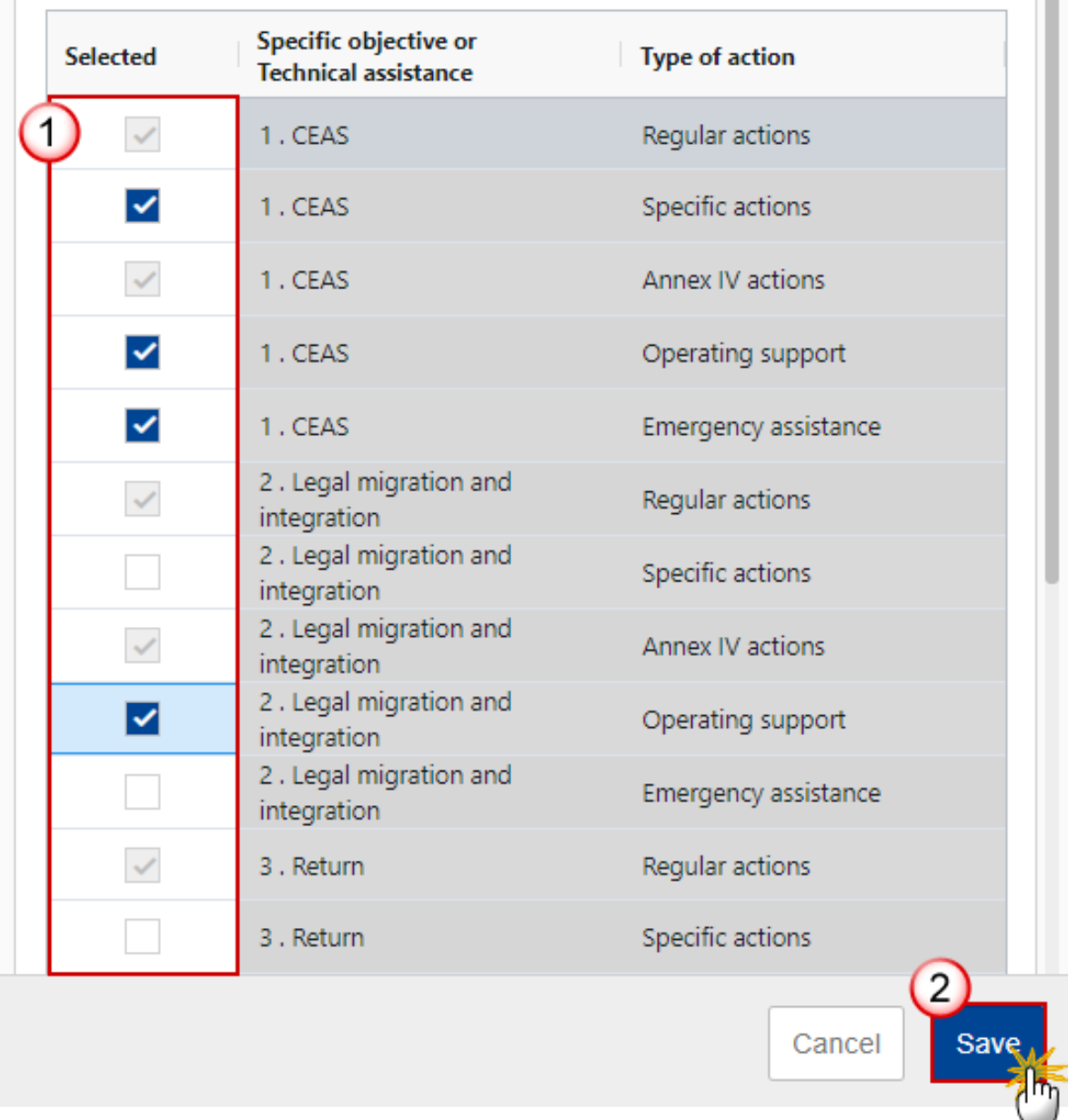

m

- **2.** Select the following:
- **(1)** Select the tick box to select the Specific Objective/TA/Type of Action.
- **(2)** Click on **SAVE** to save the information.

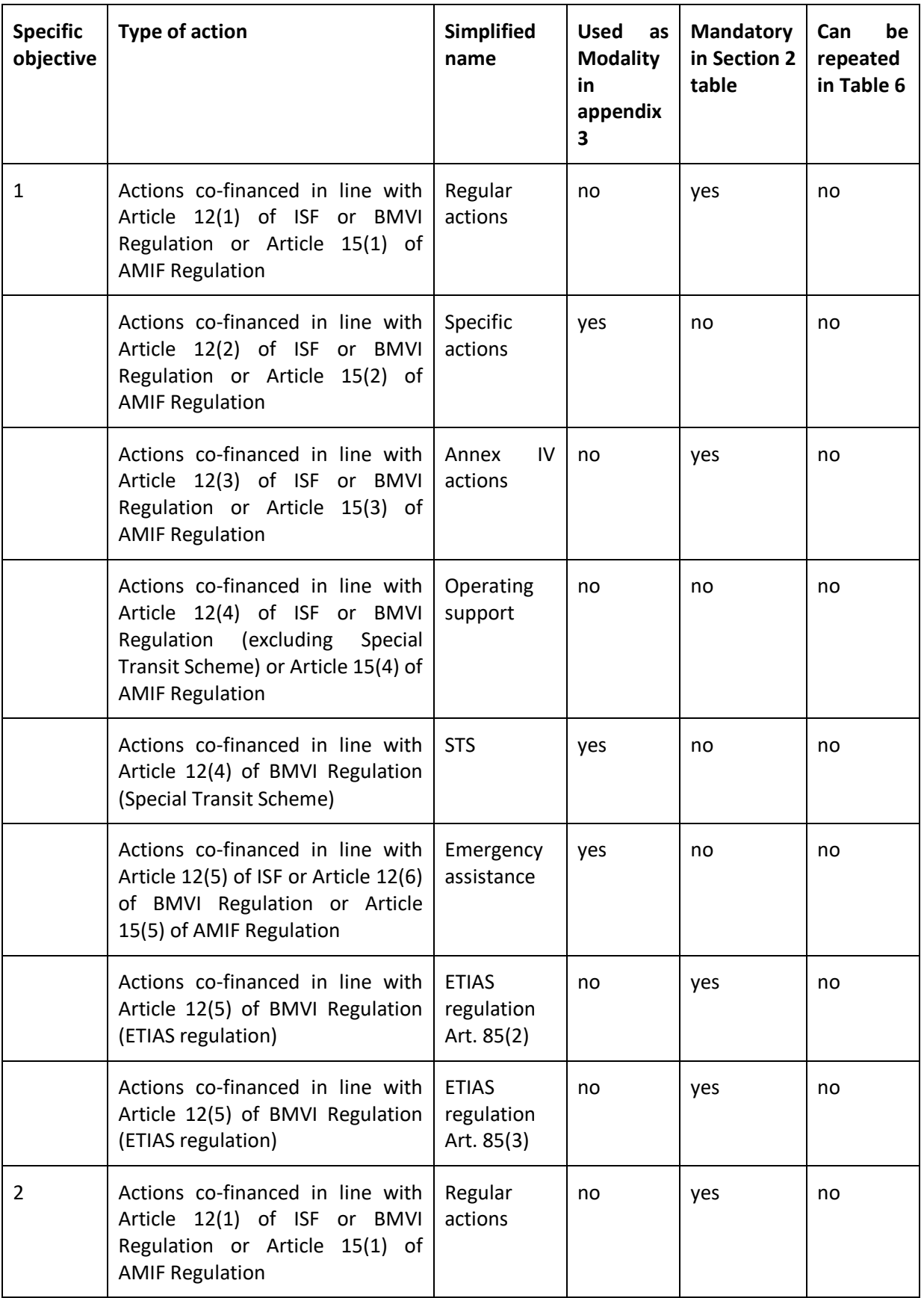

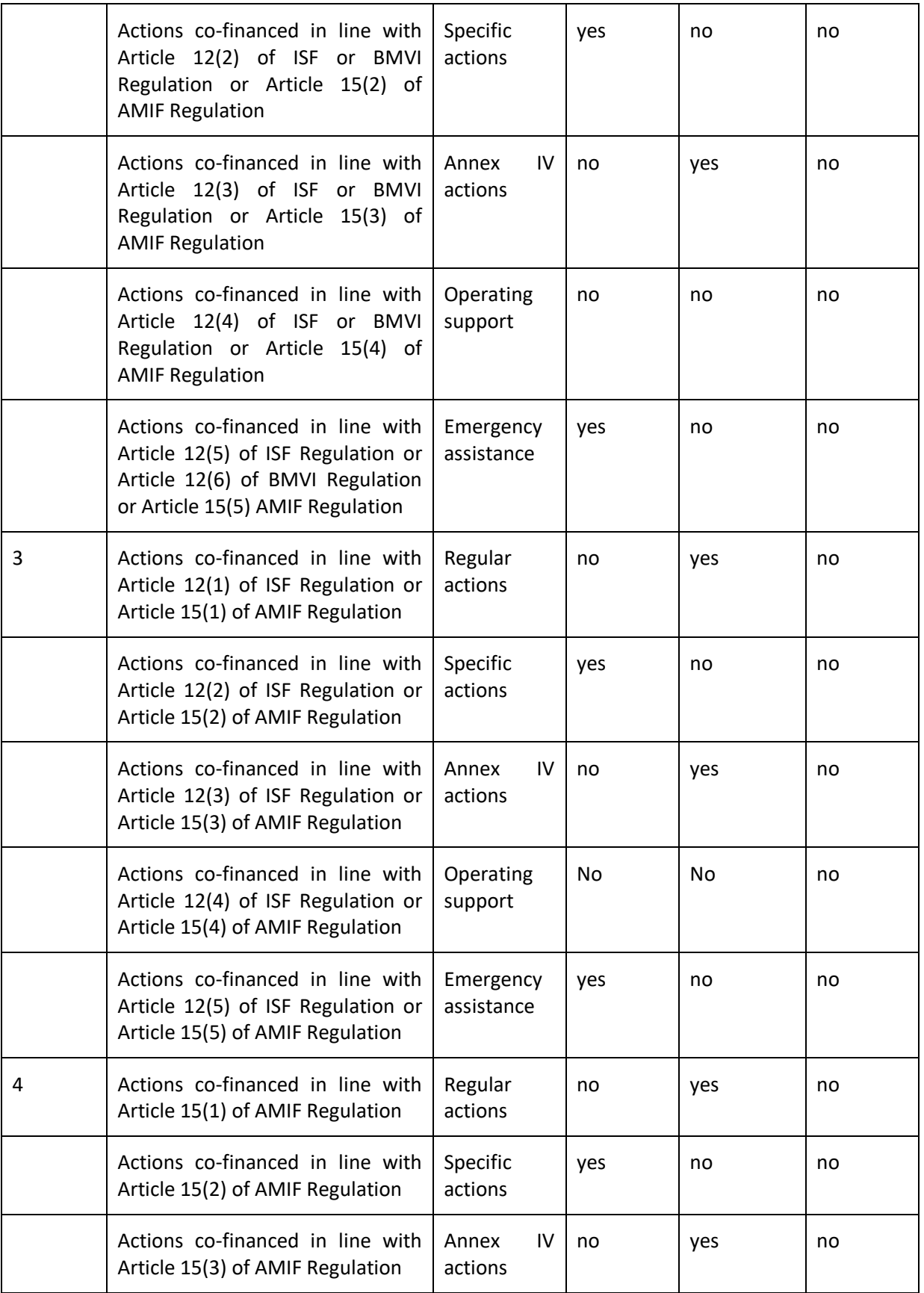

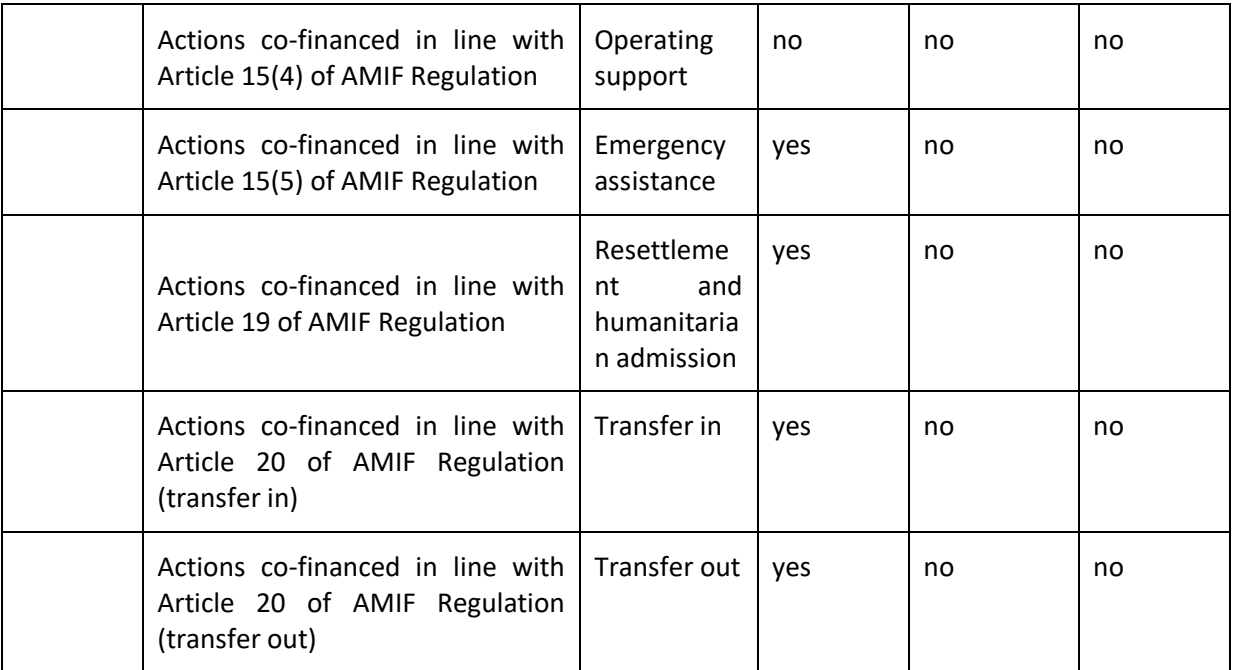

## <span id="page-29-0"></span>*2.1 Specific objective*

## <span id="page-29-1"></span>**2.1.1 Description**

**1.** Click on the **EDIT** button to modify the information:

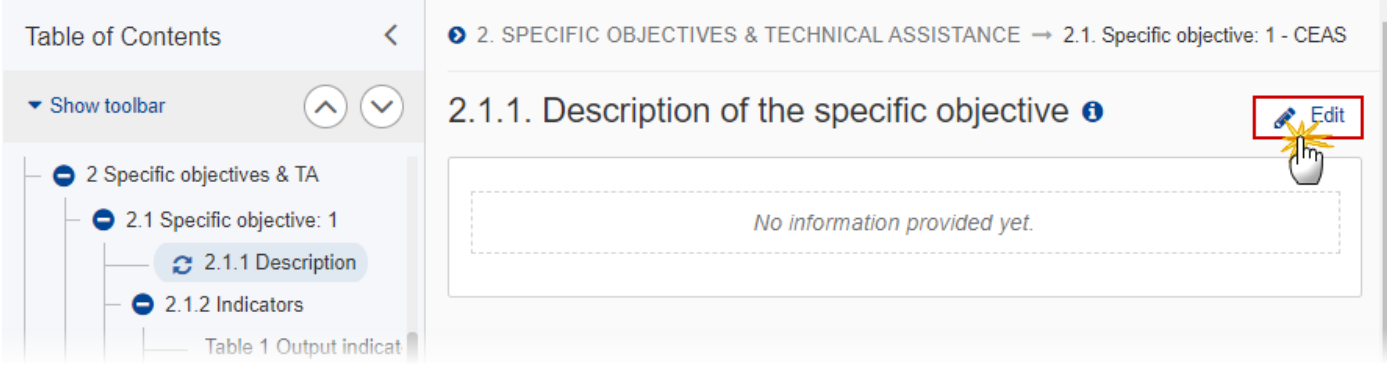

The Edit details pop-up window appears:

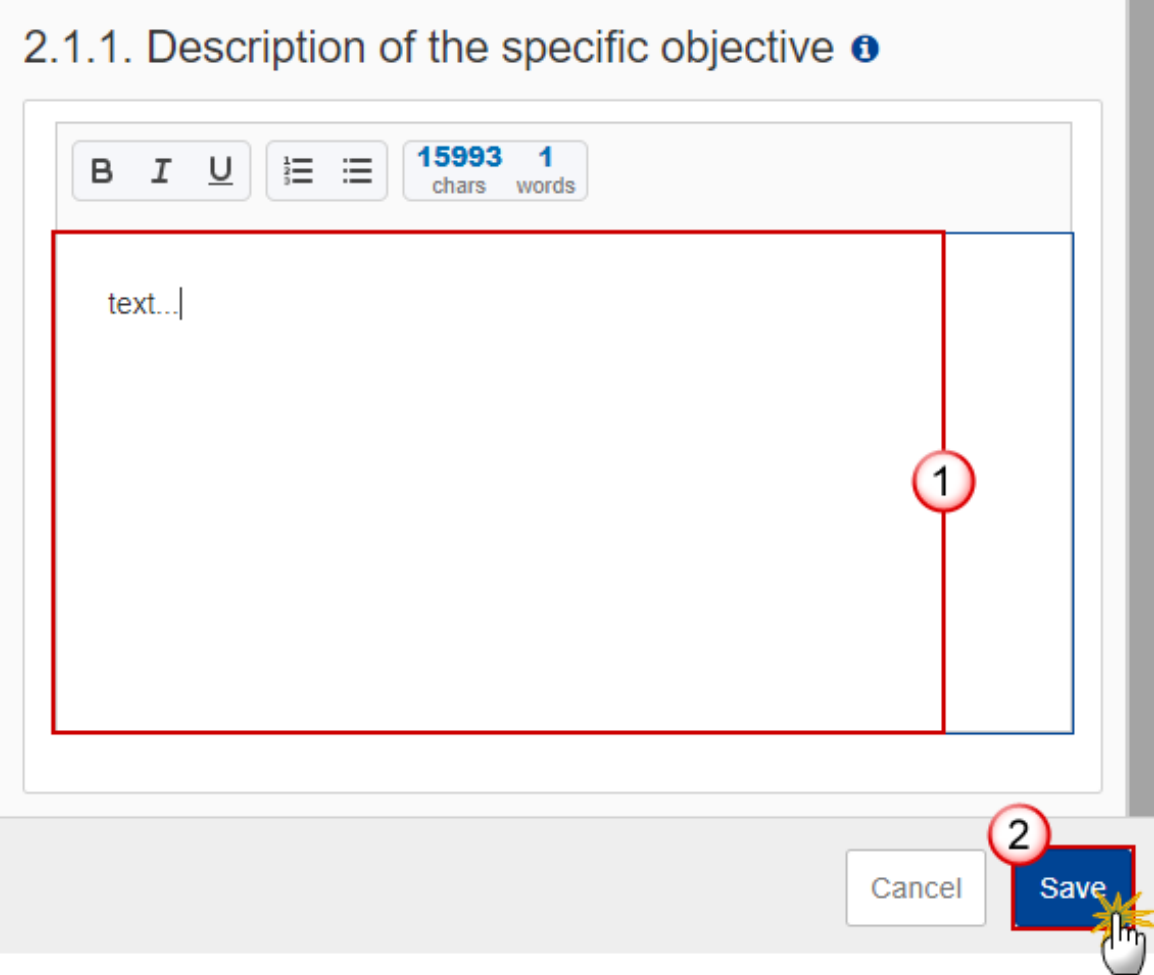

- **2.** Enter the following:
- **(1)** Enter the text in the text box provided.
- **(2)** Click on **SAVE** to save the information.

### <span id="page-30-0"></span>**2.1.2 Indicators**

### <span id="page-30-1"></span>*Table 1 Output indicators*

**1.** Click on the **EDIT** button to edit the table:

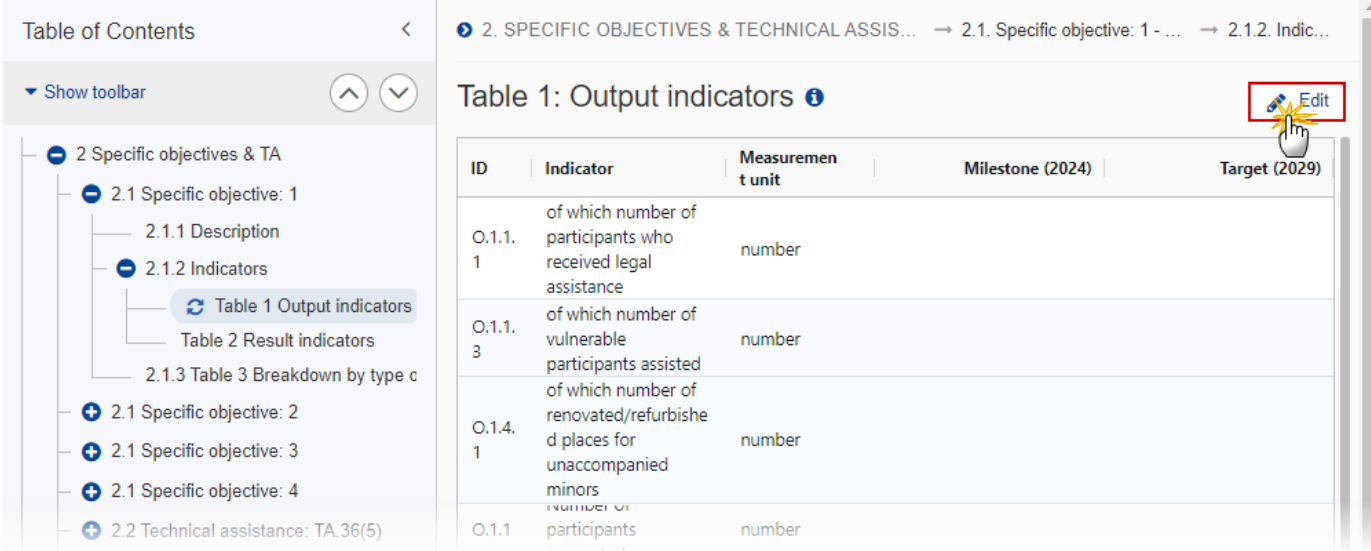

The Edit details pop-up window appears:

## Table 1: Output indicators **o**

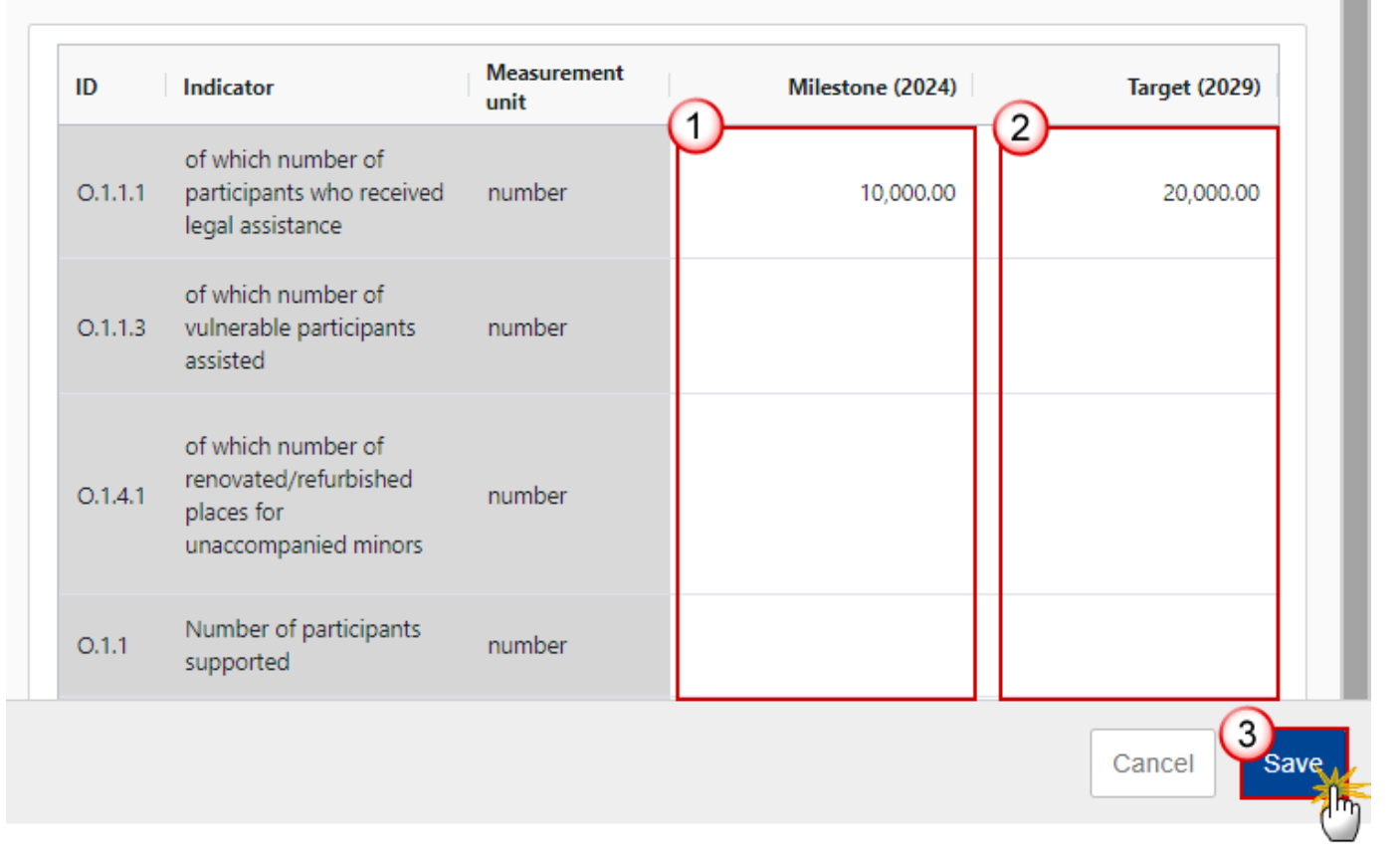

- **2.** Enter the following:
- **(1)** Enter the values for *Milestone (2024)*.
- **(2)** Enter the values for *Target (2029)*.
- **(3)** Click on **SAVE** to save the information.

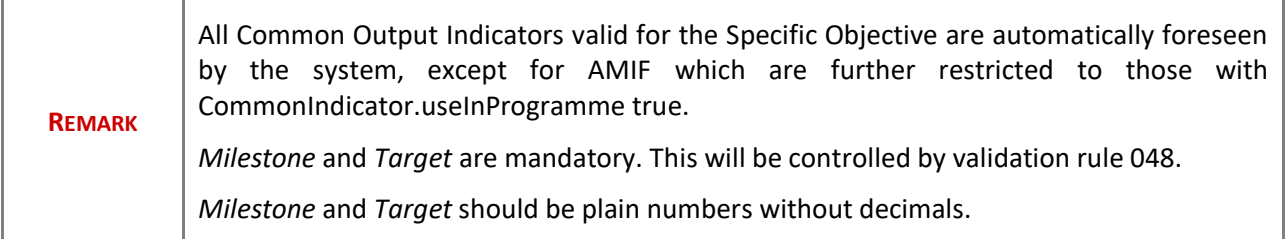

### <span id="page-32-0"></span>*Table 2 Result indicators*

**1.** Click on the **EDIT** button to edit the table:

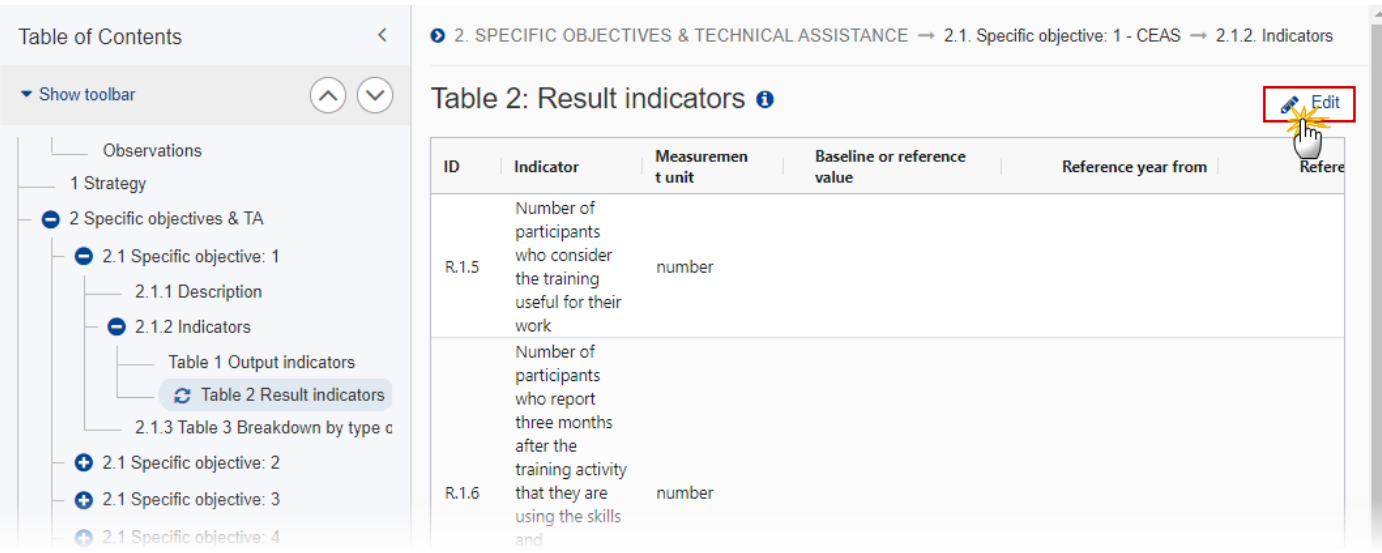

The Edit details pop-up window appears:

# Table 2: Result indicators **o**

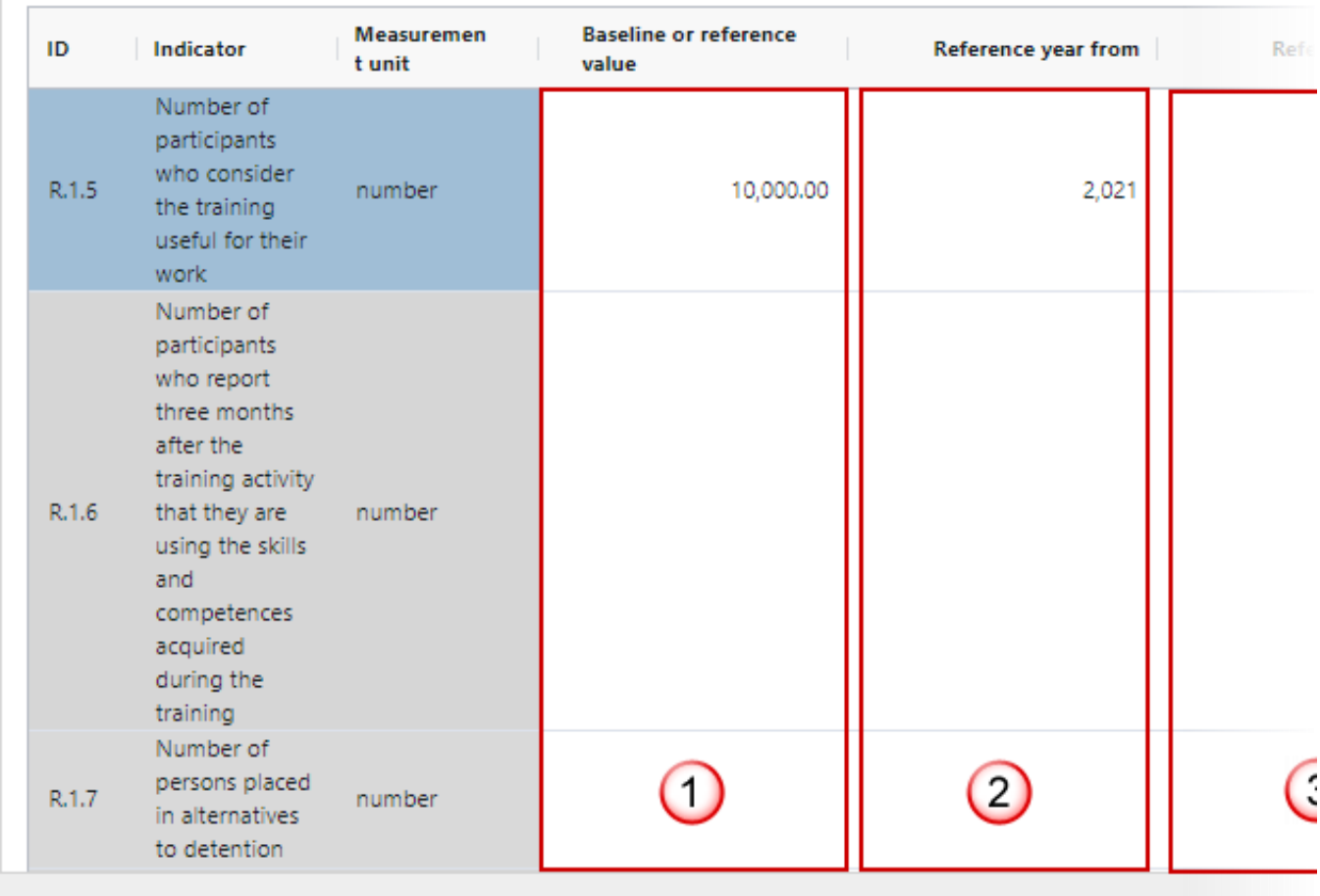

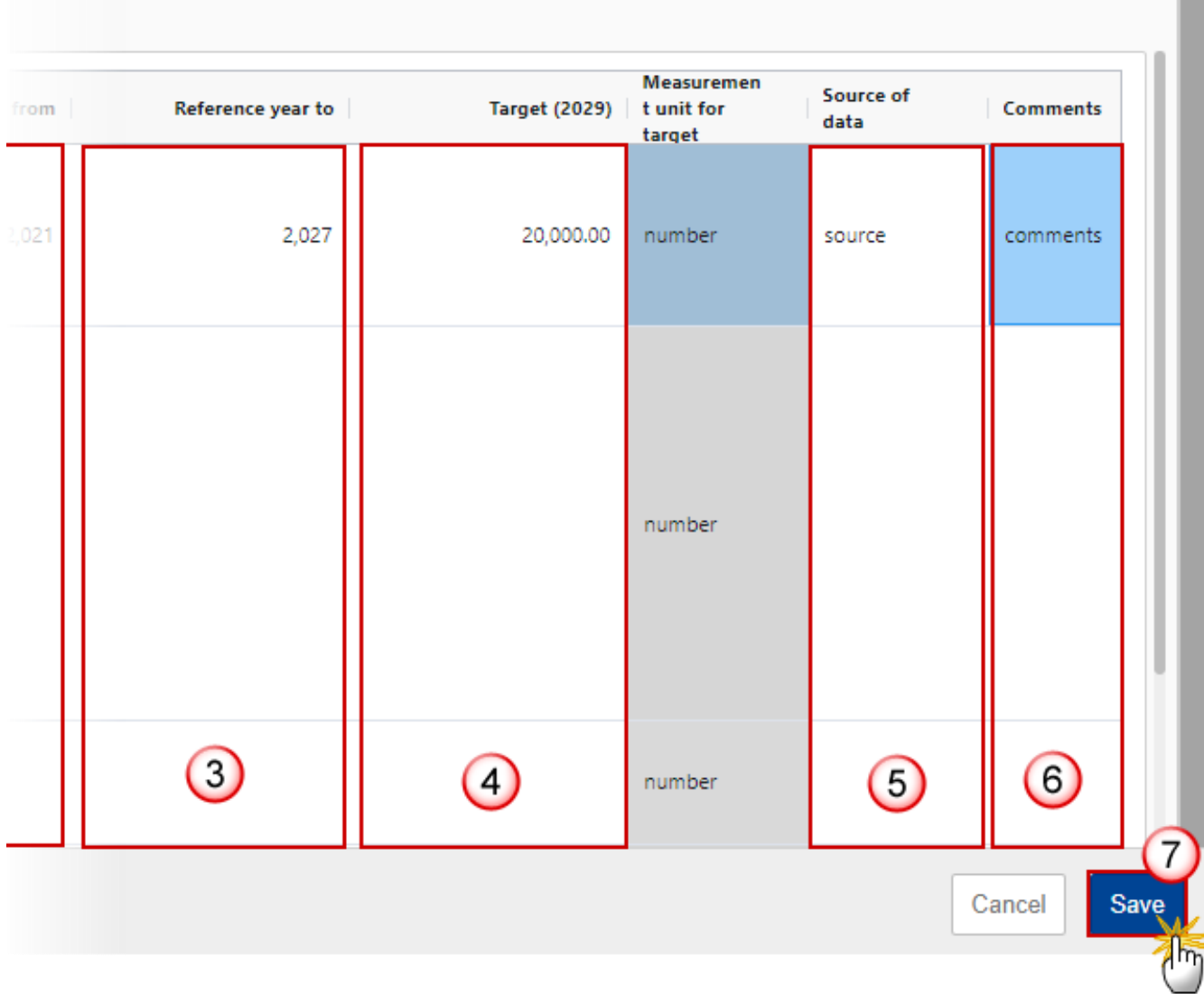

- **2.** Enter the following:
- **(1)** Enter the *Baseline or reference value*.
- **(2)** Enter the *Reference year from*.

When specifying a Reference year range, the "from" year should be smaller than the "to" year.

- **(3)** Enter the *Reference year to*.
- **(4)** Enter the *Target (2029) value*.
- **(5)** Enter the *Source of data*.
- **(6)** Enter any additional *Comments*.
- **(7)** Click on **SAVE** to save the information.

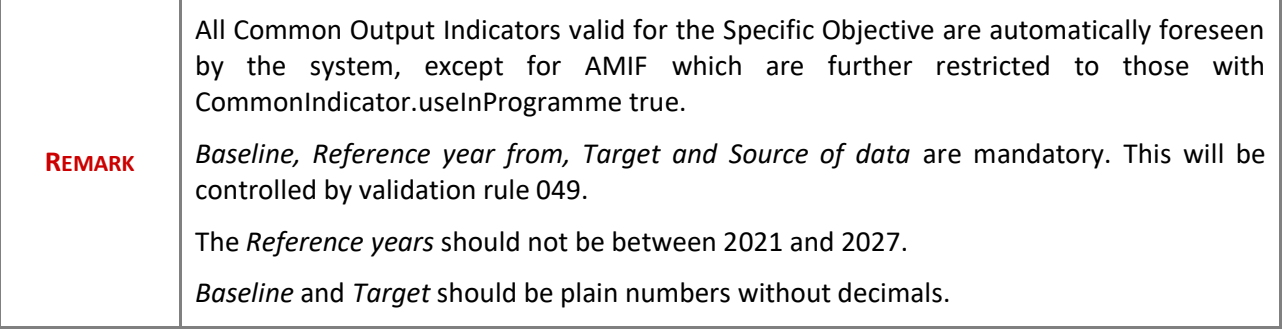

## <span id="page-35-0"></span>**2.1.3 Table 3 Breakdown by type of intervention**

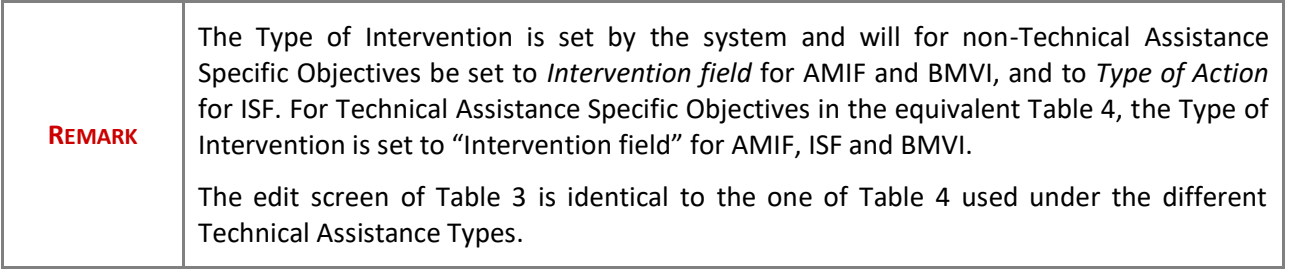

#### **1.** Click on the A<sub>DD</sub> button to add a row in the table:

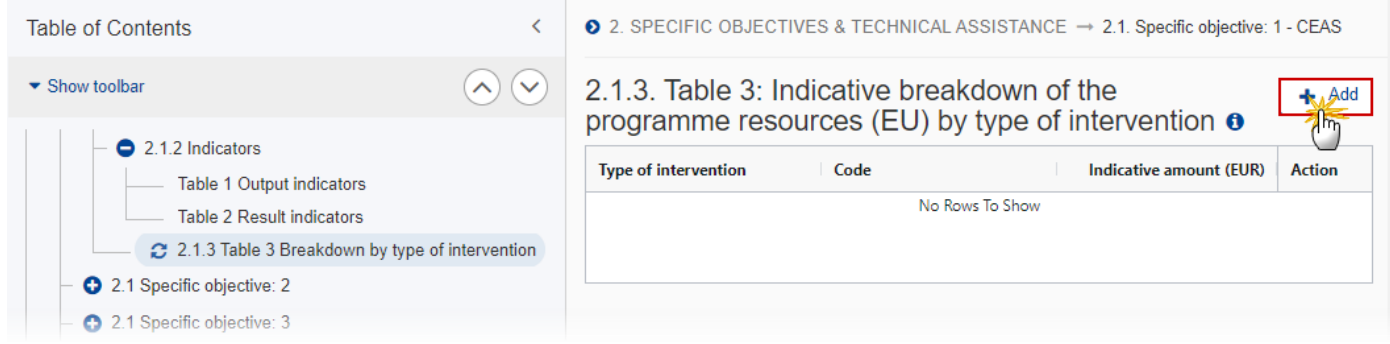

The Add row pop-up window appears:
## Add row

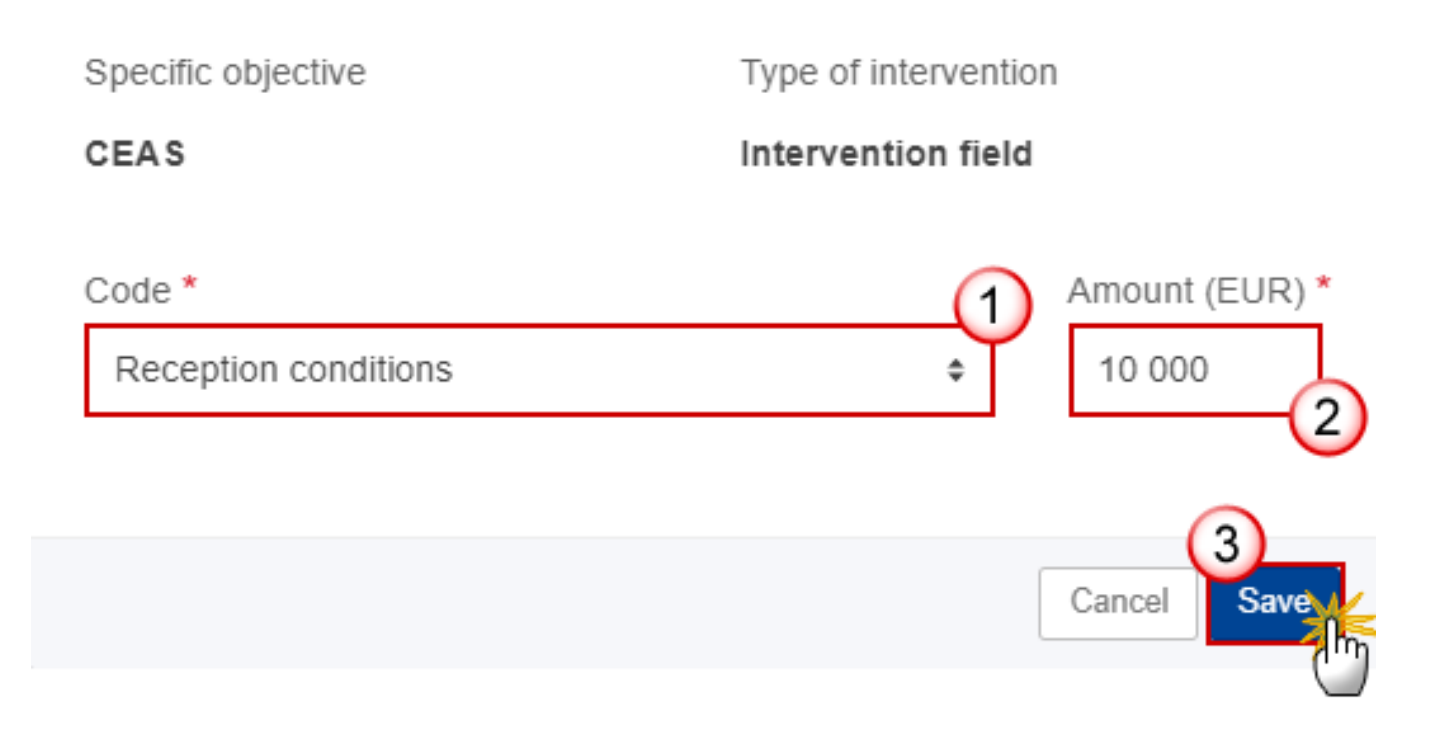

#### **2.** Enter the following:

**(1)** Select a *Code.*

The Code list contains all dimension codes for the selected Type of Intervention and Specific Objective for the Fund covered by the Programme.

#### **(2)** Enter the *Amount (EUR)*.

The Amount is mandatory but can be 0.

**(3)** Click on **SAVE** to save the information.

#### *2.2 Technical assistance*

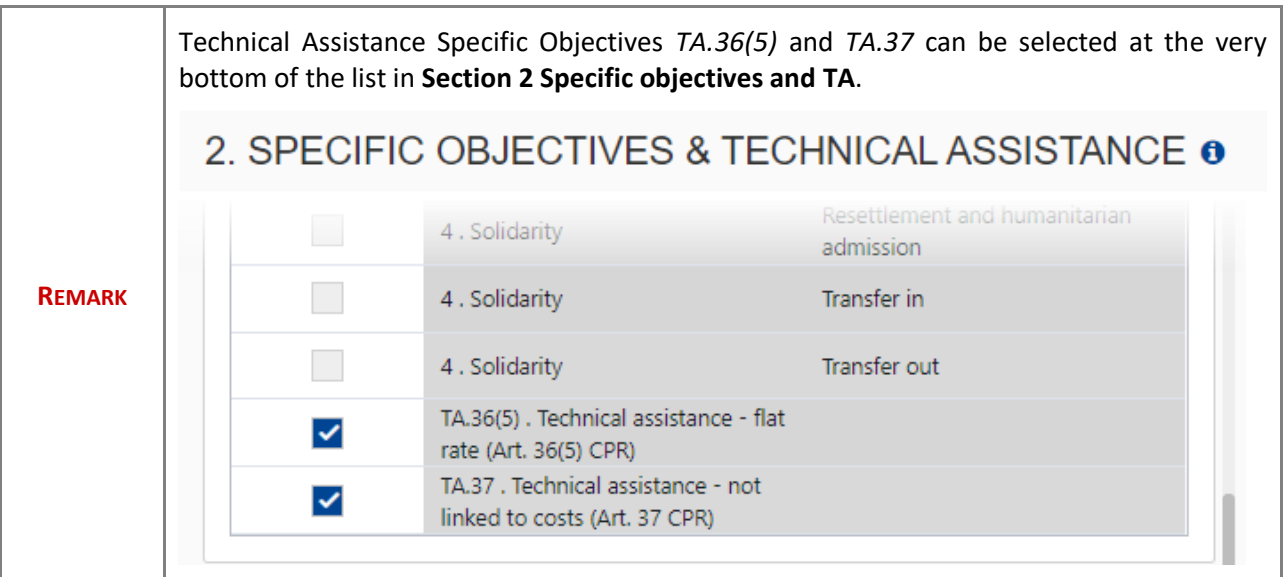

### **2.2.1 Description**

**1.** Click on the **EDIT** button to edit the table:

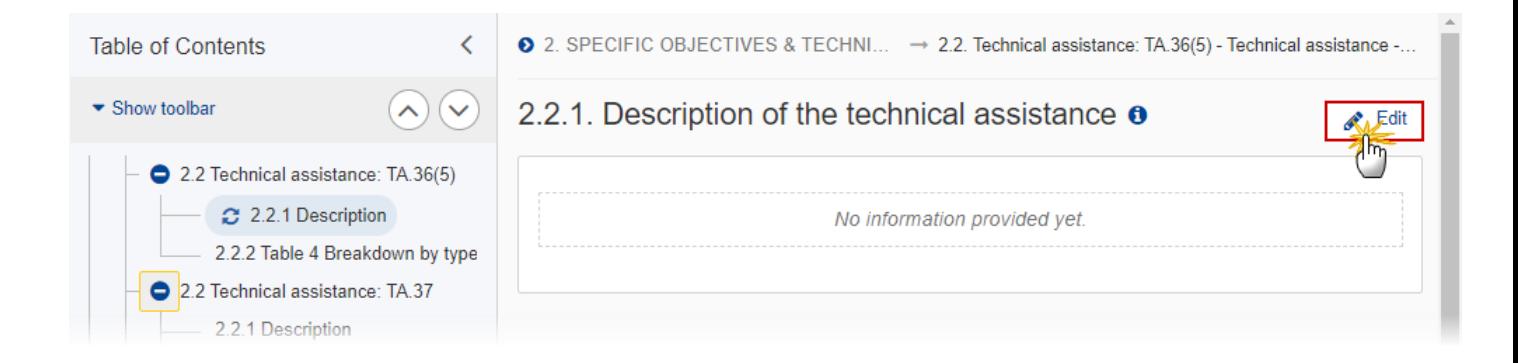

# 2.2.1. Description of the technical assistance o 5000 0 B I  $\underline{\mathsf{U}}$ 這 三 chars words 1  $\overline{2}$ Cancel Save

- **2.** Enter the following:
- **(1)** Enter the text in the text box provided.
- **(2)** Click on **SAVE** to save the information.

#### **2.2.2 Table 4 Breakdown by type of intervention**

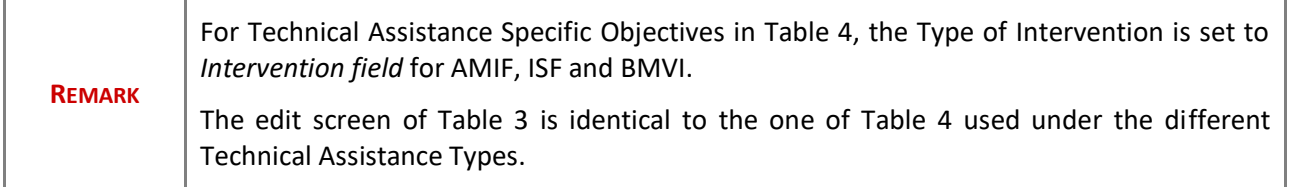

**1.** Click on the **ADD** button to add a row in the table:

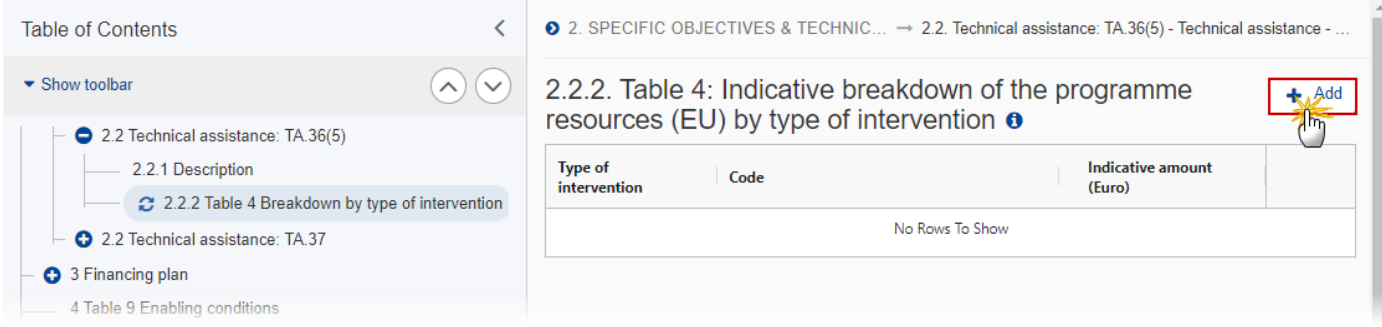

The Add row pop-up window appears:

### Add row

Specific objective Type of intervention Technical assistance - flat **Intervention field** rate (Art. 36(5) CPR)  $Code$ \*

001.Information and communication

Amount (EUR) \*

10 000

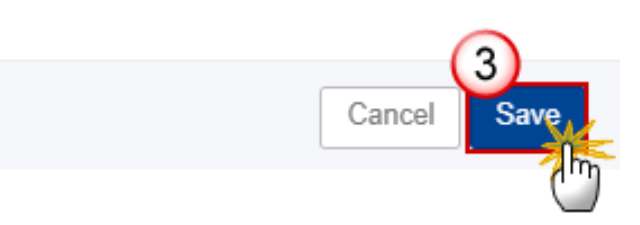

#### **2.** Enter the following:

**(1)** Select a *Code.*

The Code list contains all dimension codes for the selected Type of Intervention and Specific Objective for the Fund covered by the Programme.

- **(2)** Enter the *Amount (EUR)*.
- **(3)** Click on **SAVE** to save the information.

### **3 Financial plan**

#### *3.1. Table 5 Financial appropriations by year*

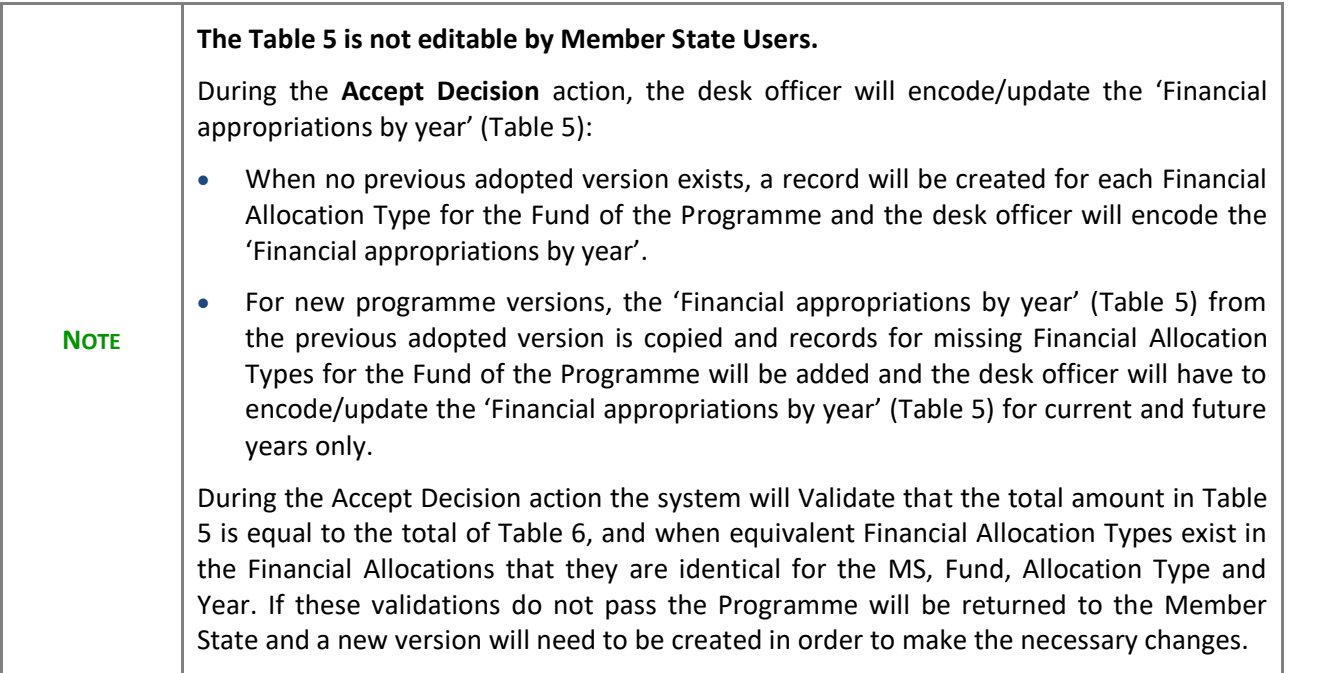

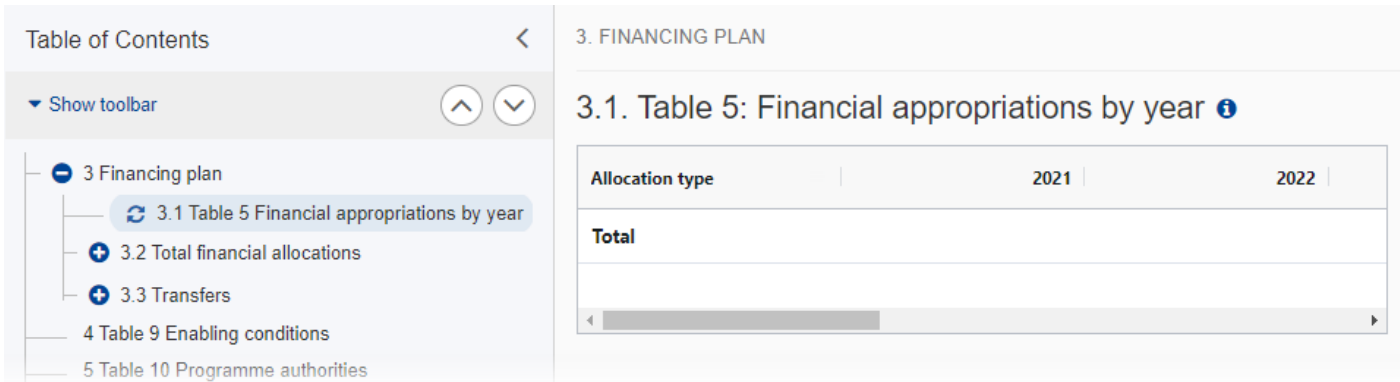

### *3.2 Total financial allocations*

### **Table 6 Total financial allocations**

**1.** Click on the **EDIT** button to edit the table:

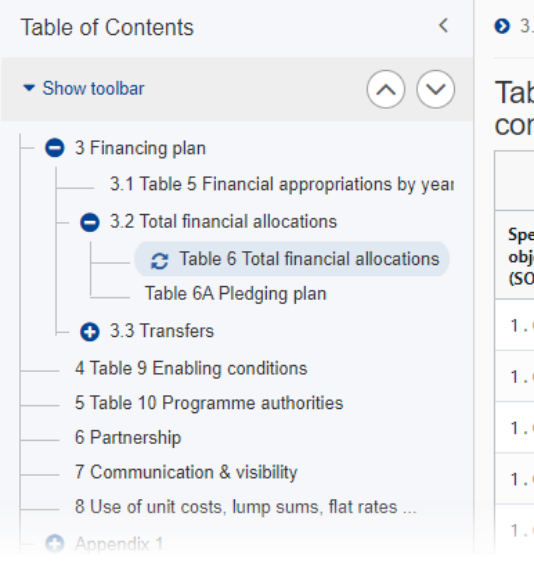

 $\bullet$  3. FINANCING PLAN  $\rightarrow$  3.2. Total financial allocations

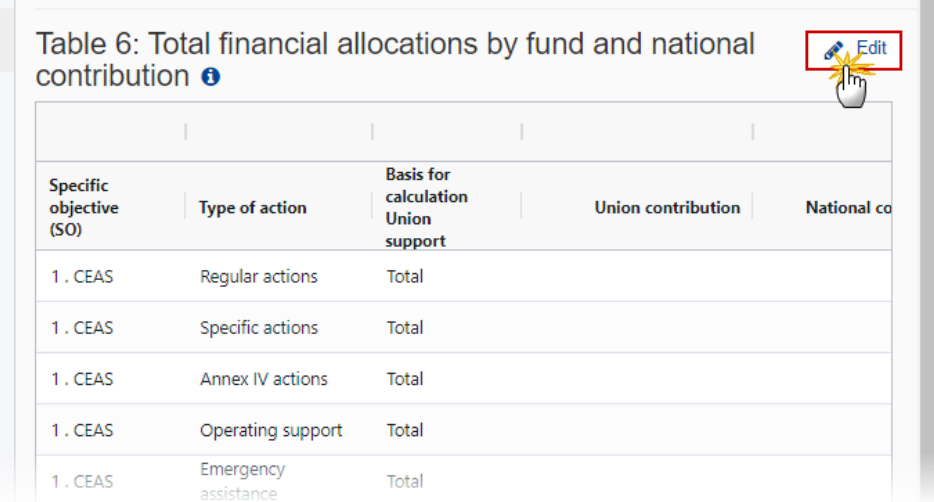

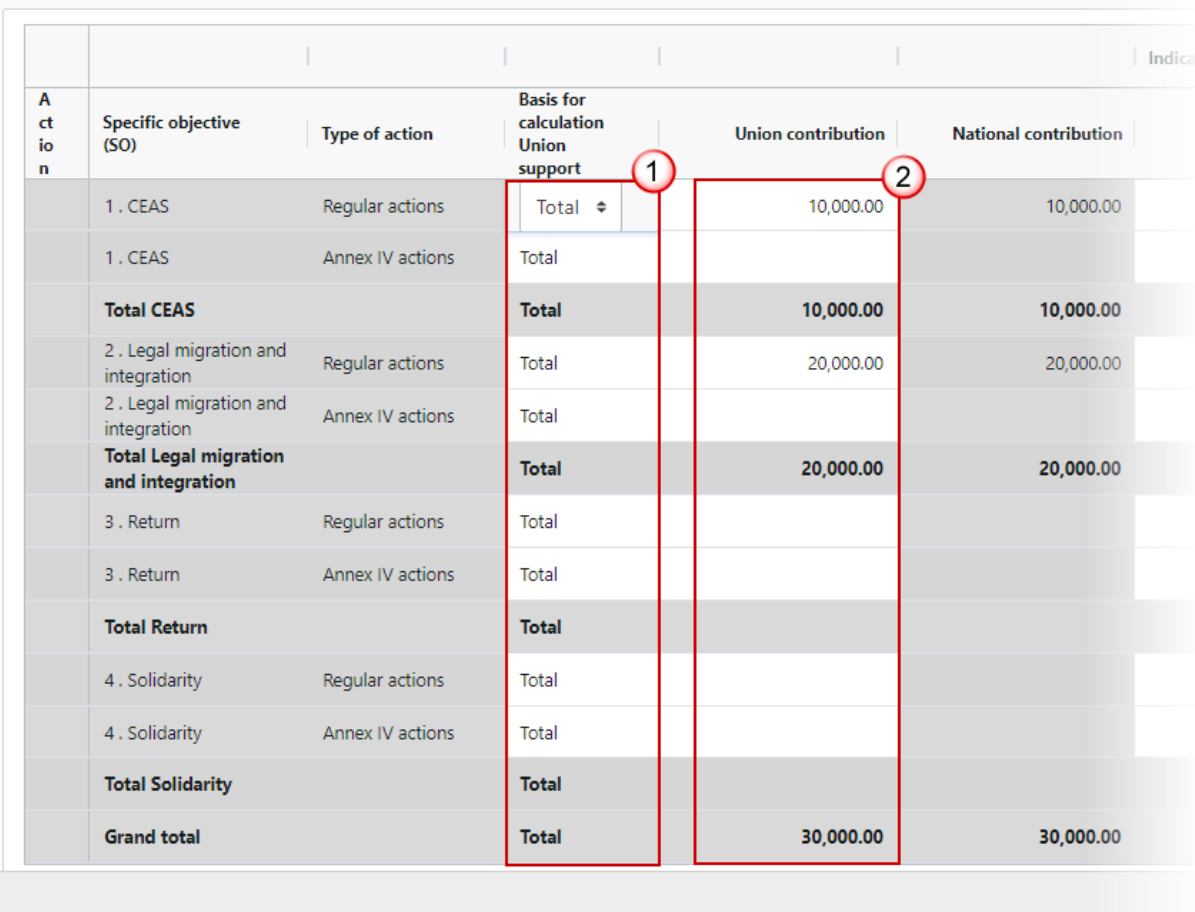

### Table 6: Total financial allocations by fund and national contribution  $\bullet$

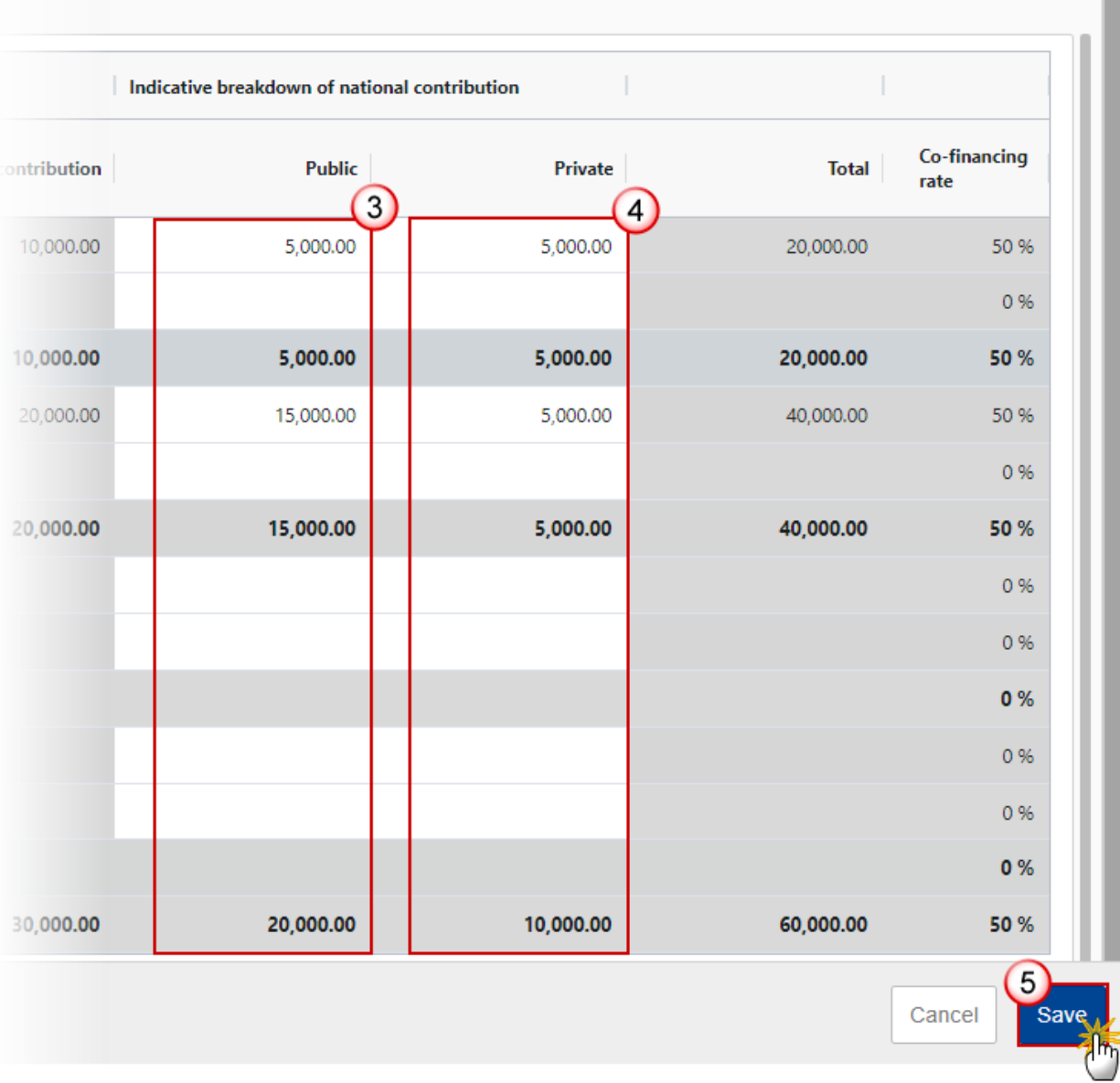

- **2.** Enter or select the following:
- **(1)** Select either 'Total' or 'Public' for *Basis for calculation Union support*.
- **(2)** Enter the values for *Union contribution*.
- **(3)** Enter the values for *Public*.
- **(4)** Enter the values for *Private*.
- **(5)** Click on **SAVE** to save the information.

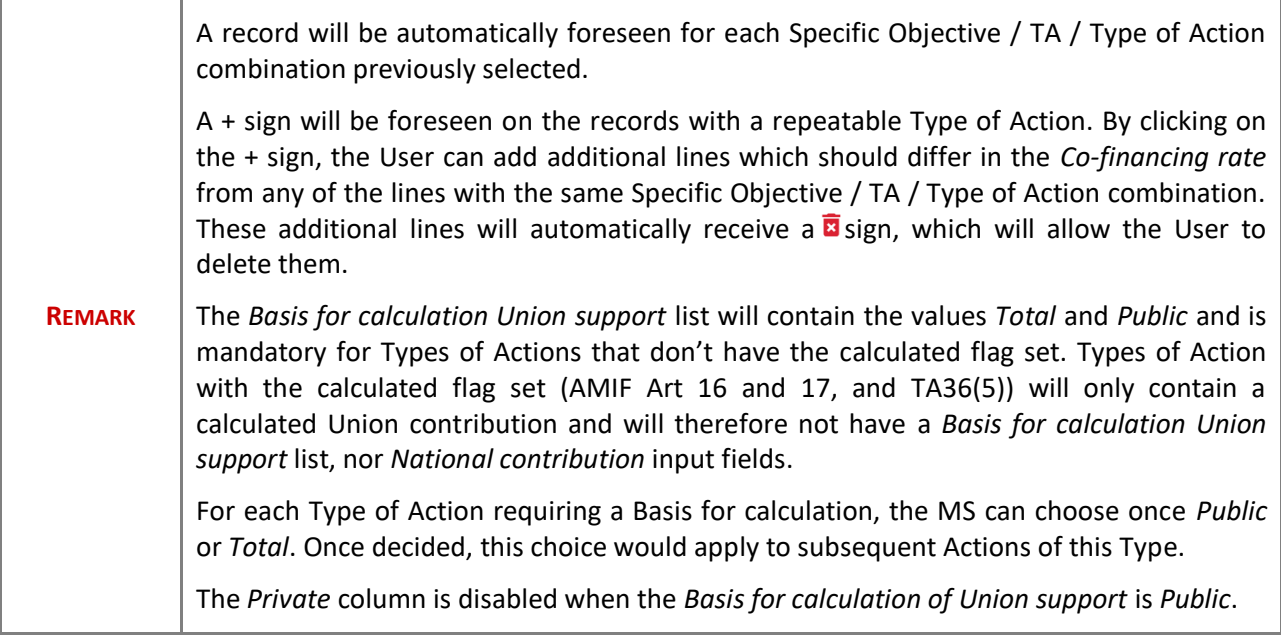

### **Table 6A Pledging plan**

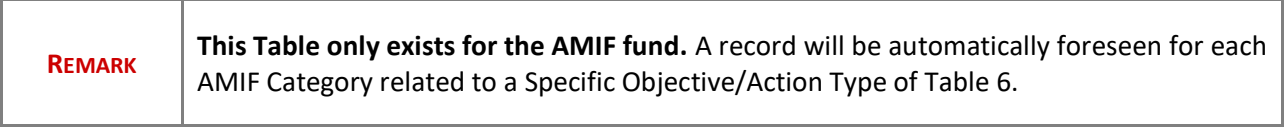

**1.** Click on the **EDIT** button to edit the table:

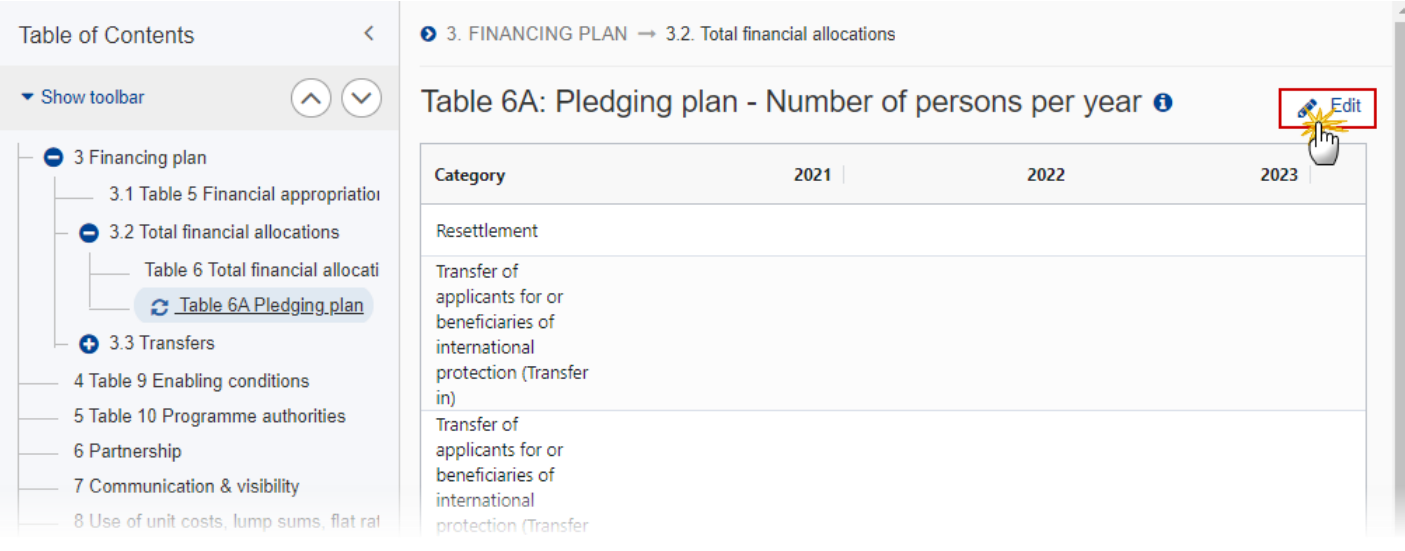

The Edit details pop-up window appears:

# Table 6A: Pledging plan - Number of persons per year  $\bullet$

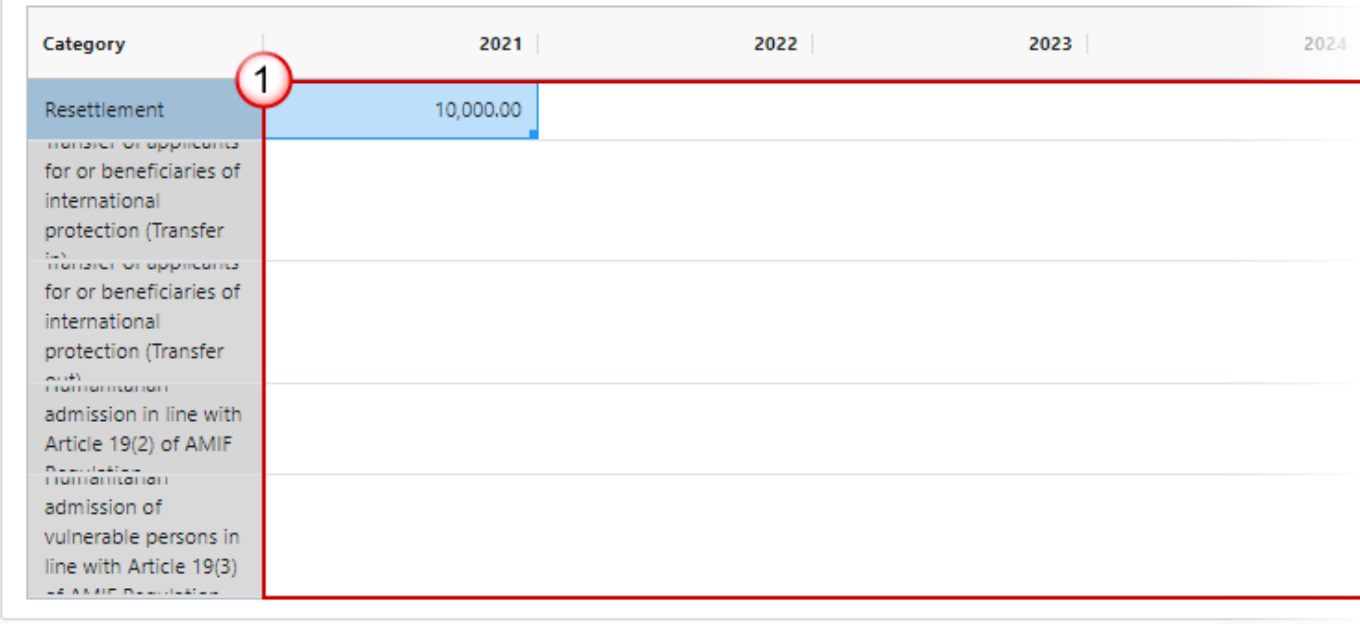

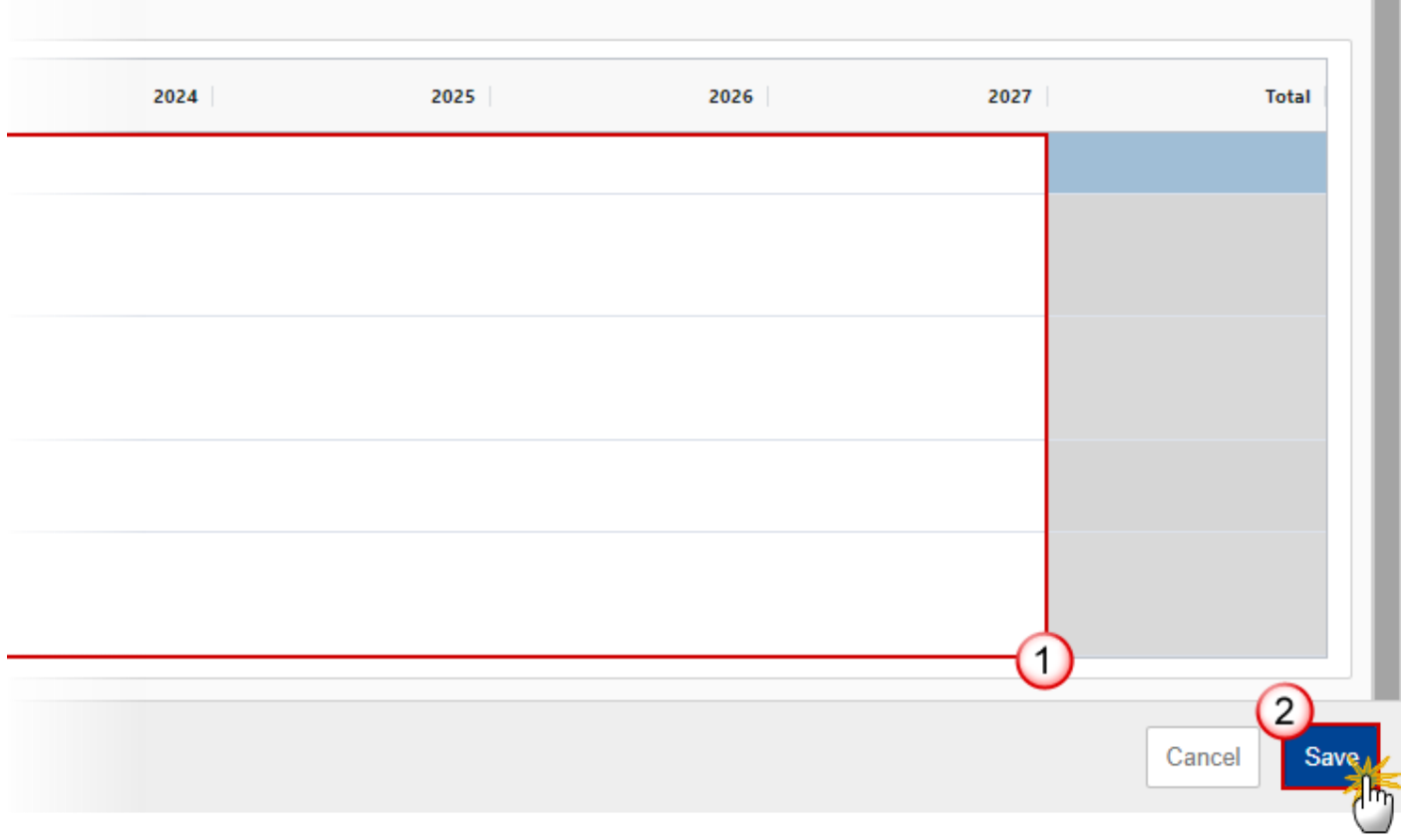

- **2.** Enter the following:
- **(1)** Enter the values by year.

Year values should be plain numbers without decimals.

**(2)** Click on **SAVE** to save the information.

### *3.3 Transfers*

### **Table 7 between shared management funds**

**1.** Click on the **EDIT** button to edit the table:

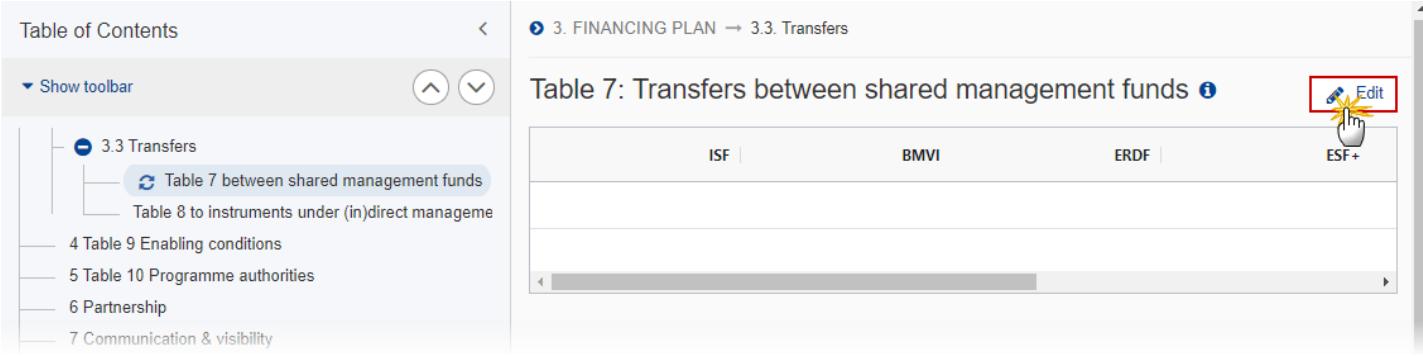

#### The Edit details pop-up window appears:

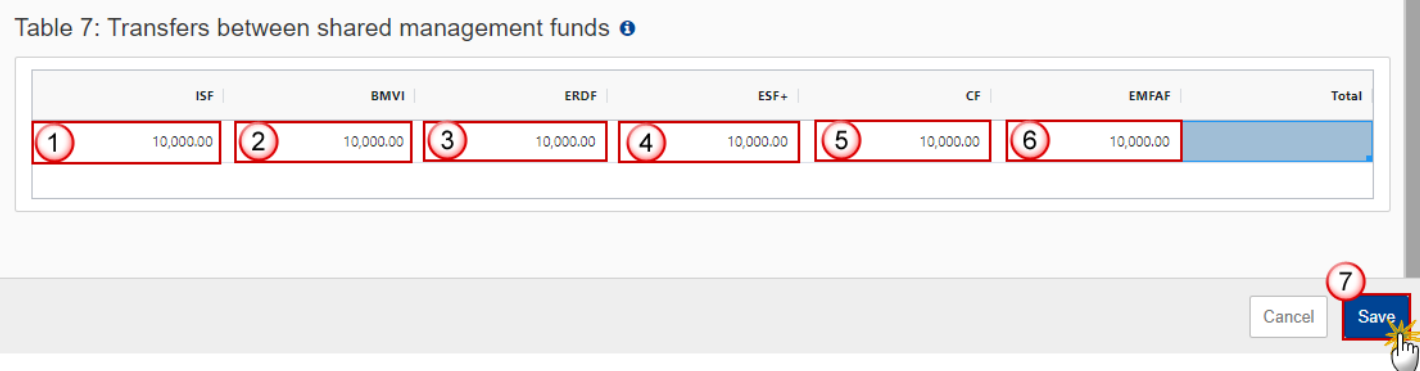

- **2.** Enter the following:
- **(1)** Enter the values for *ISF*.
- **(2)** Enter the values for *BMVI*.
- **(3)** Enter the values for *ERDF*.
- **(4)** Enter the values for *ESF+*.
- **(5)** Enter the values for *CF*.
- **(6)** Enter the values for *AIB*.
- **(7)** Click on **SAVE** to save the information.

#### **Table 8 to instruments under (in)direct management**

**1.** Click on the **A**<sub>D</sub><sup>D</sup> button to add a row in the table:

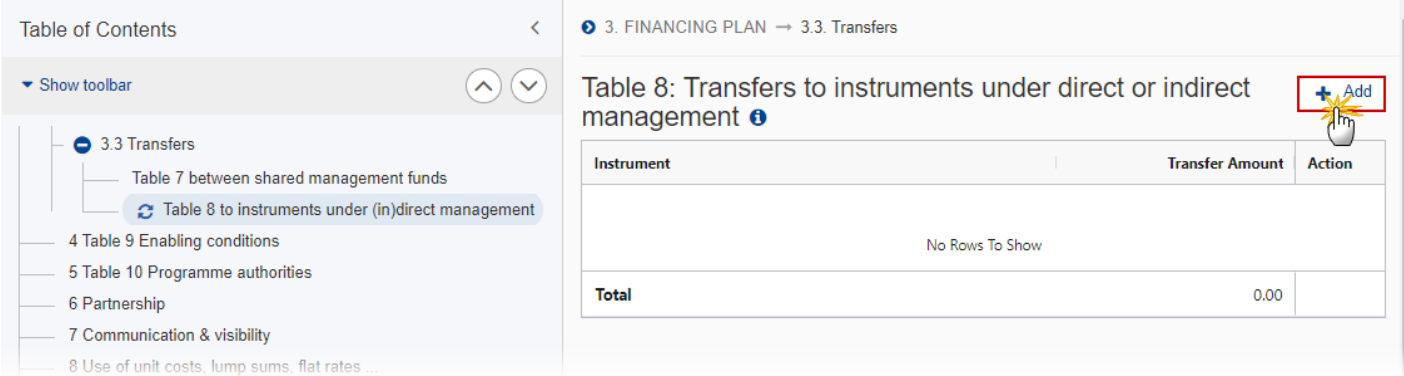

The Add row pop-up window appears:

### Add row

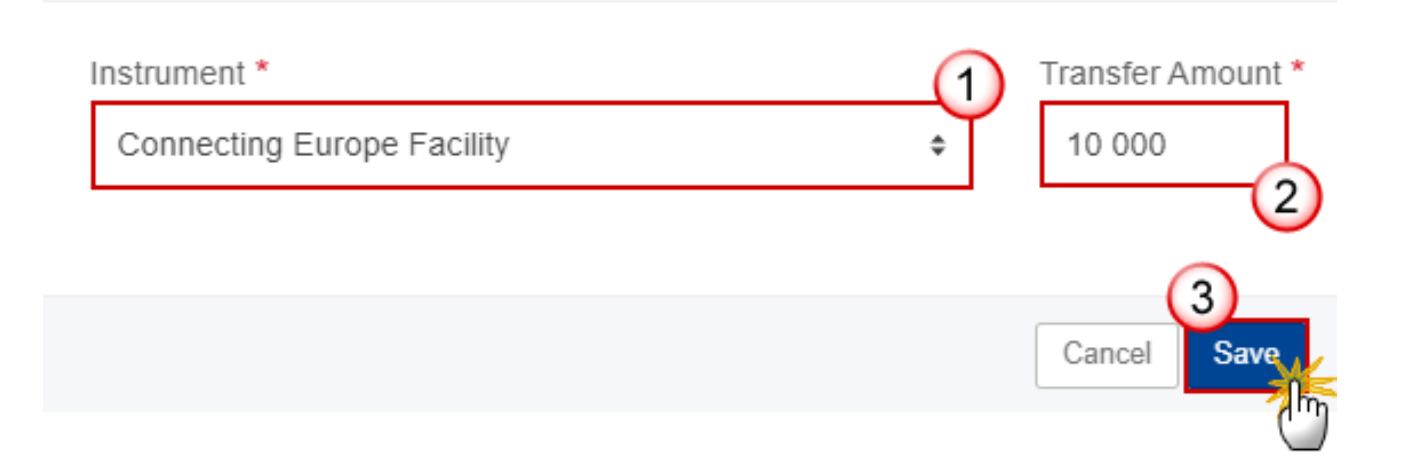

- **2.** Enter or select the following:
- **(1)** Select an *Instrument*.

The Instrument list contains all pre-defined Instruments valid for all CPR Funds.

- **(2)** Enter the *Transfer Amount.*
- **(3)** Click on **SAVE** to save the information.

### **4 Table 9 Enabling conditions**

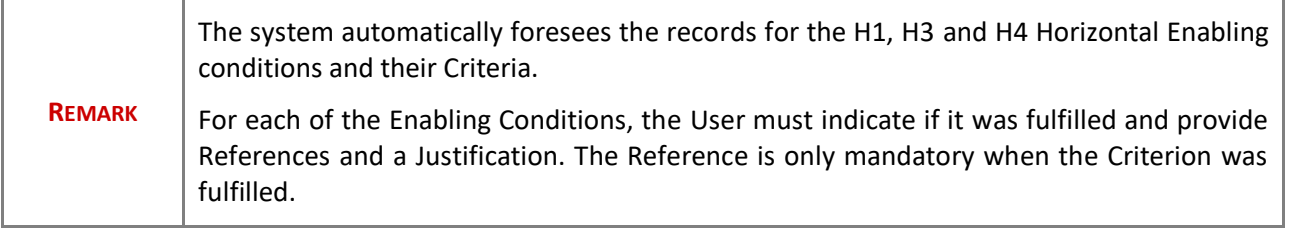

**1.** Click on the **EDIT** button to edit the table:

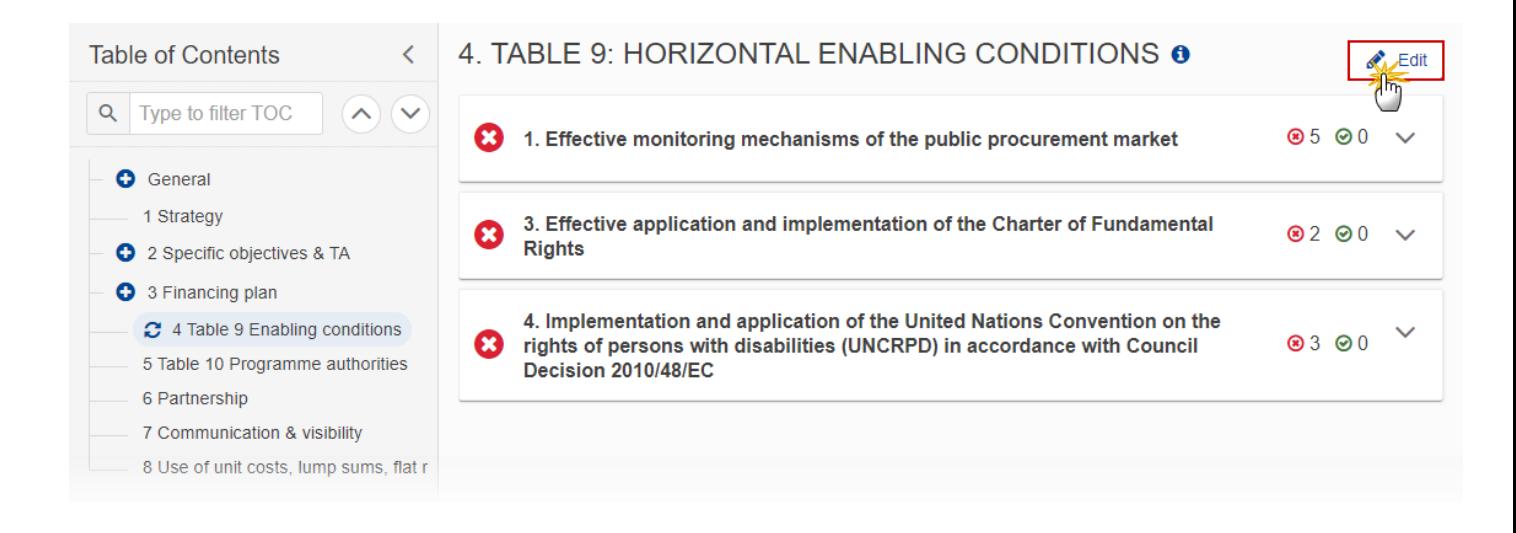

#### 4. TABLE 9: HORIZONTAL ENABLING CONDITIONS @

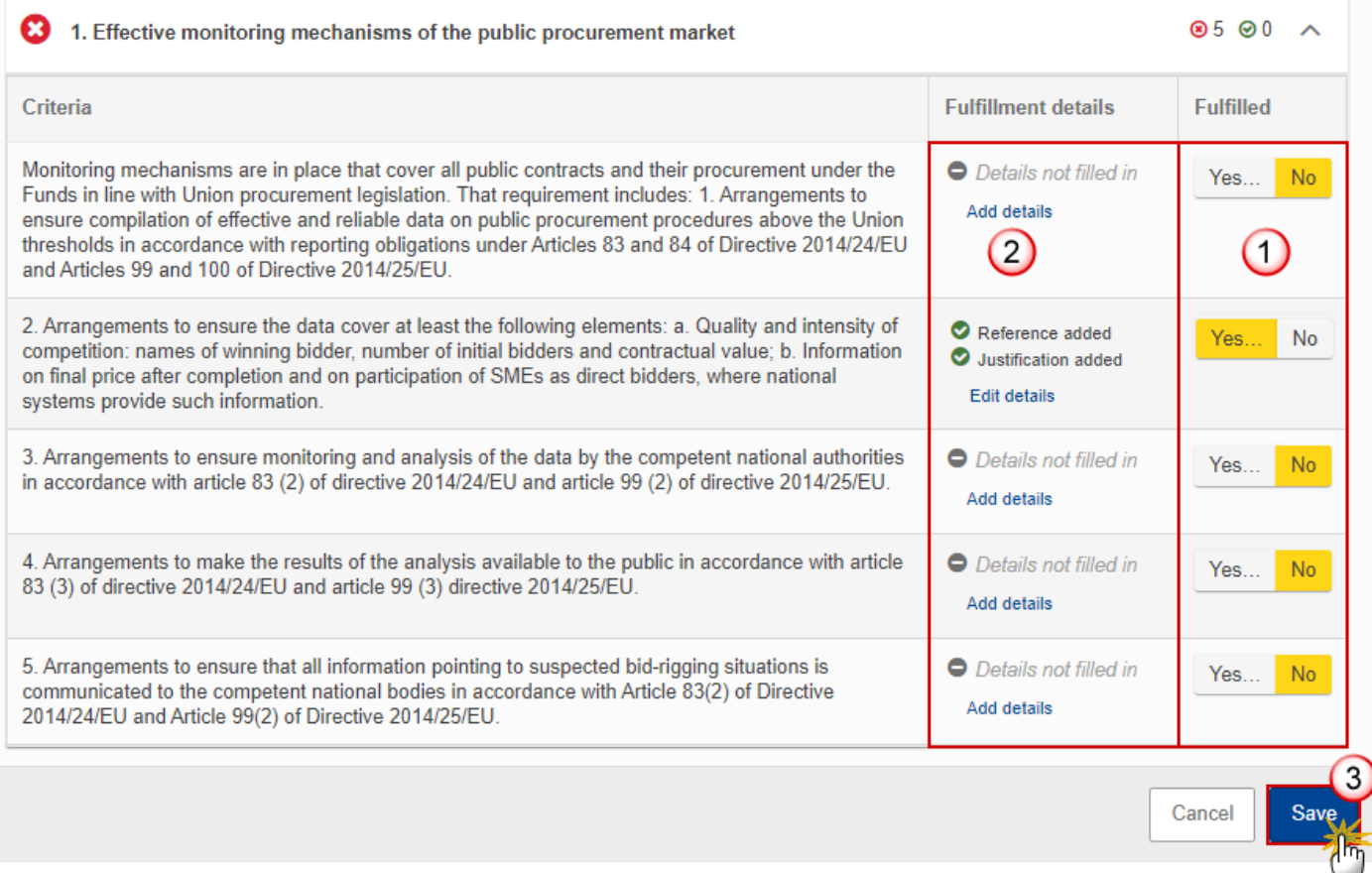

- **2.** Enter or select the following:
- **(1)** Select *Yes* or *No* to indicate if the Enabling Conditions were fulfilled*.*
- If *Yes* is selected, the User has to provide *Reference to relevant documents* and a *Justification*.
- **(2)** Click on *Add* / *Edit details* to add or edit the fulfillment details.
- **(3)** Click on **SAVE** to save the information.

### **5 Table 10 Programme authorities**

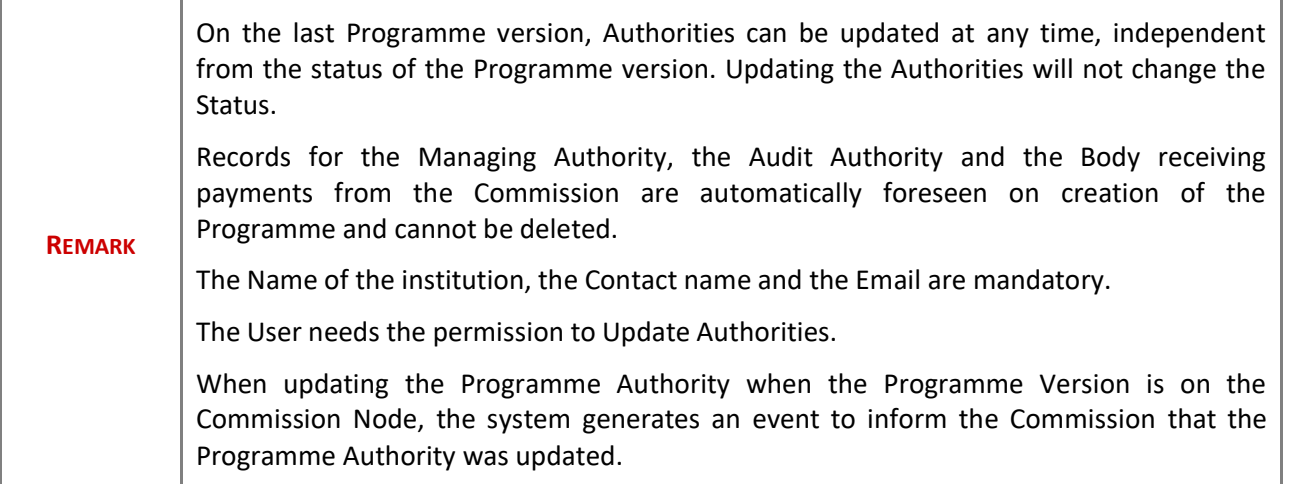

1. Click on the EDIT icon **the edit** the *Managing Authority*, the *Audit Authority* and the *Body receiving payments from the Commission:*

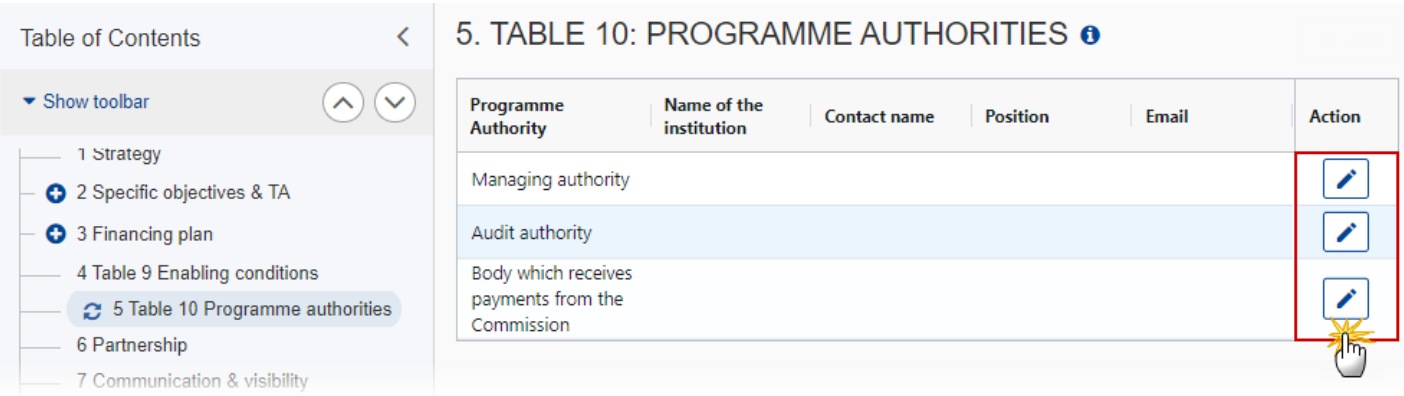

### Edit row

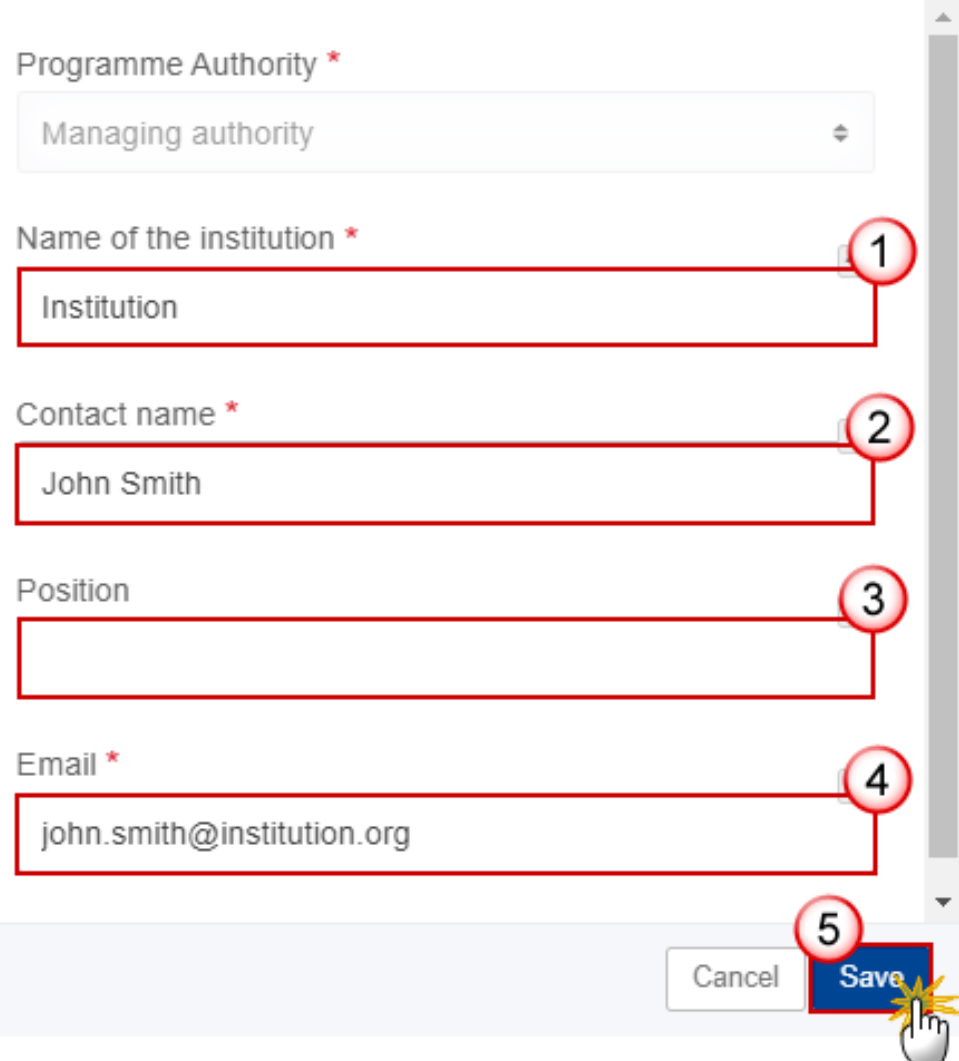

- **2.** Enter or select the following:
- **(1)** Enter the *Name of the institution.*
- **(2)** Enter the *Contact name.*
- **(3)** Enter the *Position* (optional).
- **(4)** Enter the *Email.*
- **(5)** Click on **SAVE** to save the information.

# **6 Partnership**

**1.** Click on the **EDIT** button to modify the information:

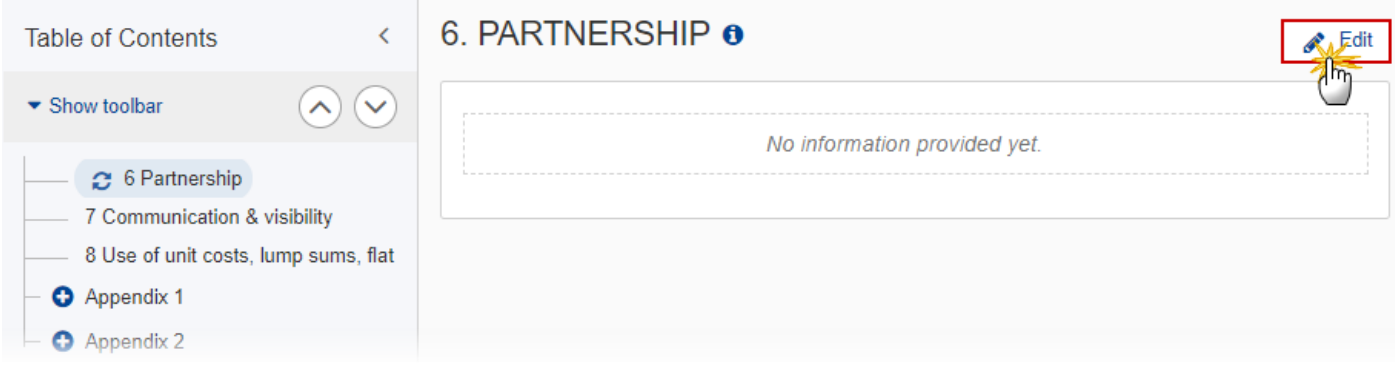

# 6. PARTNERSHIP O

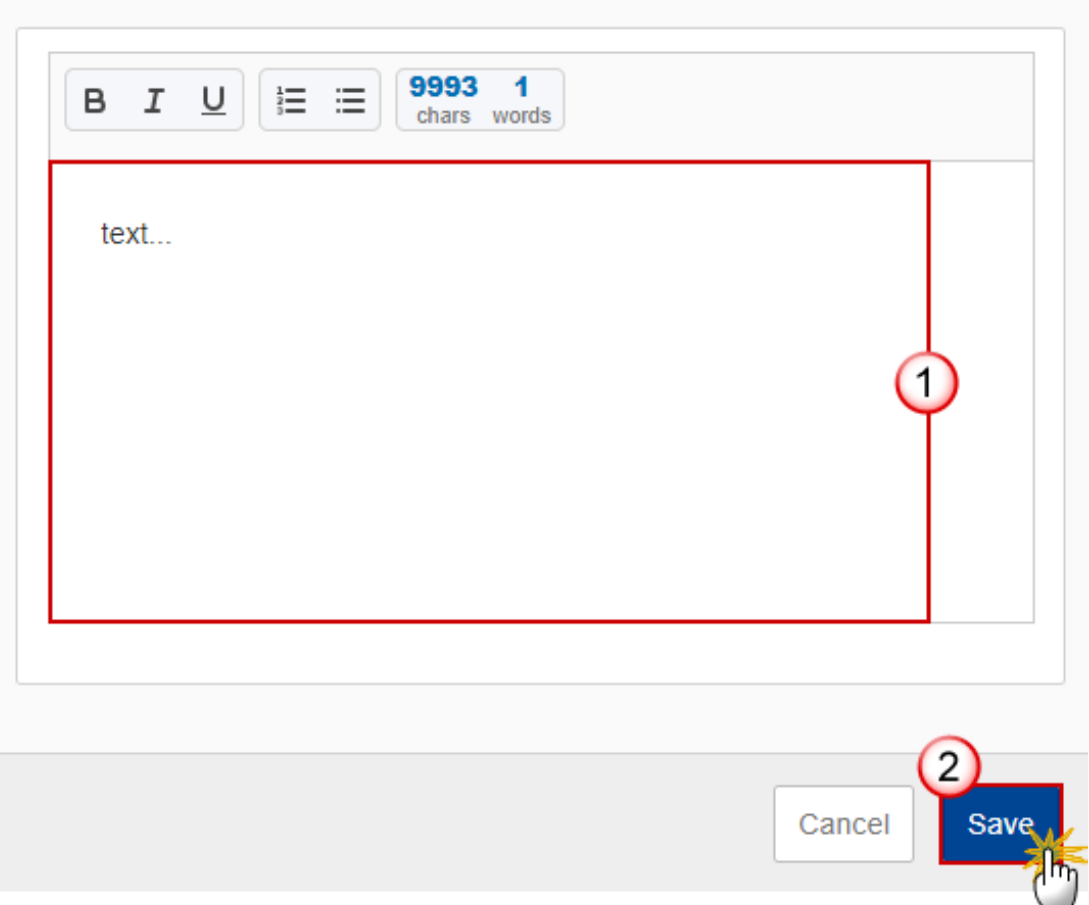

- **2.** Enter the following:
- **(1)** Enter the text in the text box provided.
- **(2)** Click on **SAVE** to save the information.

### **7 Communication & visibility**

**1.** Click on the **EDIT** button to modify the information:

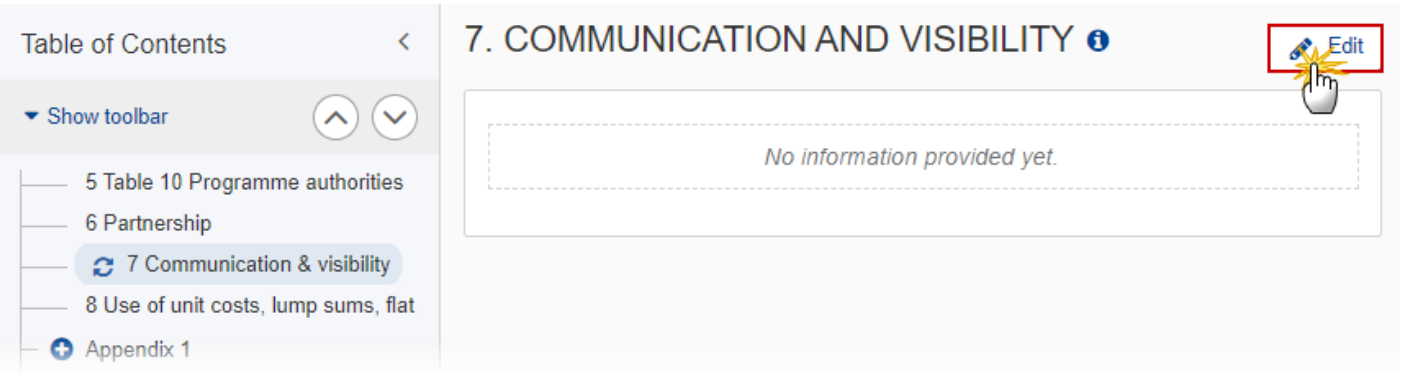

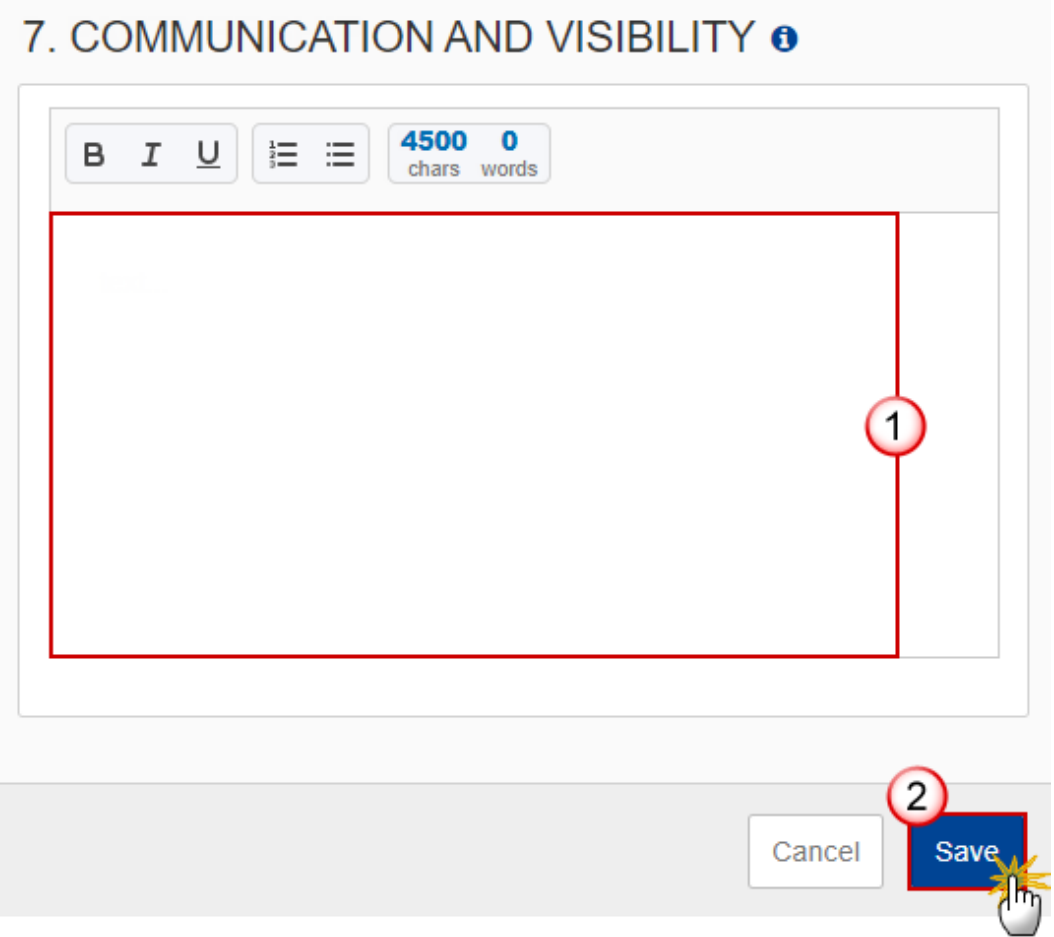

- **2.** Enter the following:
- **(1)** Enter the text in the text box provided.
- **(2)** Click on **SAVE** to save the information.

### **8 Use of unit costs, lump sums, flat rates …**

**1.** Click on the **EDIT** button to modify the information:

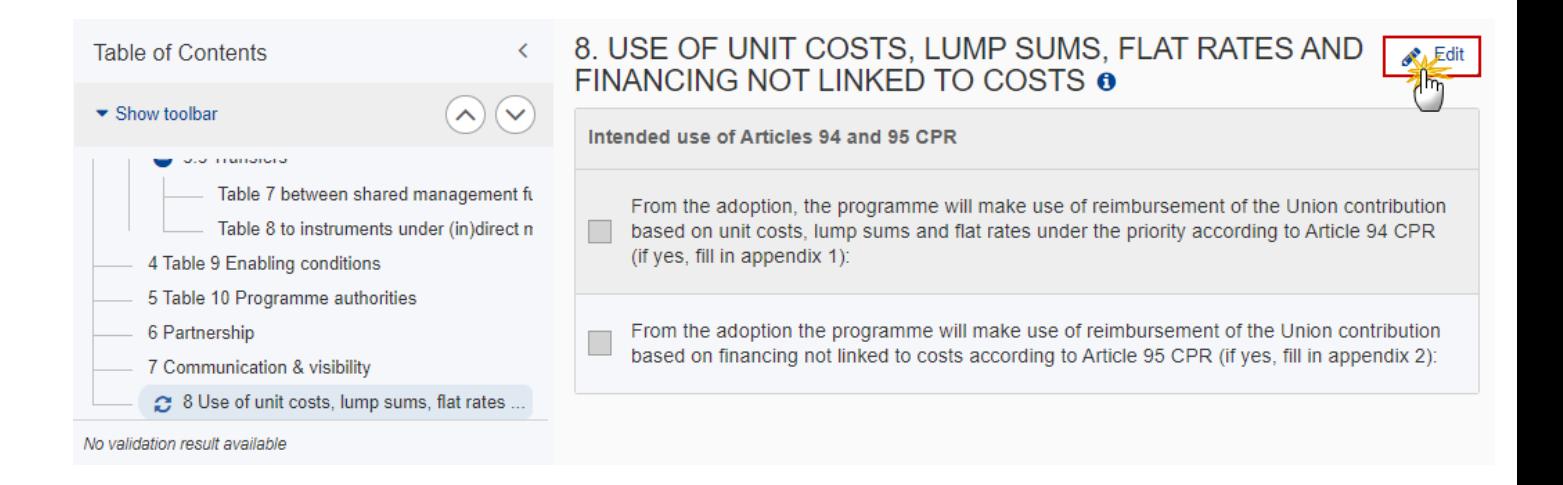

### 8. USE OF UNIT COSTS, LUMP SUMS, FLAT RATES AND FINANCING NOT LINKED TO COSTS **O**

#### Intended use of Articles 94 and 95 CPR

From the adoption, the programme will make use of reimbursement of the Union contribution based on unit costs, lump sums and flat rates under the priority according to Article 94 CPR. (if yes, fill in appendix 1):

From the adoption the programme will make use of reimbursement of the Union contribution based on financing not linked to costs according to Article 95 CPR (if yes, fill in appendix 2):

Cancel

**2.** Select the following:

1.

 $\checkmark$ 

- **(1)** Select the tick box to select the *Intended use of Articles 94 and 95 CPR.*
- **(2)** Click on **SAVE** to save the information.

**REMARK** When checking the Article 94 option, a Table of content entry for **Appendix 1** will be created with **1 default Operation Type 1 and 1 default Indicator 1**. When checking the Article 95 option, a Table of content entry for **Appendix 2** will be created with **1 default Operation Type 1**. When un-checking the Article 94 option, an alert will be issued saying "Indicating that you will not make use of Article 94 will remove Appendix 1 and all its data" OK/Cancel. On OK, all data on Appendix 1 will be deleted and the Appendix Table of content will be removed. When un-checking the Article 95 option, an alert will be issued saying "Indicating that you will not make use of Article 95 will remove Appendix 2 and all its data" OK/Cancel. On OK, all data on Appendix 2 will be deleted and the Appendix Table of content will be removed.

# **Appendix 1**

### *A Summary*

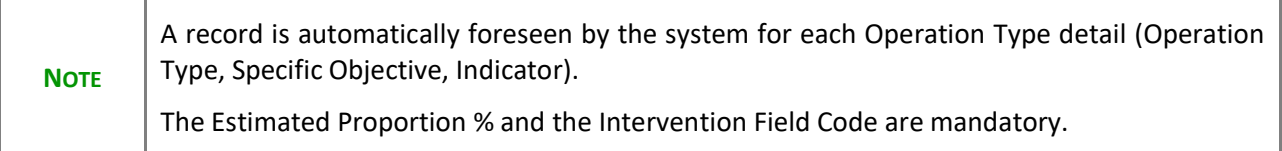

#### **1.** Click on the **EDIT** button to modify the information:

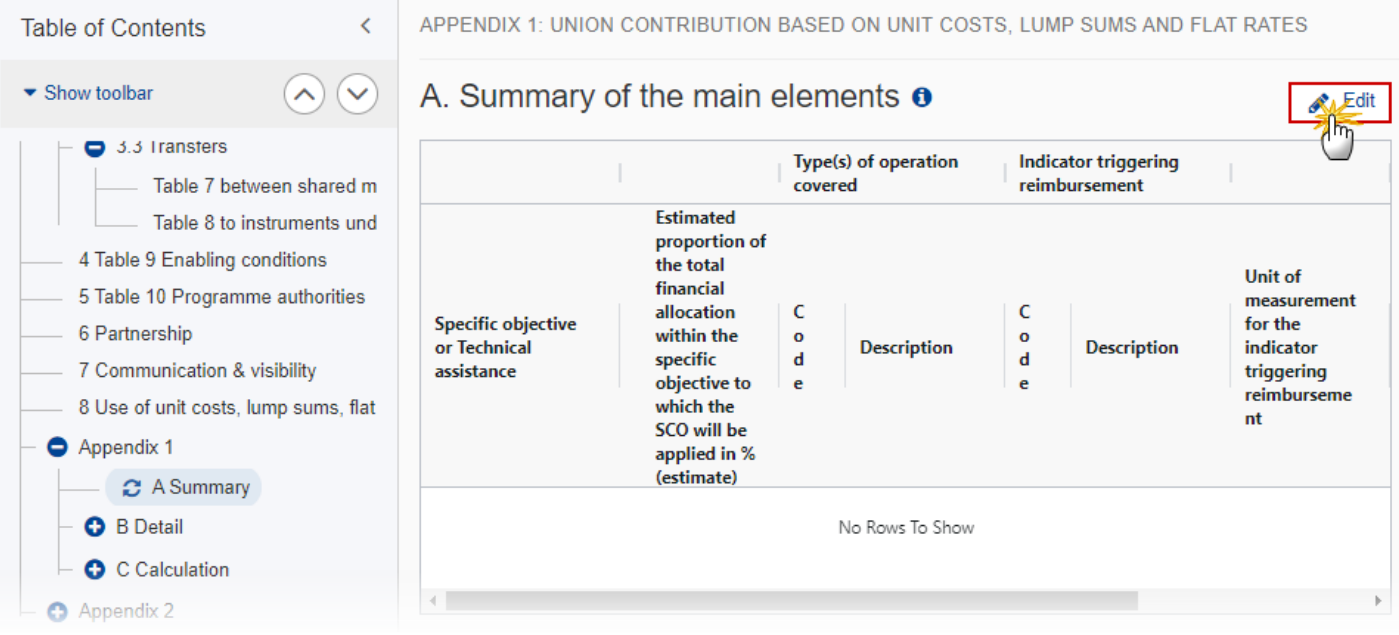

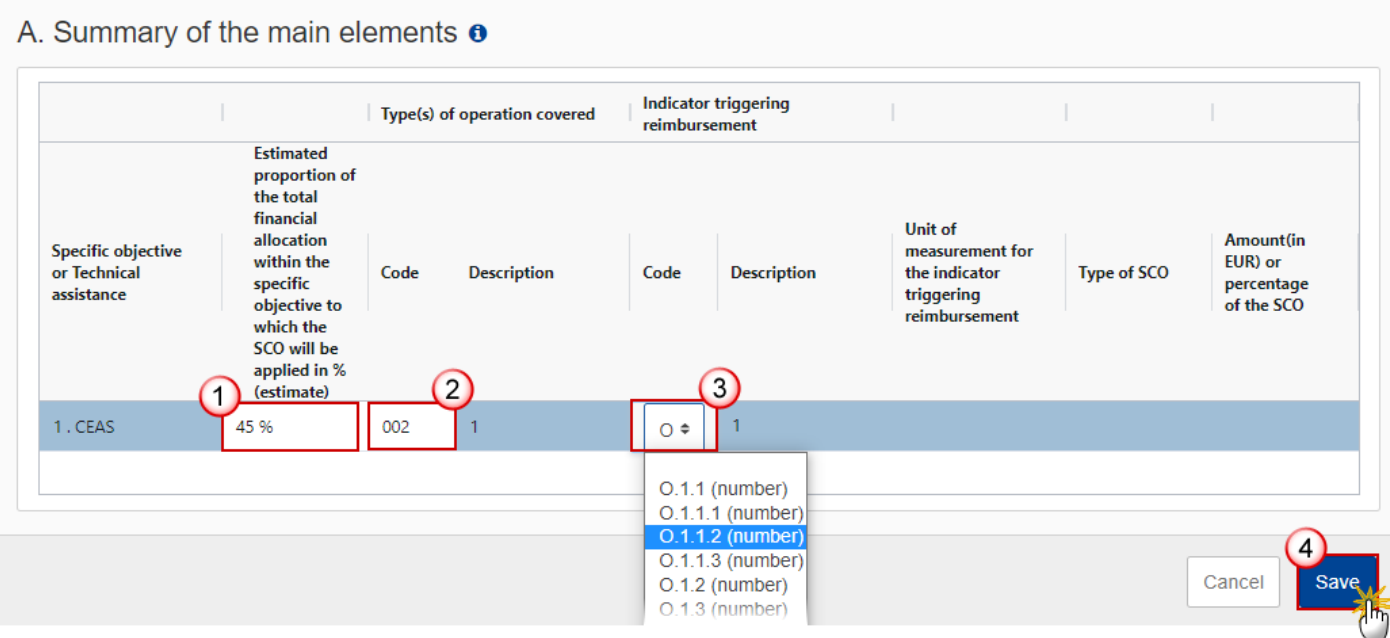

#### **2.** Enter or select the following:

**(1)** Enter a percentage for *Estimated proportion of the total financial allocation within the specific objective to which the SCO will be applied in % (estimate).*

The sum of the Estimated Proportion % per Specific Objective must be 100. This will be checked by a Validation rule.

**(2)** Enter the *Code* for the *Type(s) of operation covered*.

For AMIF and BMVI, the Operation Type Code list contains all Intervention Field codes (and their description) valid for the Specific Objective, Fund and selected in Table 3 for that Fund, Specific Objective.

For ISF, the Operation Type Code list contains all Type of action codes (and their description) valid for the Specific Objective, Fund and selected in Table 3 for that Fund, Specific Objective.

**(3)** Select the *Code* from the drop-down list for *Indicator triggering reimbursement*.

The Indicator Code list contains all Common Indicator codes (and their description), Output and Result, already used in Tables 1 and 2, for the Specific Objective.

**(4)** Click on **SAVE** to save the information.

#### *B Detail*

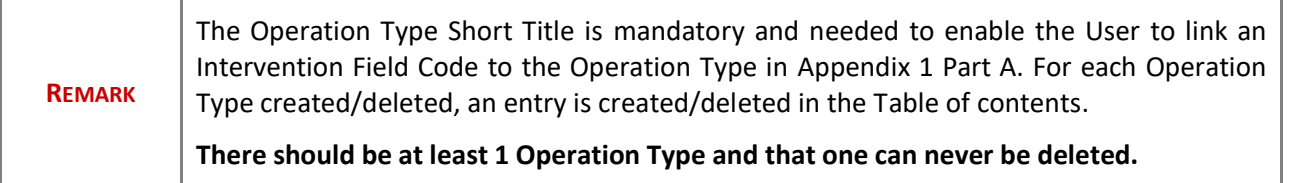

#### **Edit the existing Operation Type "1"**

1. Click on the Edit icon **i** to edit the default Operation Type "1":

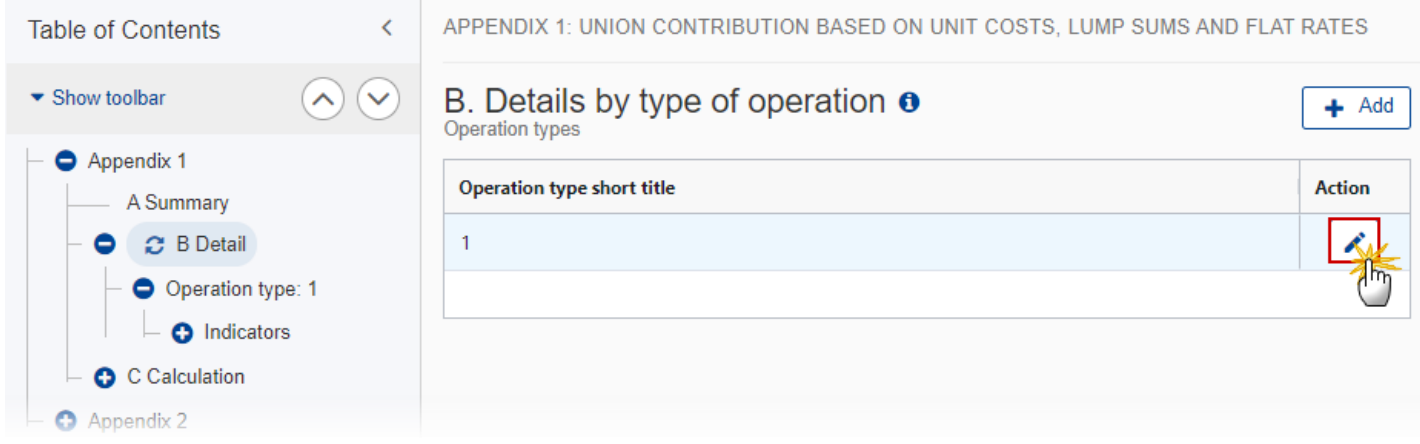

The Edit details pop-up window appears:

### **Edit row**

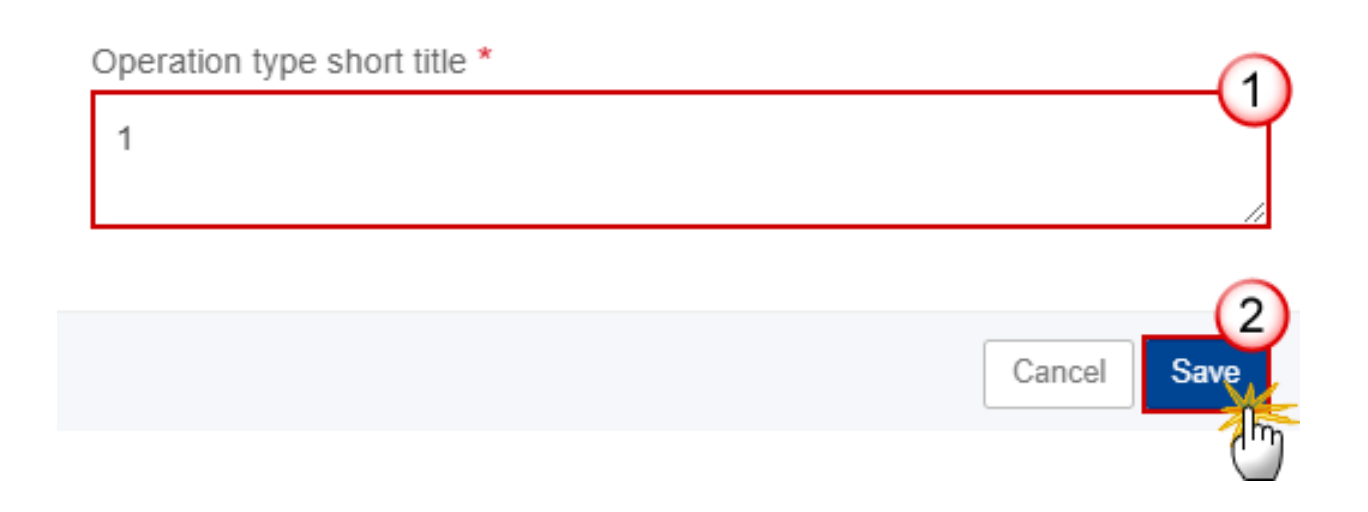

- **2.** Enter the following:
- **(1)** Enter the *Operation type short title* in the text box provided.
- **(2)** Click on **SAVE** to save the information.

#### **Add a new Operation Type**

**1.** Click on the **ADD** button to add a new operation type:

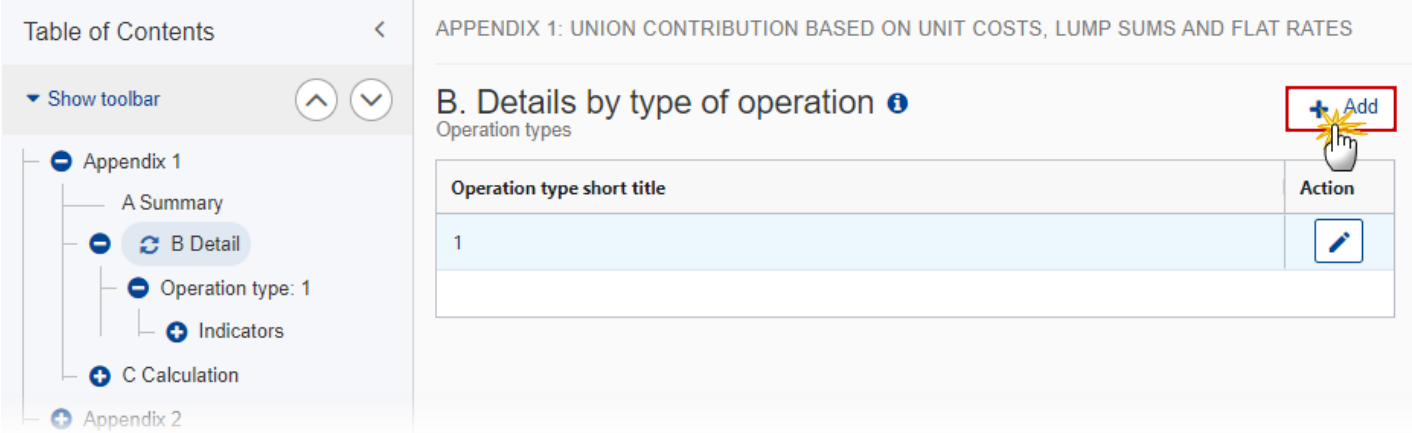

The Add row pop-up window appears:

# Add row

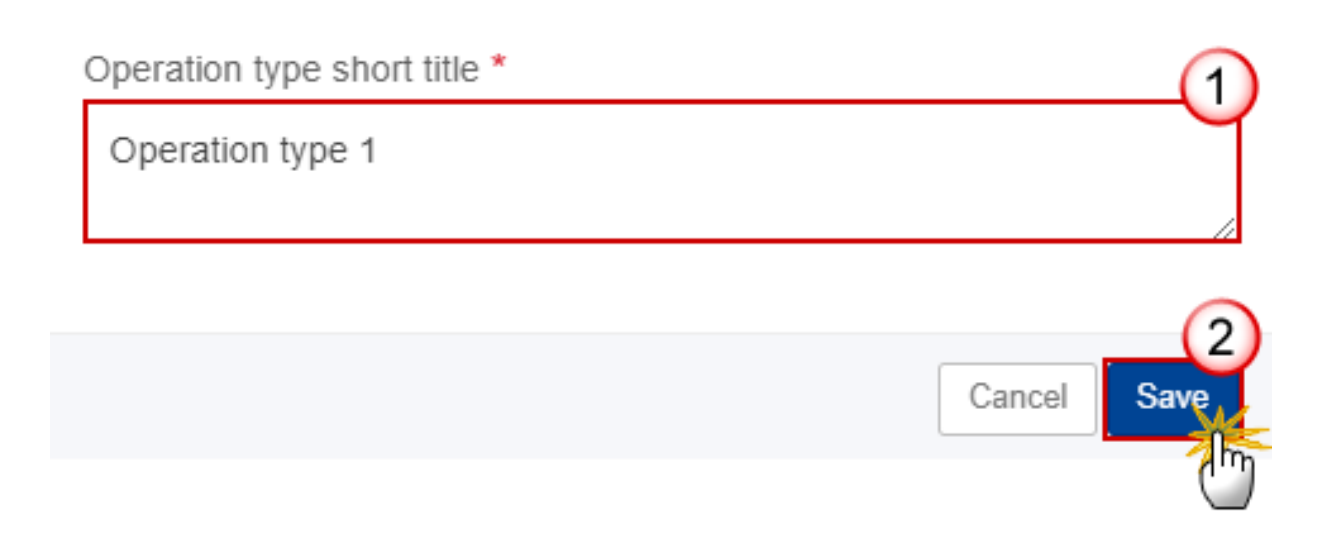

- **2.** Enter the following:
- **(1)** Enter the *Operation Type Short Title* in the text box provided.
- **(2)** Click on **SAVE** to save the information.

### **Operation type**

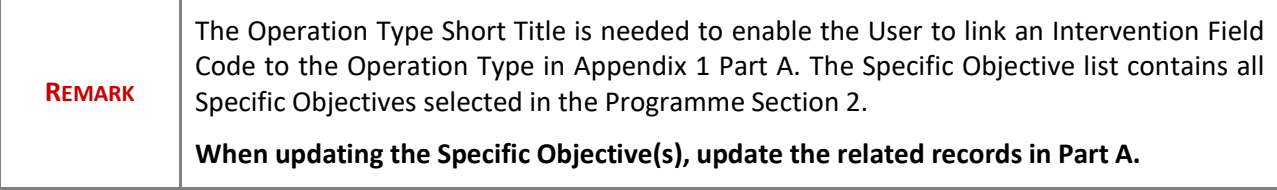

**1.** Click on the **EDIT** button to modify the information:

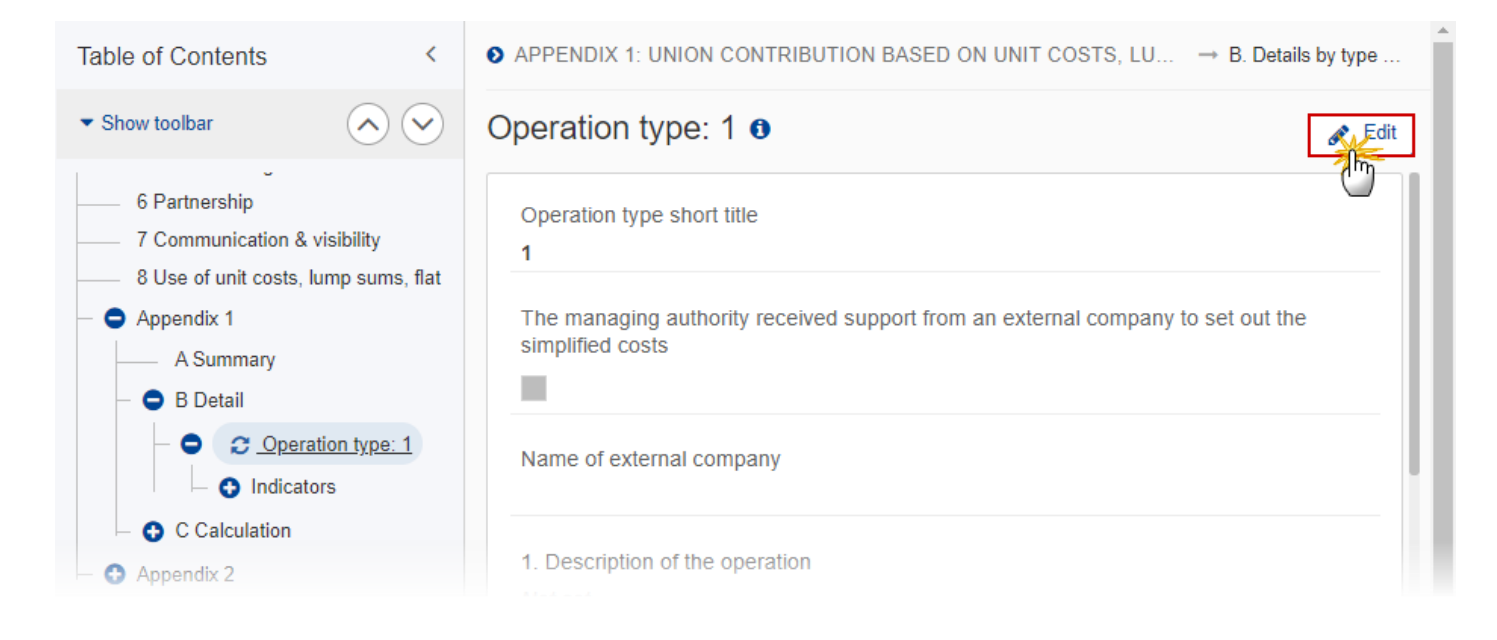

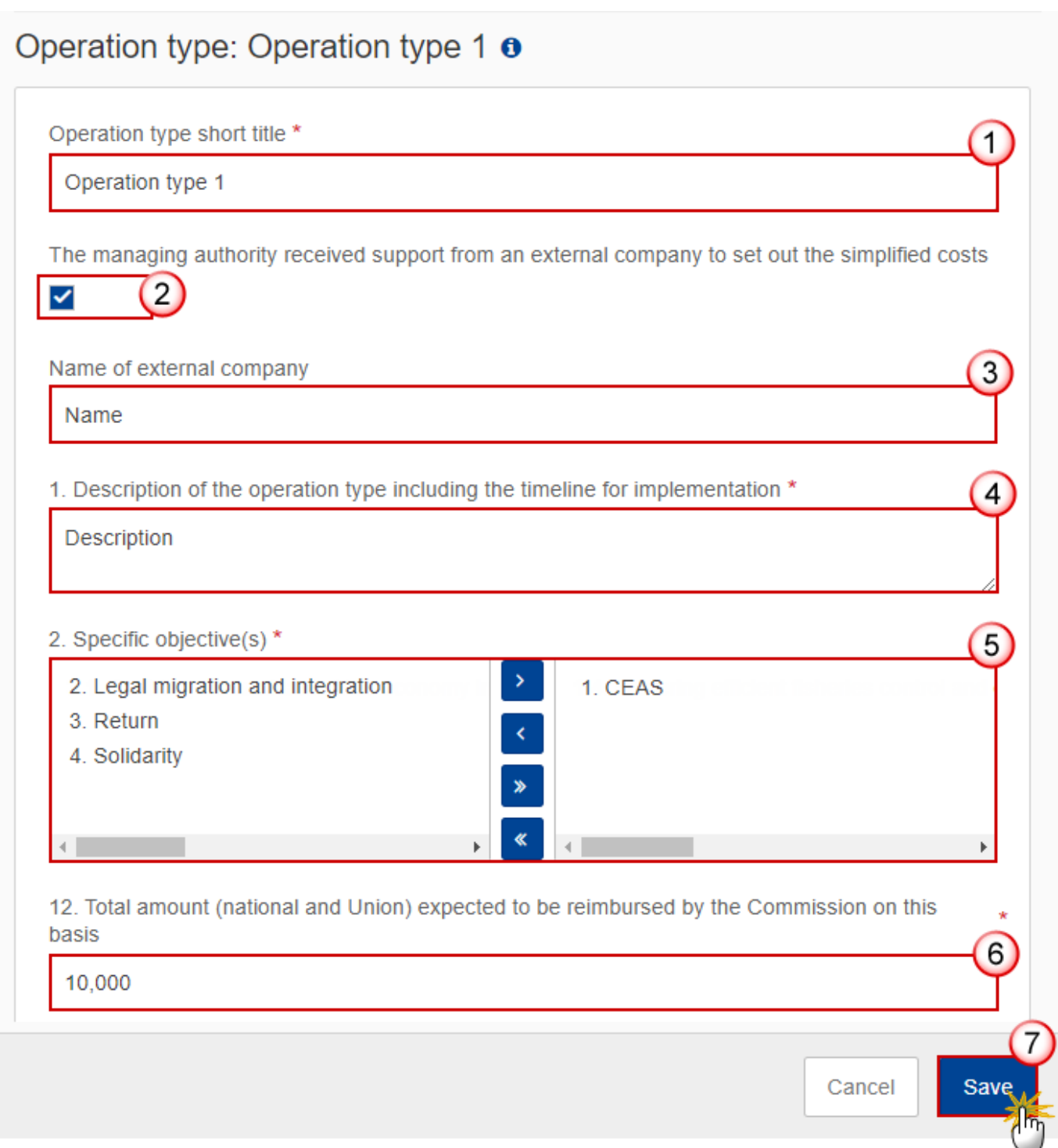

**2.** Enter or select the following:

**(1)** Edit the *Operation type short title* if needed*.*

**(2)** Tick the box if *The managing authority received support from an external company to set out the simplified costs.*

**(3)** Enter the *Name of external company.*

**(4)** Enter the *Description of the operation.*

**(5)** Select the *Specific objective(s)* that the operation type refers to by moving them from the left column to the right one.

**(6)** Enter the *Total amount (national and Union) expected to be reimbursed by the Commission on this basis.*

**(7)** Click on **SAVE** to save the information.

#### *Indicators*

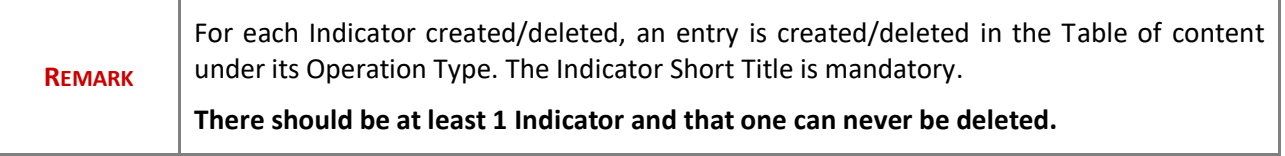

#### **Edit the existing Indicator "1"**

**1.** Click on the Edit icon  $\bullet$  to edit the default Indicator "1":

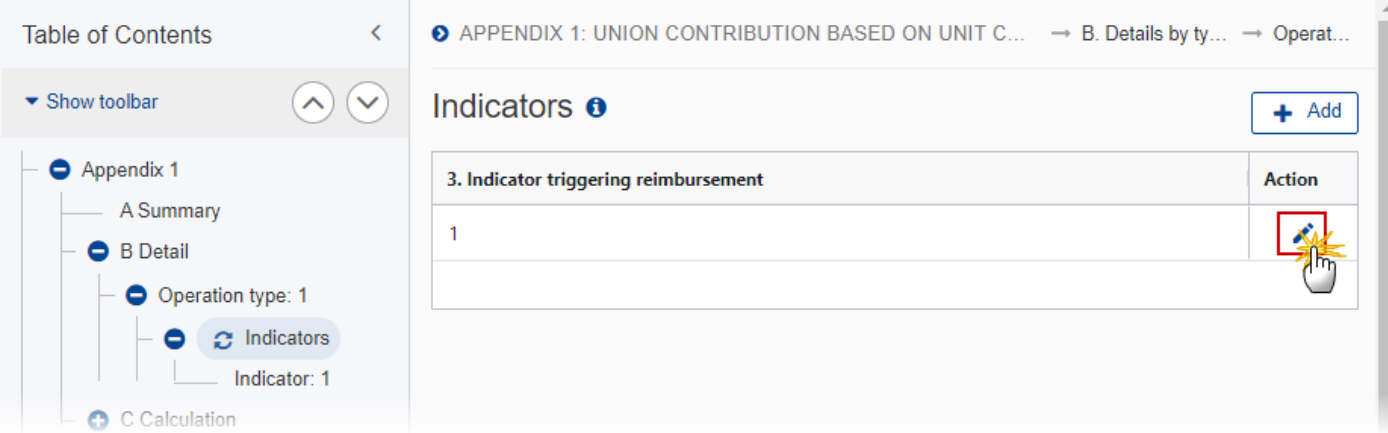

# **Edit row**

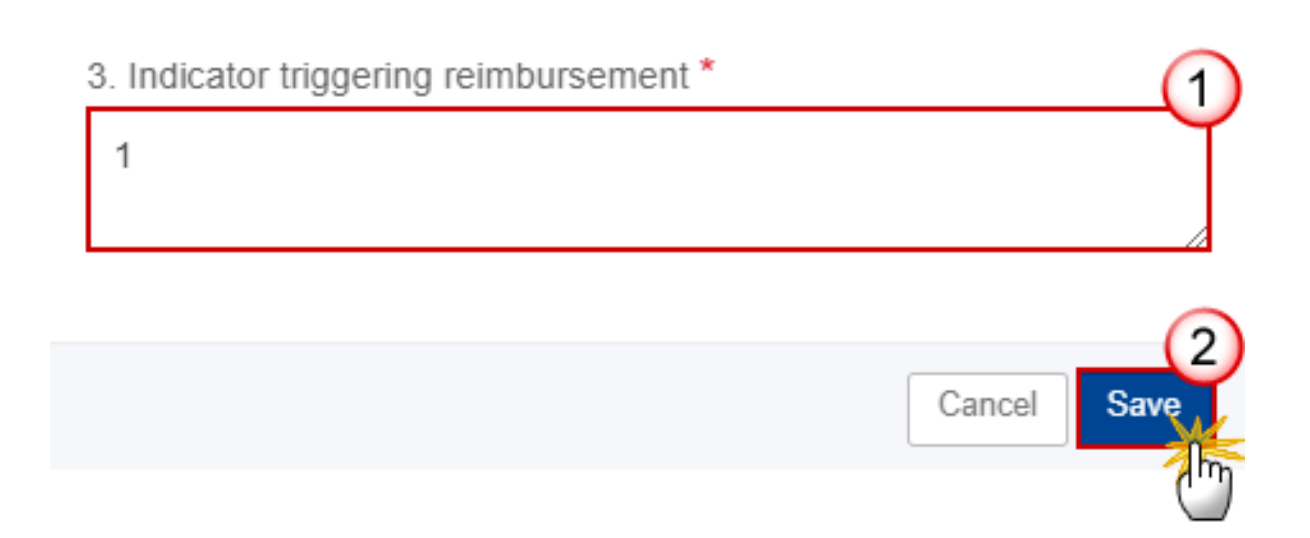

- **2.** Enter the following:
- **(1)** Enter a name for *Indicator triggering reimbursement.*
- **(2)** Click on **SAVE** to save the information.

#### **Add a new Indicator**

**1.** Click on the **ADD** button to add a new Indicator:

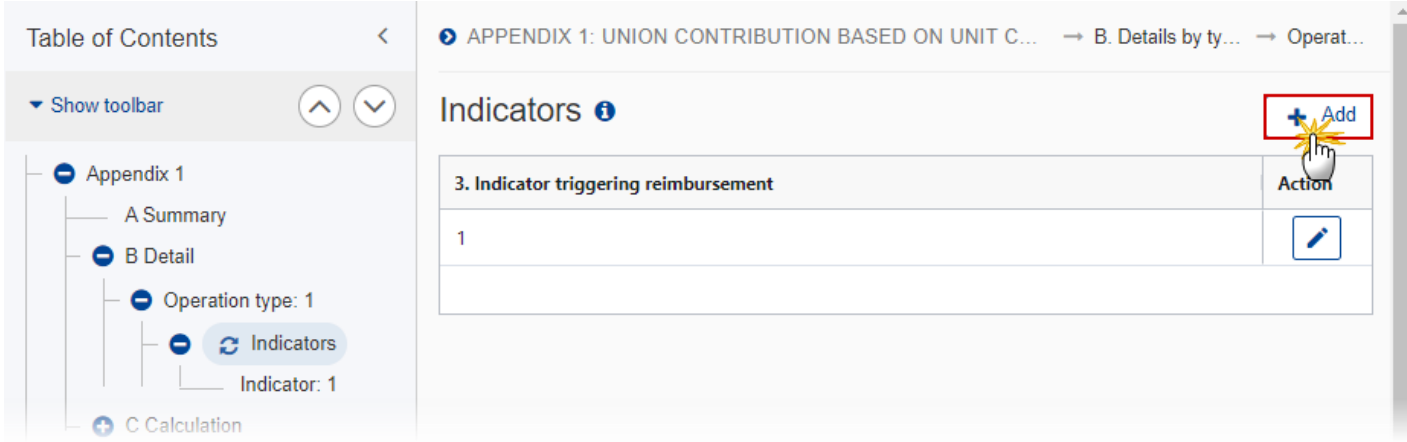

The Add row pop-up window appears:

### Add row

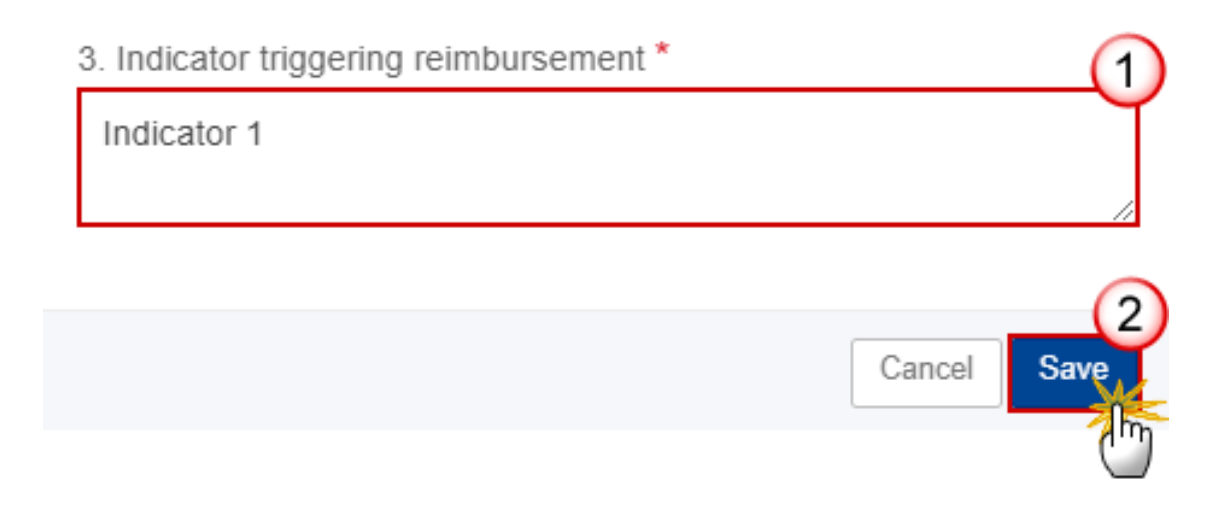

- **2.** Enter the following:
- **(1)** Enter the *Indicator triggering reimbursement* in the text box provided.
- **(2)** Click on **SAVE** to save the information.

#### **Indicator**

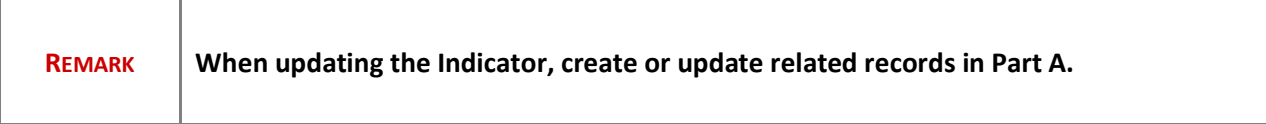

**1.** Click on the **EDIT** button to modify the information:

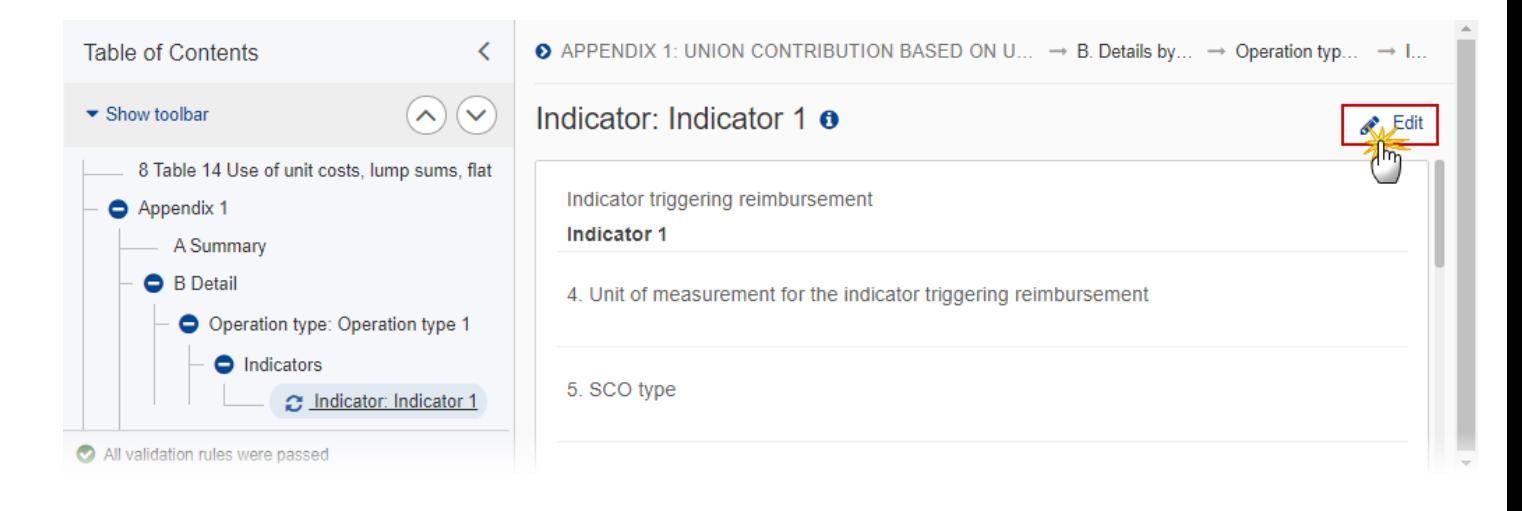

# Indicator: Indicator 1 o

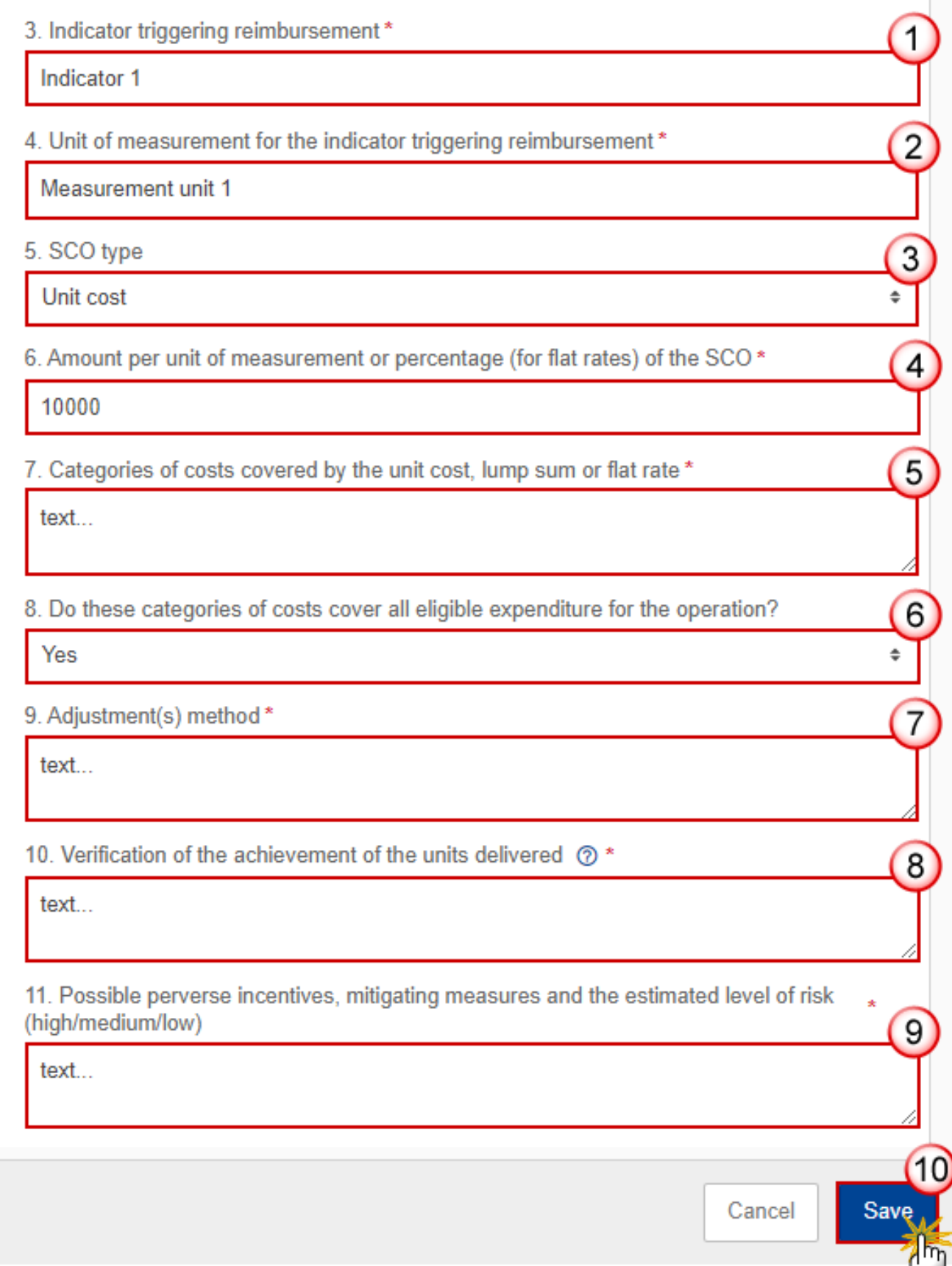

**2.** Enter or select the following (all fields are mandatory):

**(1)** Enter the *Indicator triggering reimbursement.*

**(2)** Enter the *Unit of measurement for the indicator triggering reimbursement.*

**(3)** Select the *SCO type.*

The SCO Type list contains all SCO Types (Lump sum, Unit cost, Flat rate).

**(4)** Enter the *Amount per unit of measurement or percentage (for flat rates) of the SCO.*

**(5)** Enter the *Categories of costs covered by the unit cost, lump sum or flat rate*.

**(6)** Select *"Yes"* or *"No"* for the question *Do these categories of costs cover all eligible expenditure for the operation?*

**(7)** Enter the *Adjustment(s) method.*

**(8)** Enter the *Verification of the achievement of the units delivered.*

**(9)** Enter the *Possible perverse incentives, mitigating measures and the estimated level of risk (high/medium/low).*

**(10)** Click on **SAVE** to save the information.

#### *C Calculation*

#### **1 Source of data**

**1.** Click on the **EDIT** button to modify the information:

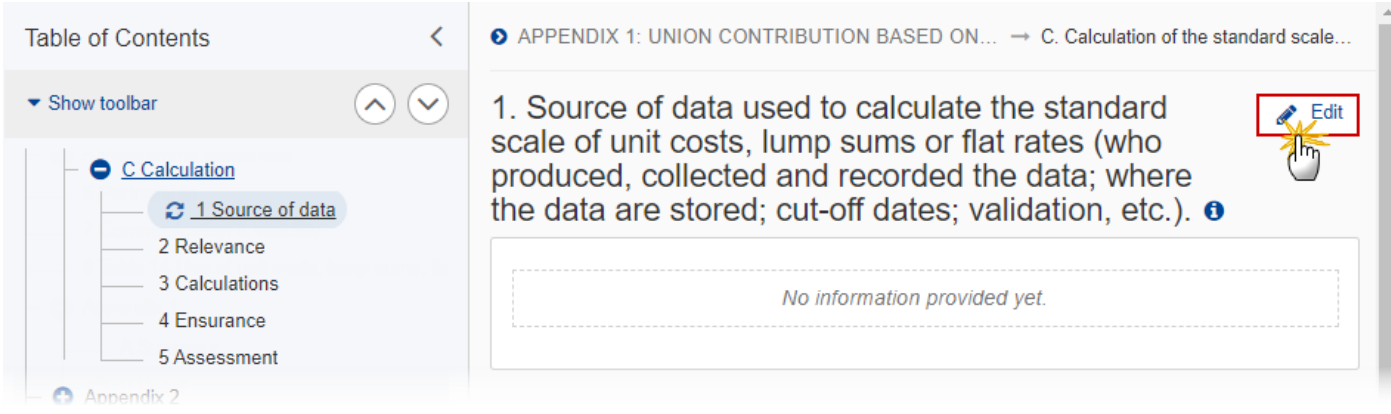
1. Source of data used to calculate the standard scale of unit costs, lump sums or flat rates (who produced, collected and recorded the data; where the data are stored; cut-off dates; validation, etc.). o

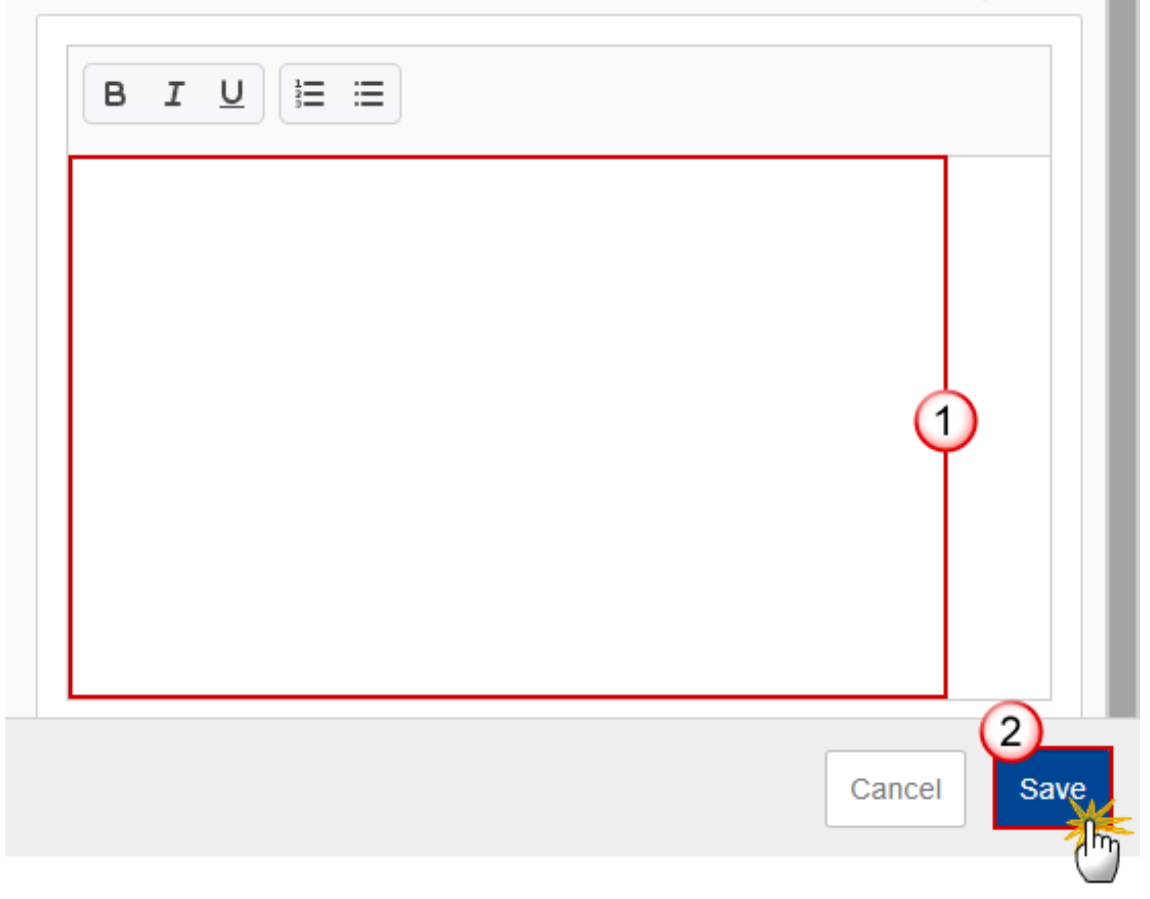

- **2.** Enter the following:
- **(1)** Enter the *Source of data* in the text box.
- **(2)** Click on **SAVE** to save the information.

#### **2 Relevance**

**1.** Click on the **EDIT** button to modify the information:

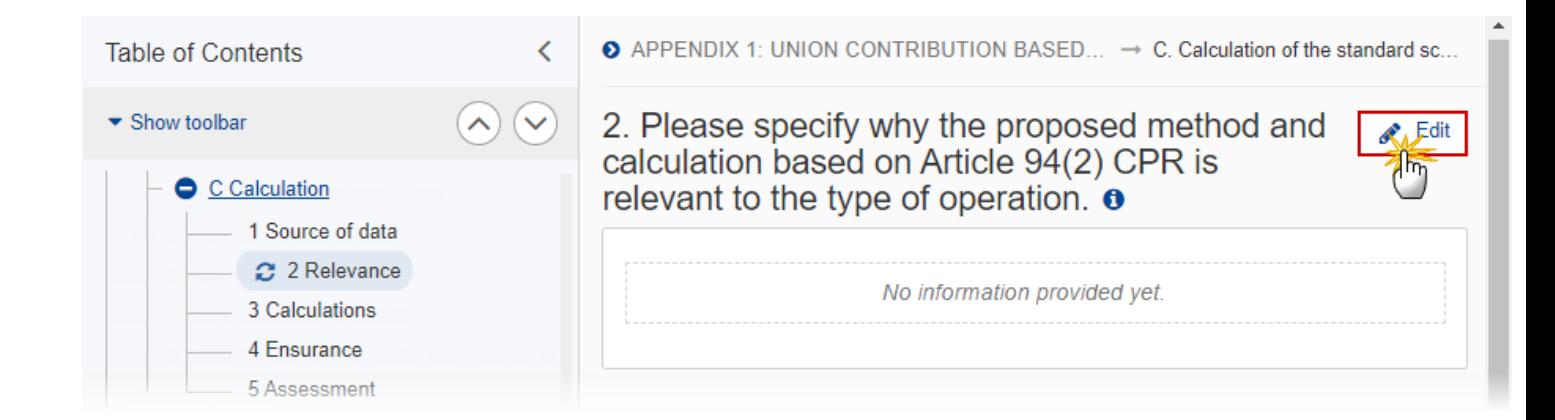

The Edit details pop-up window appears:

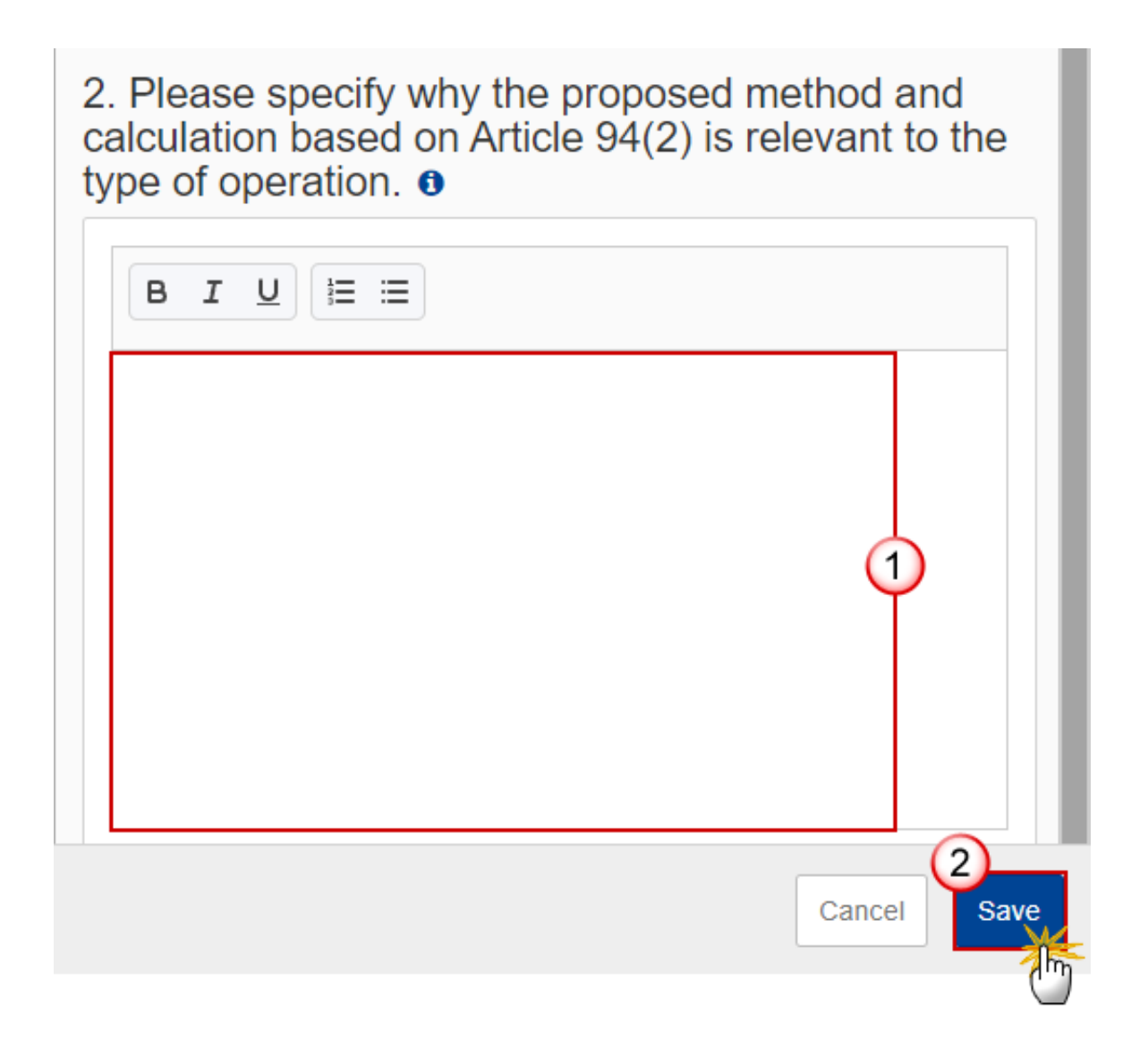

- **2.** Enter the following:
- **(1)** Enter the information about the *Proposed method and calculation* in the text box provided.
- **(2)** Click on **SAVE** to save the information

#### **3 Calculations**

**1.** Click on the **EDIT** button to modify the information:

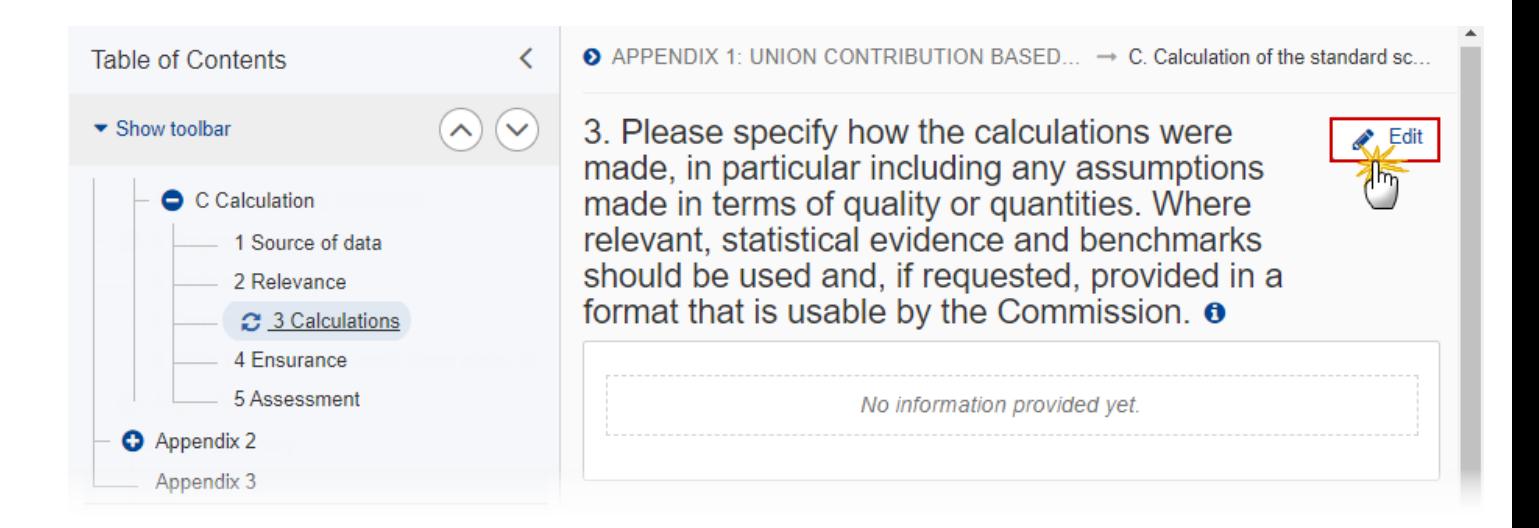

The Edit details pop-up window appears:

3. Please specify how the calculations were made, in particular including any assumptions made in terms of quality or quantities. Where relevant, statistical evidence and benchmarks should be used and, if requested, provided in a format that is usable by the Commission. o

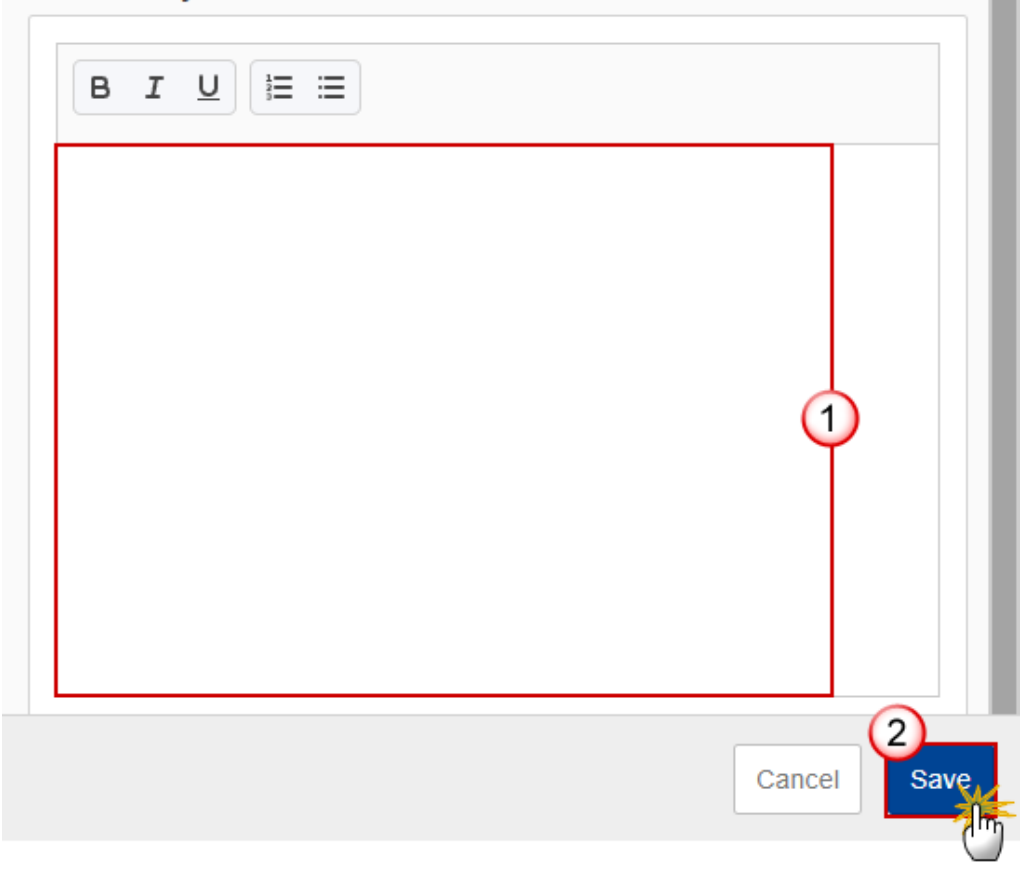

- **2.** Enter the following:
- **(1)** Enter the information about *how the calculations were made* in the text box provided.
- **(2)** Click on **SAVE** to save the information.

#### **4 Ensurance**

**1.** Click on the **EDIT** button to modify the information:

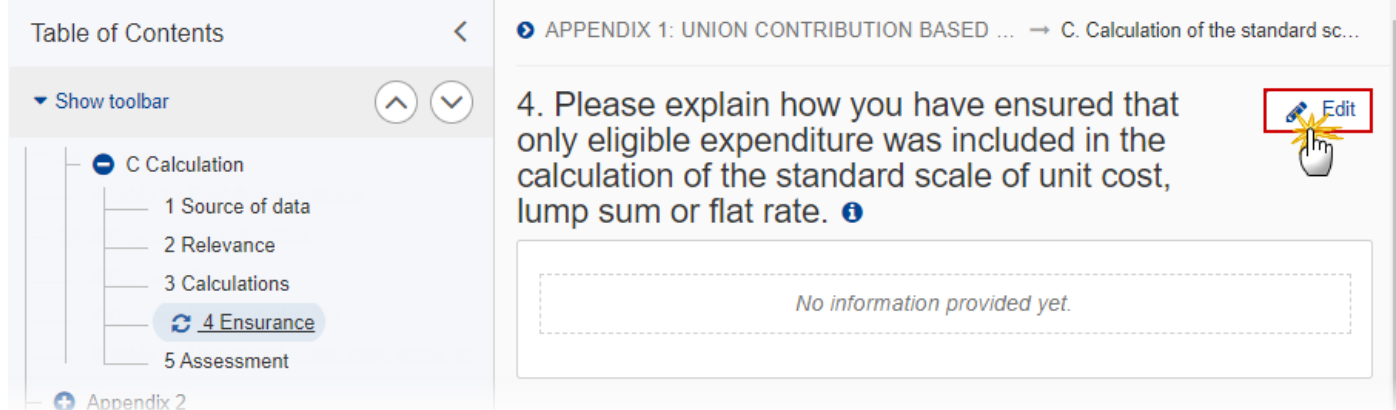

The Edit details pop-up window appears:

4. Please explain how you have ensured that only eligible expenditure was included in the calculation of the standard scale of unit cost, lump sum or flat rate.  $\mathbf 0$ 

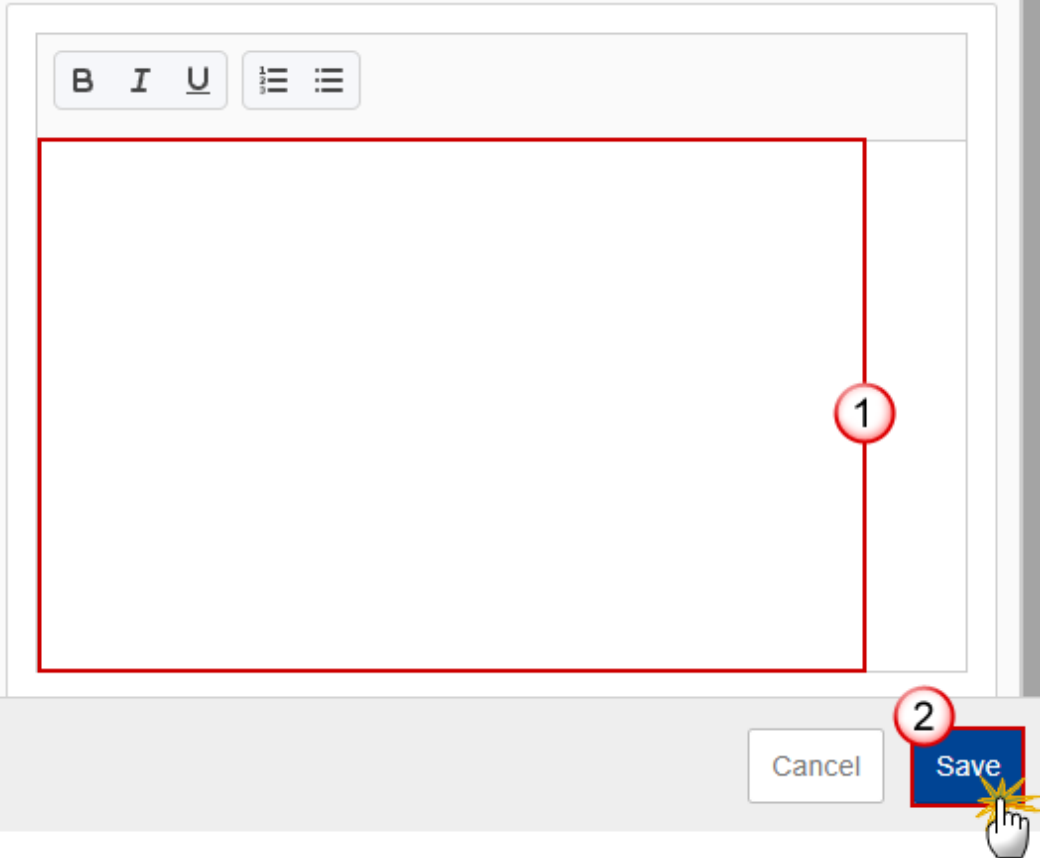

- **2.** Enter the following:
- **(1)** Enter the information about *ensurance* in the text box provided.
- **(2)** Click on **SAVE** to save the information.

#### **5 Assessment**

**1.** Click on the **EDIT** button to modify the information:

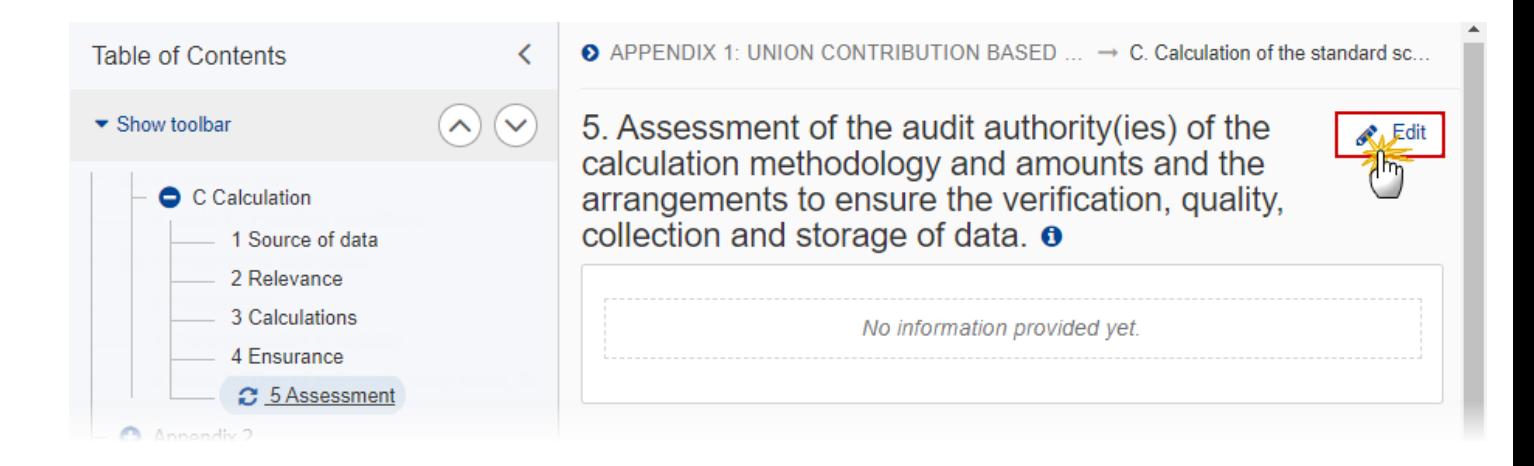

The Edit details pop-up window appears:

5. Assessment of the audit authority(ies) of the calculation methodology and amounts and the<br>arrangements to ensure the verification, quality, collection and storage of data.  $\bullet$ 

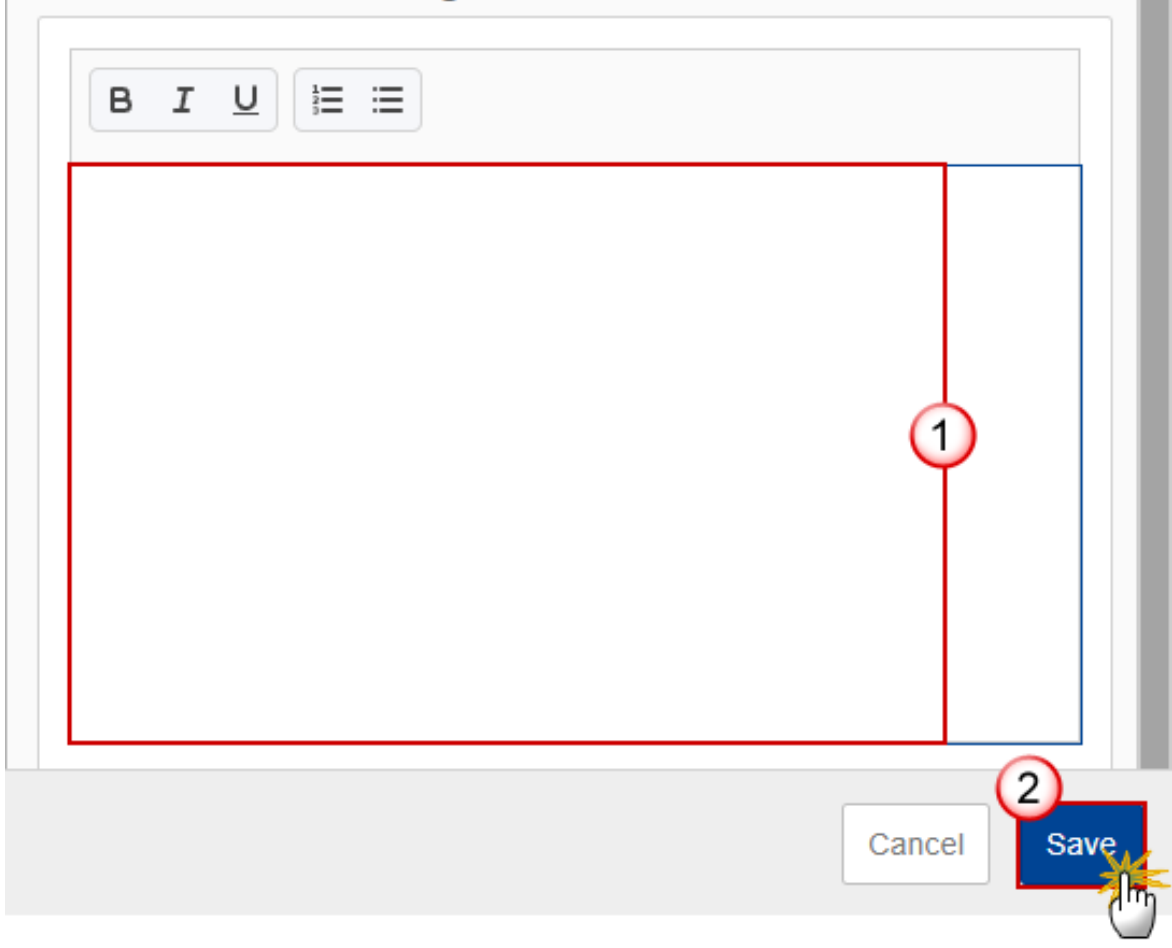

- **2.** Enter the following:
- **(1)** Enter the information about *Assessment* in the text box provided.
- **(2)** Click on **SAVE** to save the information.

## **Appendix 2**

### *A Summary*

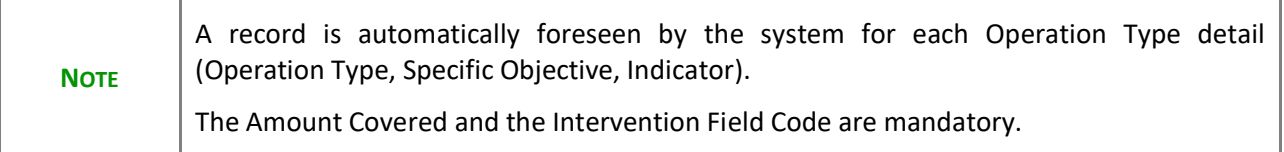

#### **1.** Click on the **EDIT** button to modify the information:

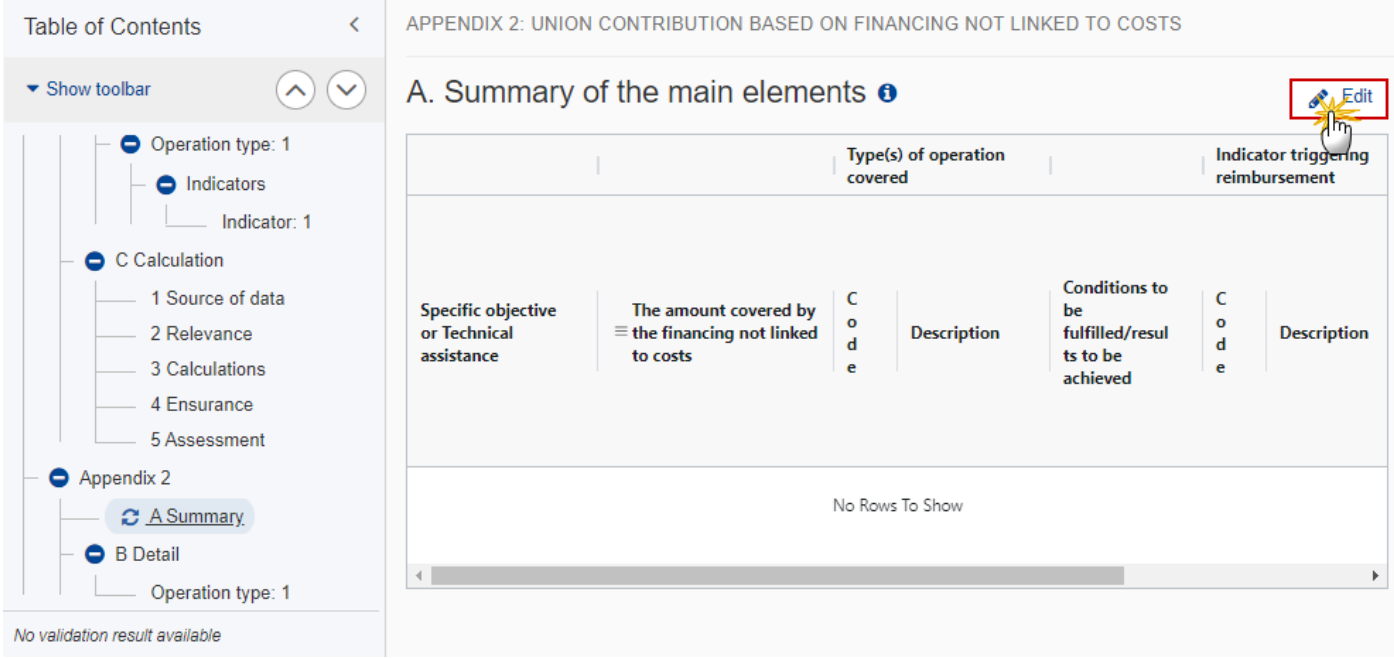

The Edit details pop-up window appears:

# A. Summary of the main elements  $\bullet$

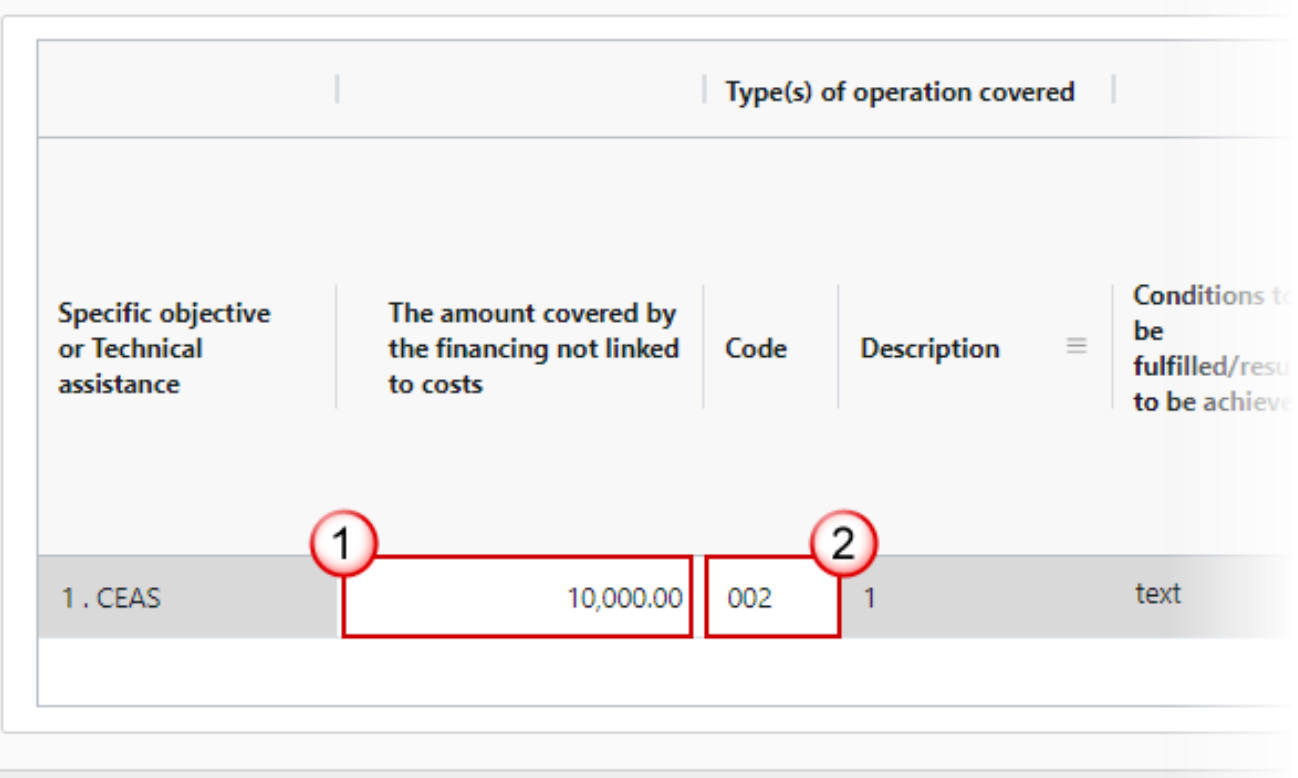

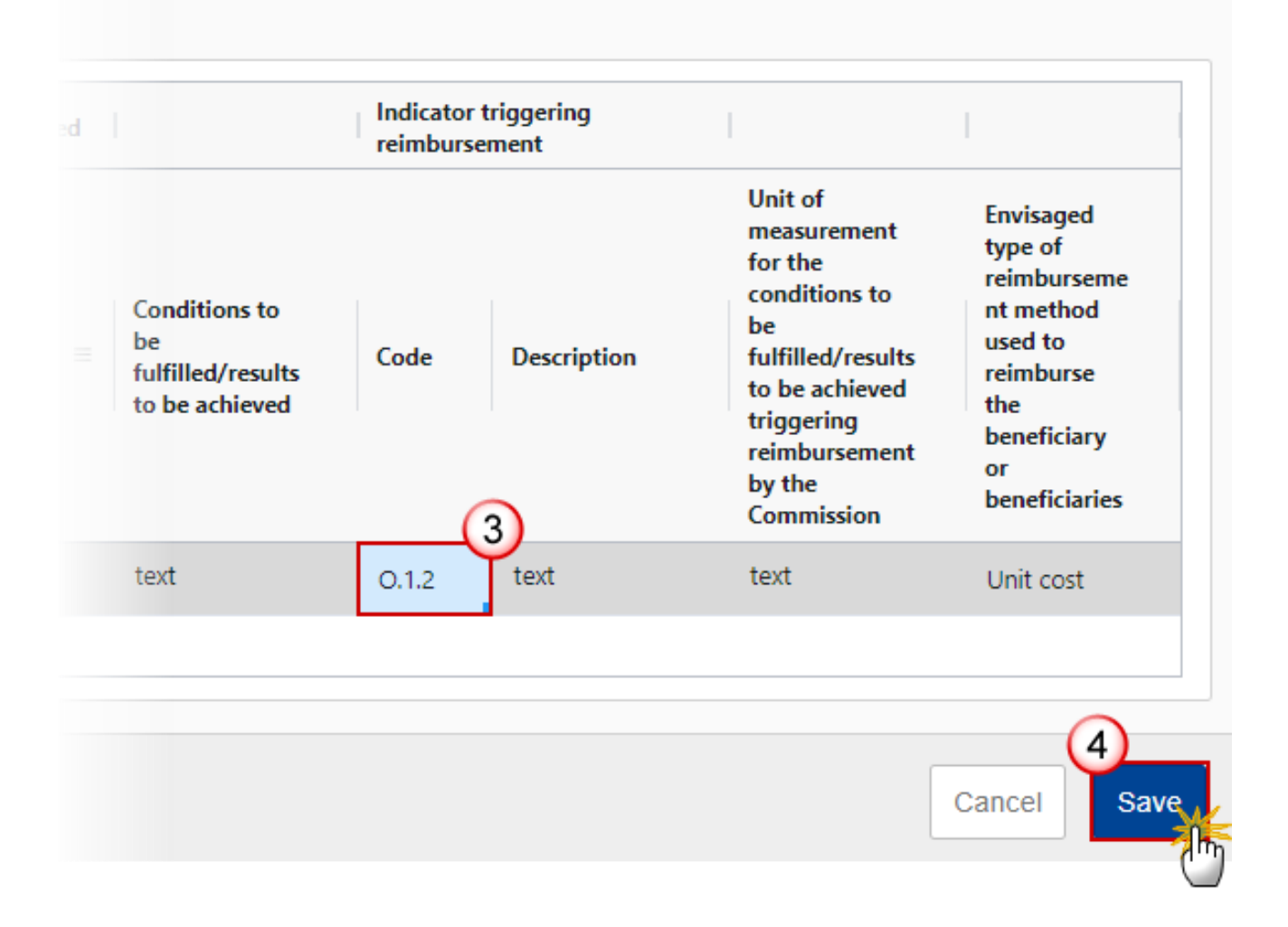

**2.** Enter or select the following:

**(1)** Enter *The amount covered by the financing not linked to costs.*

**(2)** Select the *Code* for the *Type(s) of operation covered* from the drop-down list.

For AMIF and BMVI, the Operation Type Code list contains all Intervention Field codes (and their description) valid for the Specific Objective, Fund and selected in Table 3 for that Fund, Specific Objective.

For ISF, the Operation Type Code list contains all Type of action codes (and their description) valid for the Specific Objective, Fund and selected in Table 3 for that Fund, Specific Objective.

**(3)** Select the *Code* for the *Indicator triggering reimbursement* from the drop-down list.

The Indicator Code list contains all Common Indicator codes (and their description), Output and Result, already used in Tables 1 and 2, for the Specific Objective.

**(4)** Click on **SAVE** to save the information.

#### *B Detail*

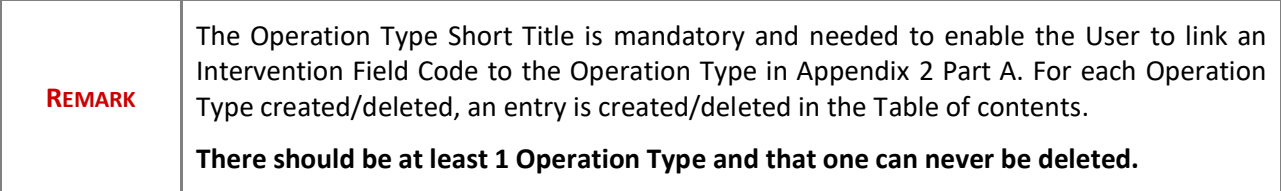

### **Edit the existing Operation Type "1"**

1. Click on the Edit icon **that it is default** Operation Type "1":

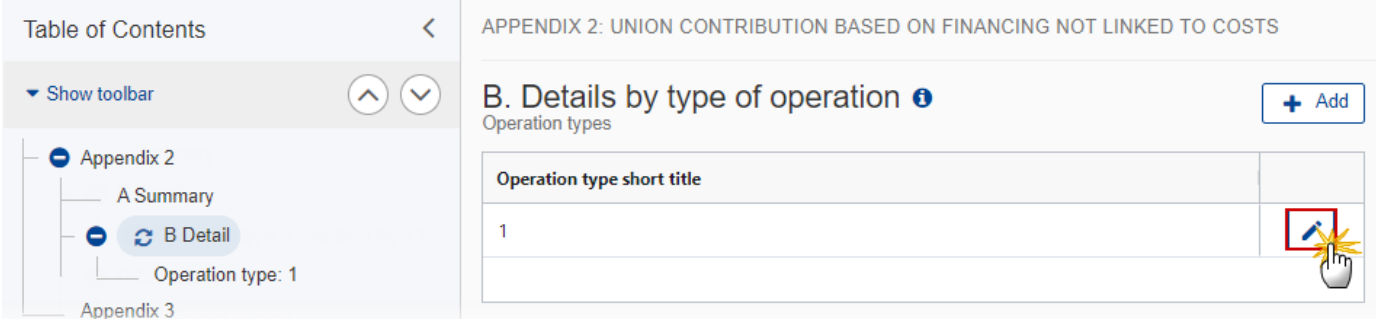

The Edit details pop-up window appears:

## **Edit row**

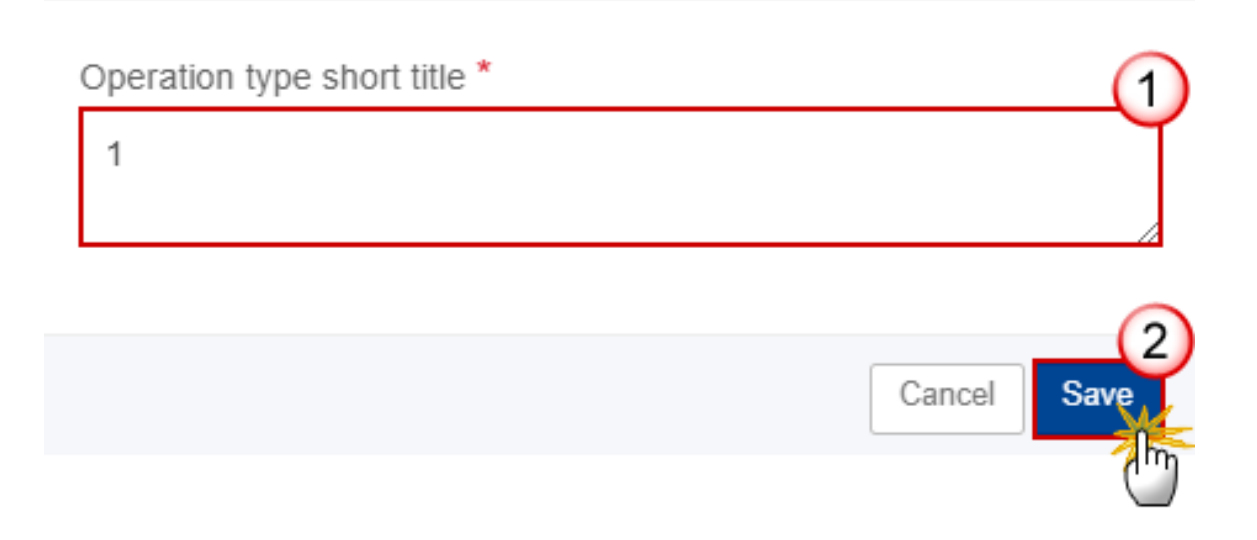

- **2.** Enter the following:
- **(1)** Enter the *Operation type short title* in the text box provided.
- **(2)** Click on **SAVE** to save the information.

#### **Add a new Operation Type**

**1.** Click on the **ADD** button to add a new operation type:

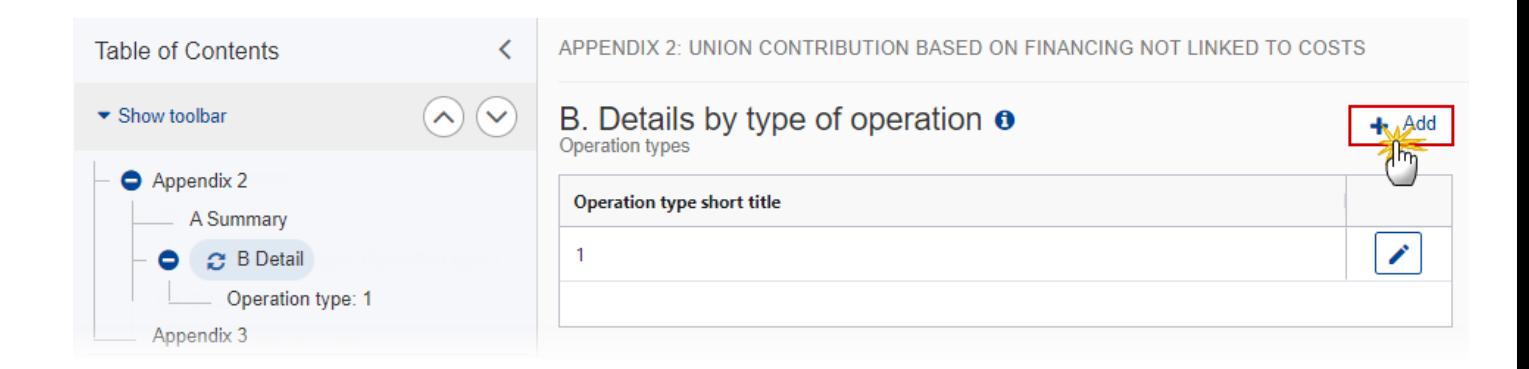

The Add row pop-up window appears:

# Add row

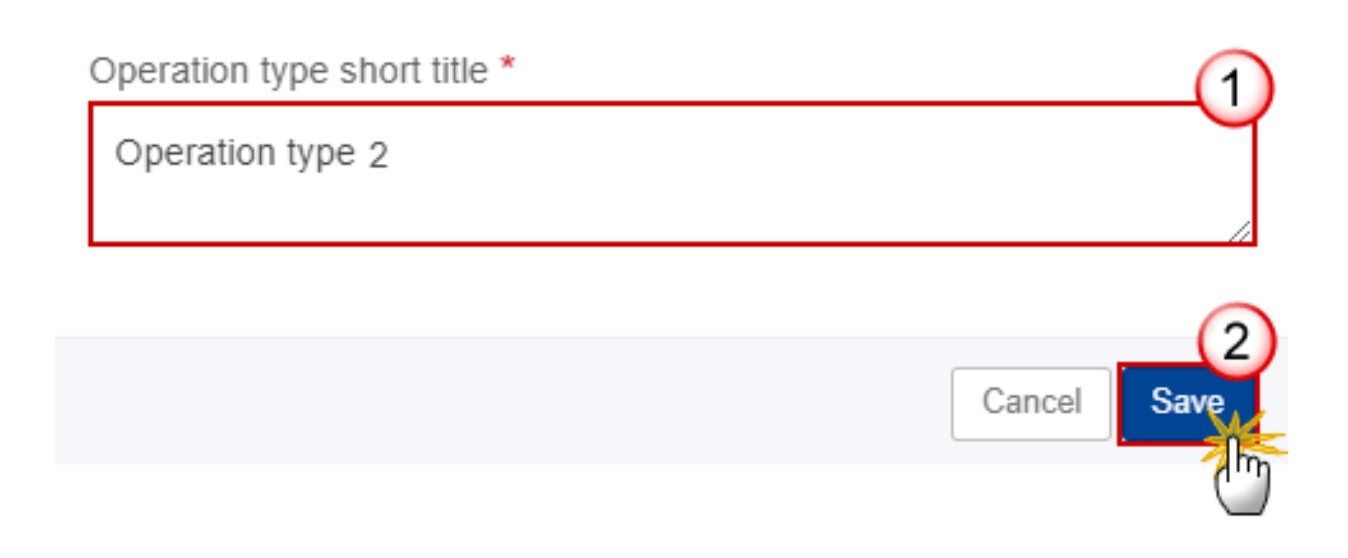

- **2.** Enter the following:
- **(1)** Enter the *Operation Type Short Title* in the text box provided.
- **(2)** Click on **SAVE** to save the information.

#### **Operation type**

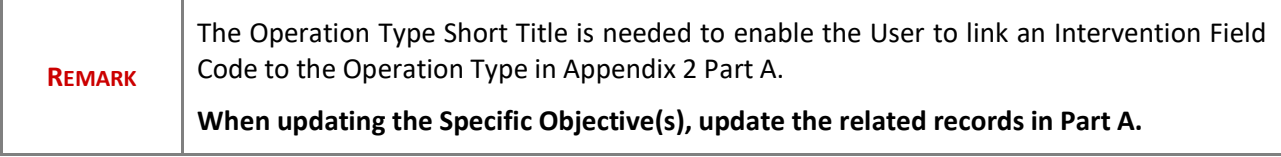

**1.** Click on the **EDIT** button to modify the information:

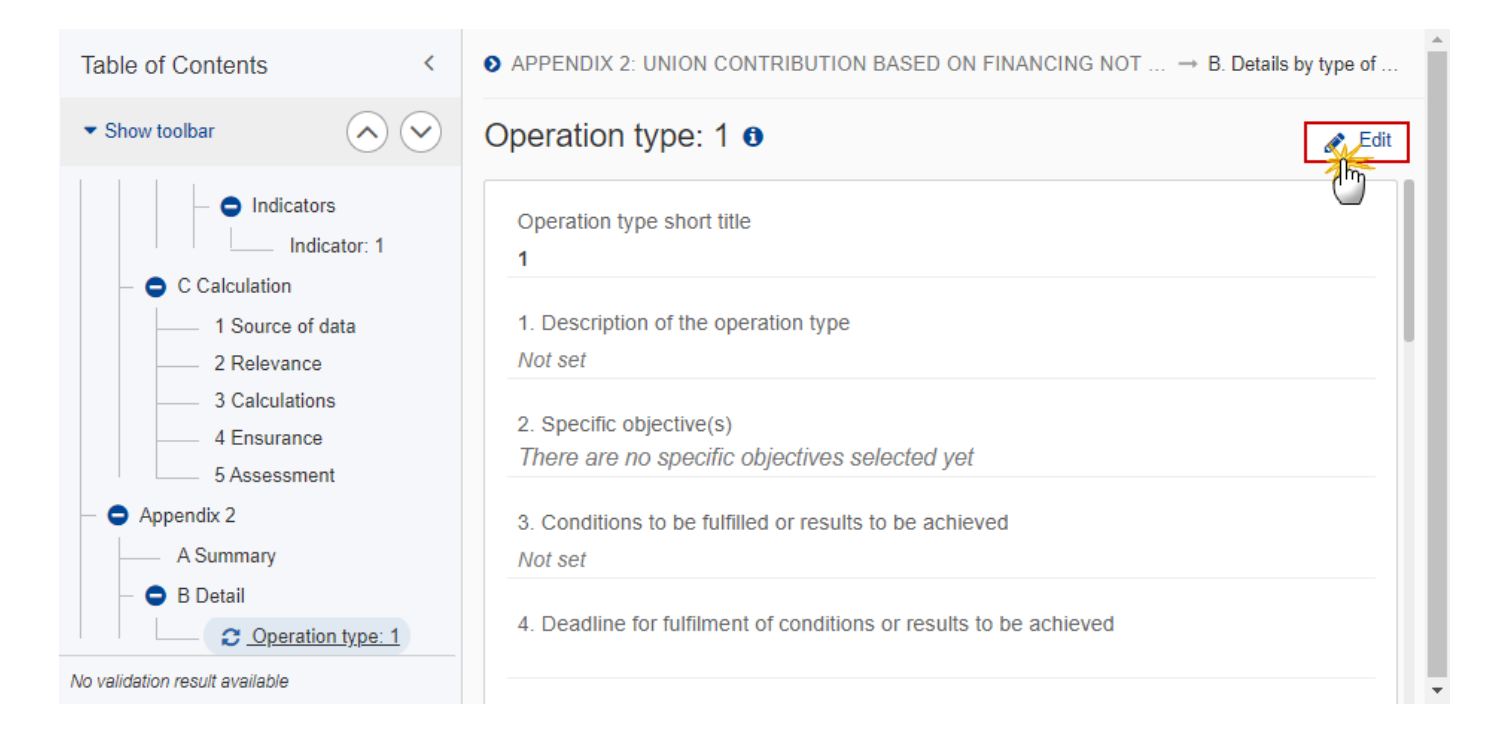

The Edit details pop-up window appears:

## Operation type: 1 **o**

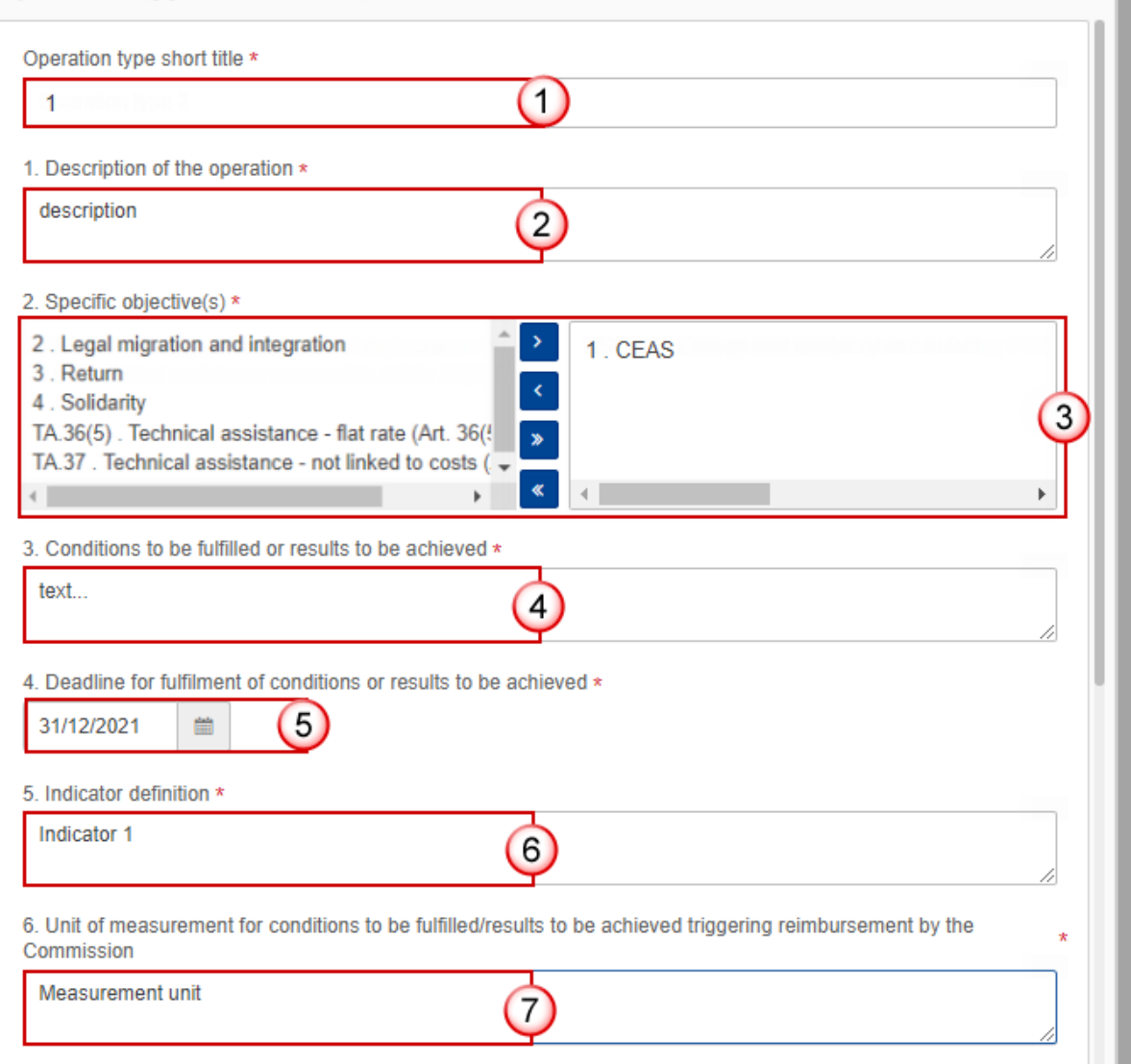

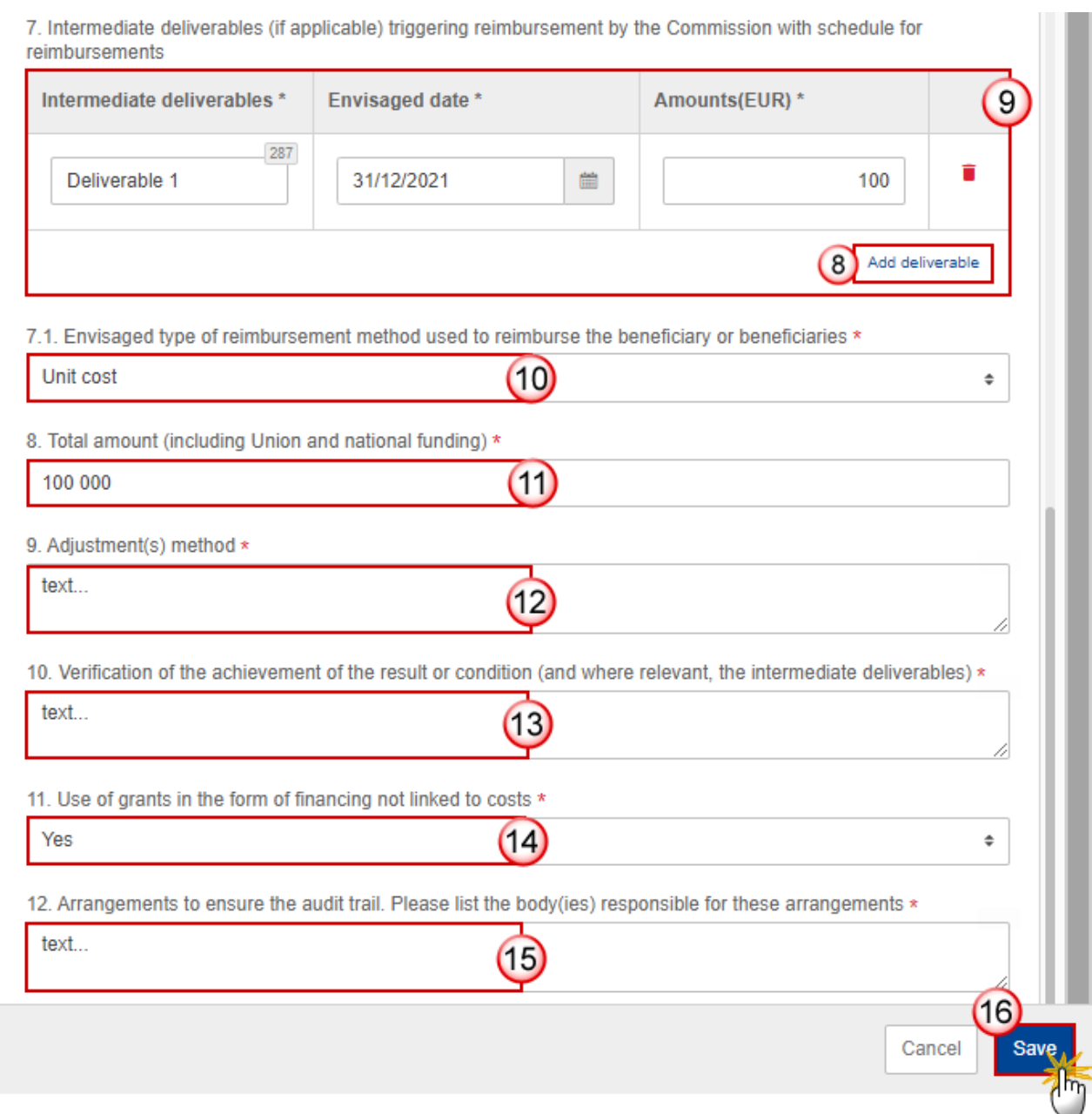

- **2.** Enter or select the following (all fields are mandatory, except the intermediate deliverables):
- **(1)** The *Operation type short title*.is the one created previously, the field can be edited.
- **(2)** Enter the *Description of the operation*.

**(3)** Select the *Specific objective(s)* that the operation type refers to by moving them from the left column to the right one.

The Specific Objective list contains all Specific Objectives selected in the Programme Section 2.

- **(4)** Enter the *Conditions to be fulfilled or results to be achieved* in the text box provided.
- **(5)** Select the *Deadline for fulfilment of conditions or results to be achieved*.

**(6)** Enter the *Indicator definition* in the text box provided.

**(7)** Enter the *Unit of measurement for conditions to be fulfilled/results to be achieved triggering reimbursement by the Commission* in the text box provided.

**(8)** Click on ADD DELIVERABLE (if applicable) to add a new record in the table.

**(9)** Enter the *fields* for each record.

**(10)** Select the *Envisaged type of reimbursement method used to reimburse the beneficiary or beneficiaries* from the list.

The Reimbursement Method list contains all Reimbursement methods (Reimbursement of eligible costs actually incurred, Unit cost, Lump sum, Financing not linked to costs).

**(11)** Enter the *Total amount (including Union and national funding)*.

**(12)** Enter the Adjustment(s) method.

**(13)** Enter the *Adjustment(s) methodVerification of the achievement of the result or condition (and where relevant, the intermediate deliverables).*

**(14)** Enter the *Use of grants in the form of financing not linked to costs*.

**(15)** Enter the *Arrangements to ensure the audit trail. Please list the body(ies) responsible for these arrangements*.

**(16)** Click on **SAVE** to save the information.

### **Appendix 3**

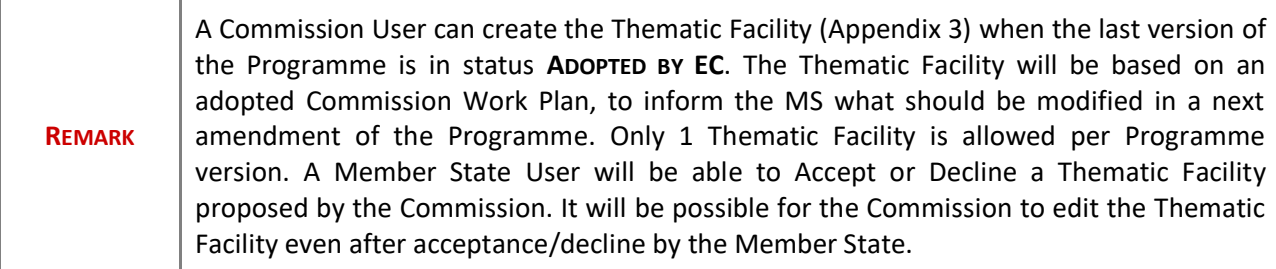

#### **Accept the Thematic Facility**

**1.** Click on the **ACCEPT TF** button to accept the Thematic Facility:

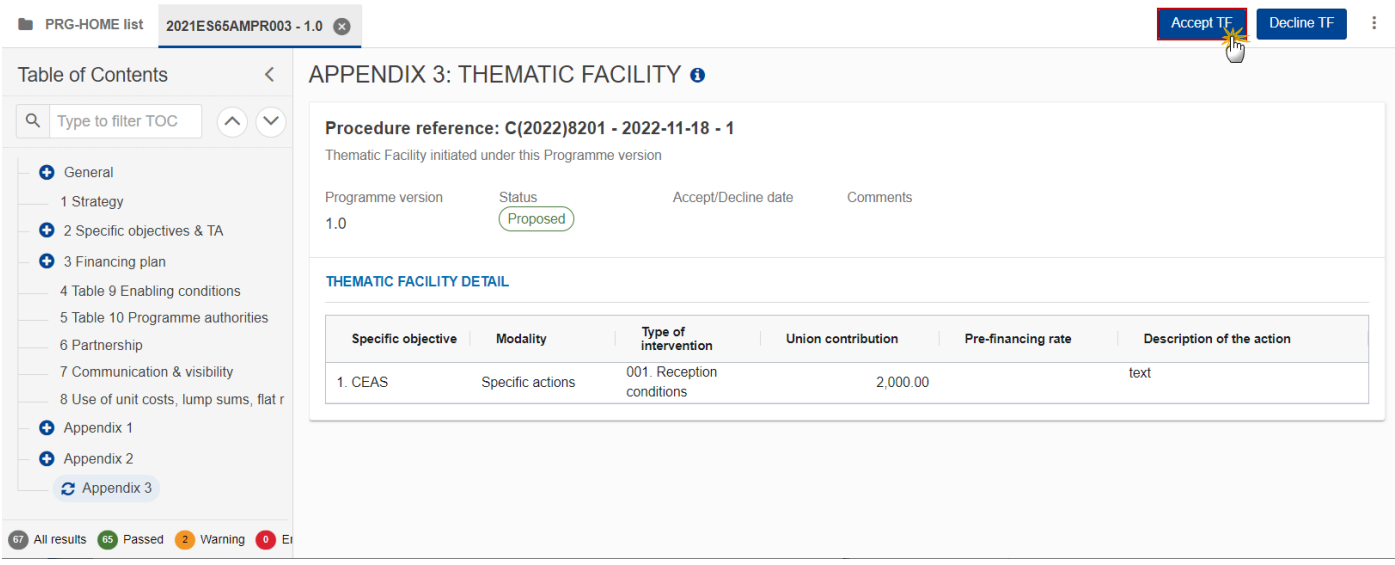

The system will ask you to confirm the acceptance of the Thematic Facility:

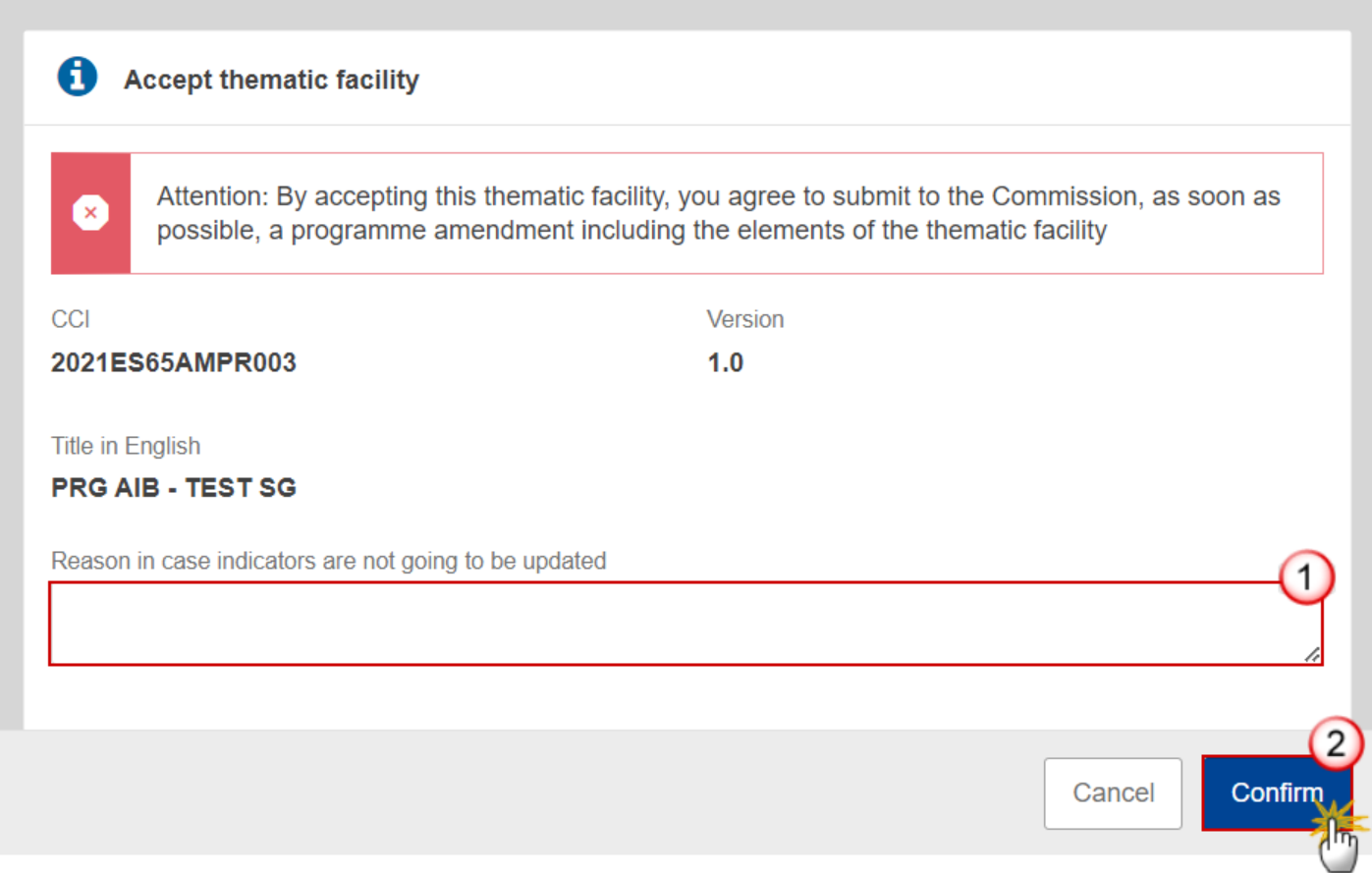

#### **2.** Enter the following:

**(1)** Enter the *Reason in case indicators are not going to be updated* in the text box provided.

**(2)** Click on **CONFIRM** to save the information.

#### **Decline the Thematic Facility**

**1.** Click on the **DECLINE TF** button to decline the Thematic Facility:

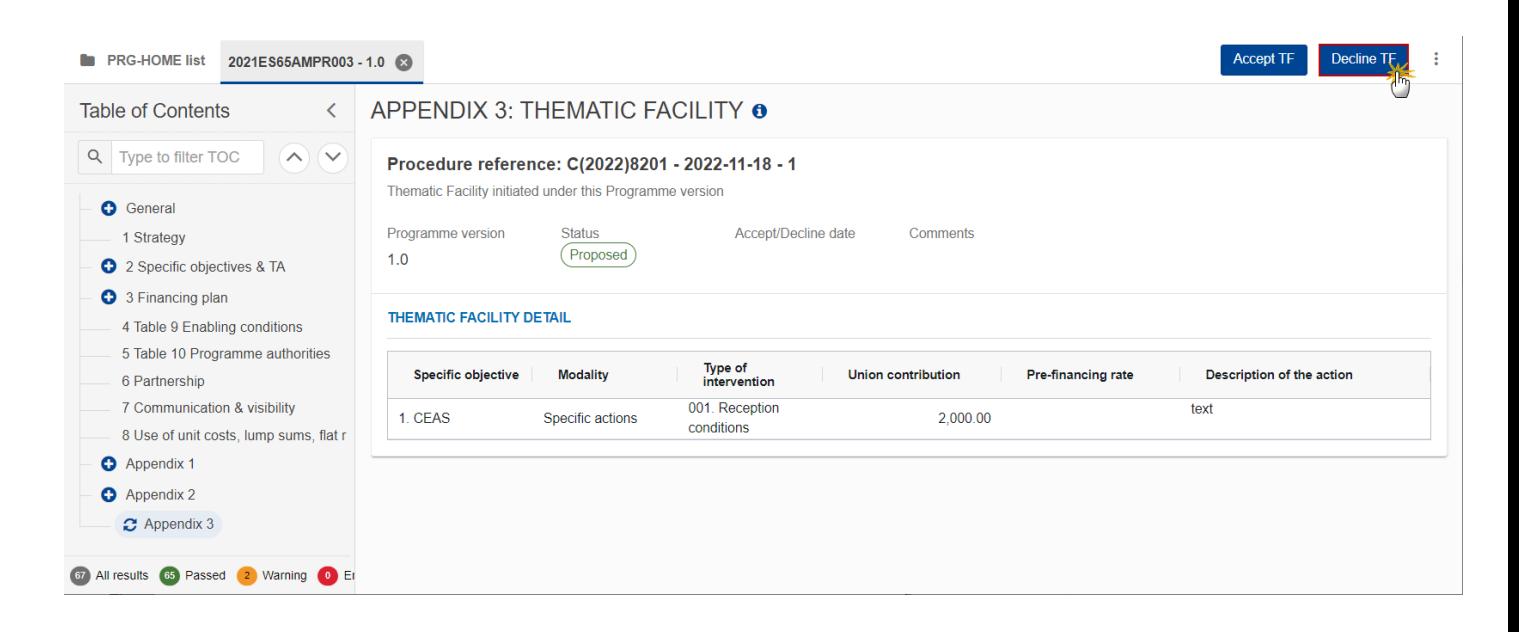

The system will ask you to confirm the decline of the Thematic Facility:

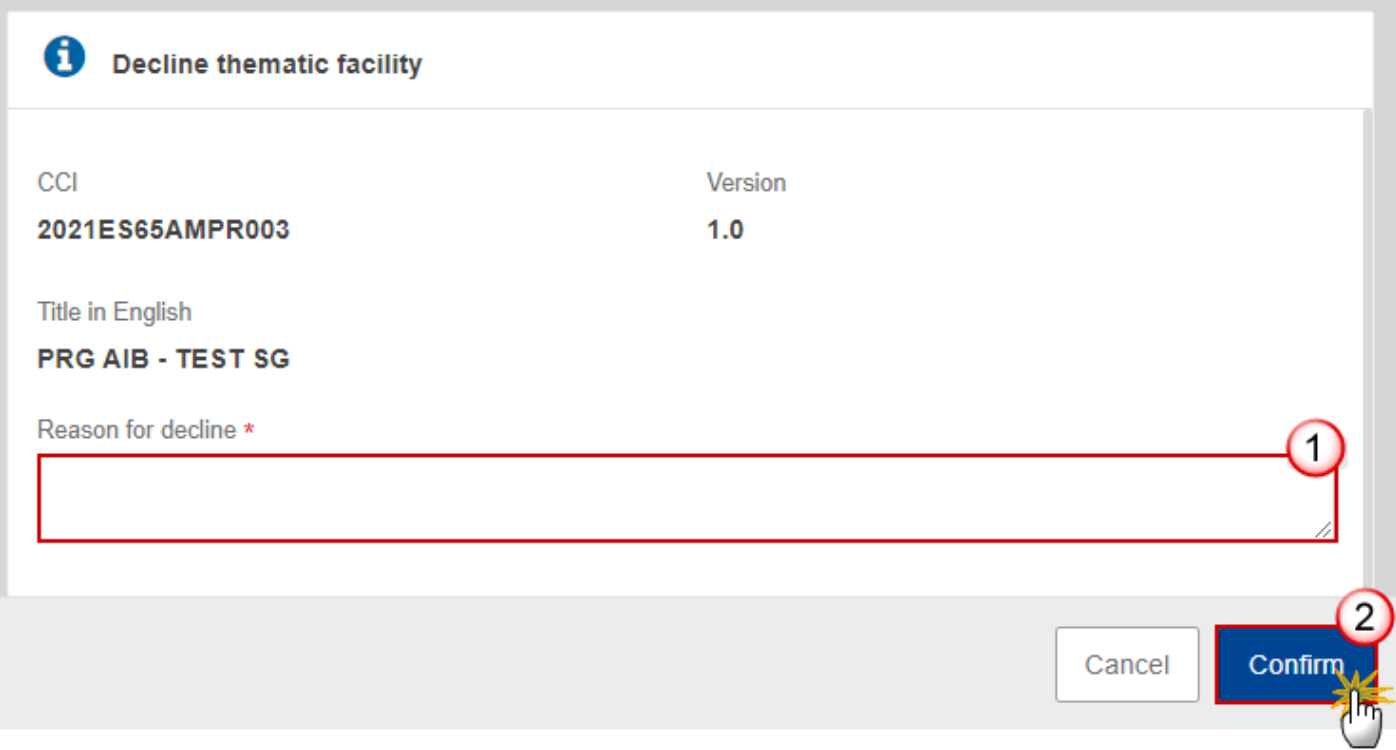

- **2.** Enter the following:
- **(1)** Enter the *Reason for decline* in the text box provided.
- **(2)** Click on **CONFIRM** to save the information.

## **Validate the Programme AIB**

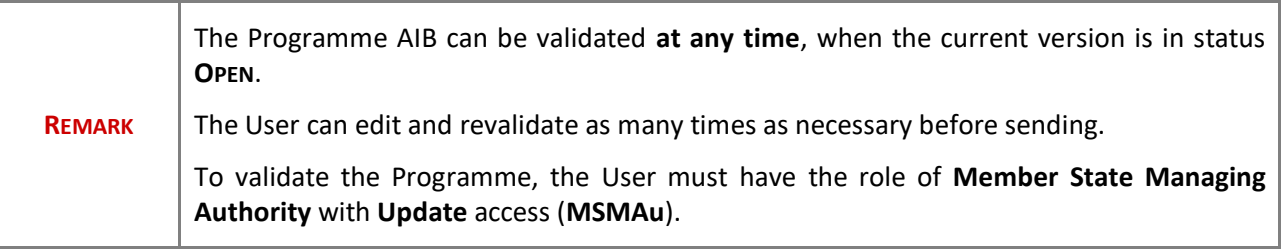

Click on the **VALIDATE** button to validate the Programme AIB:

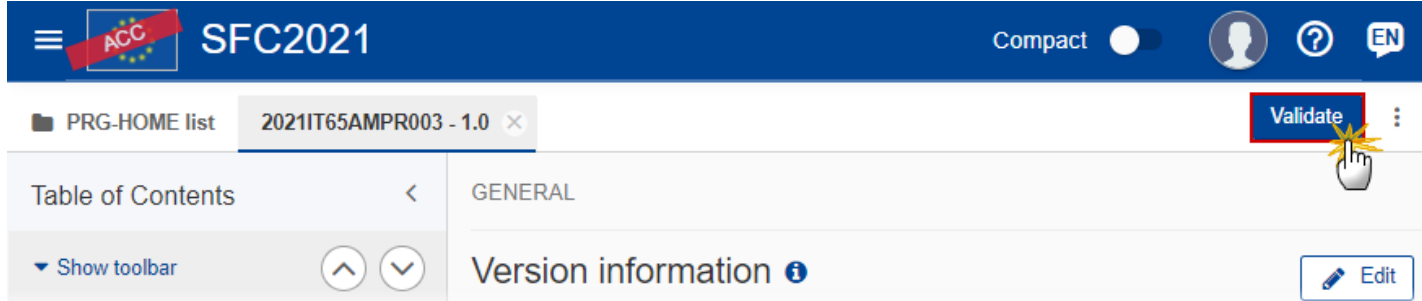

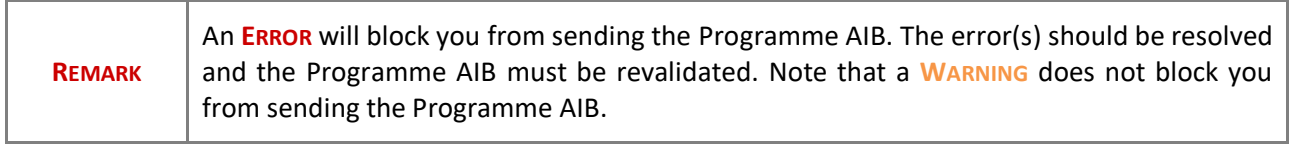

The system validates the following information:

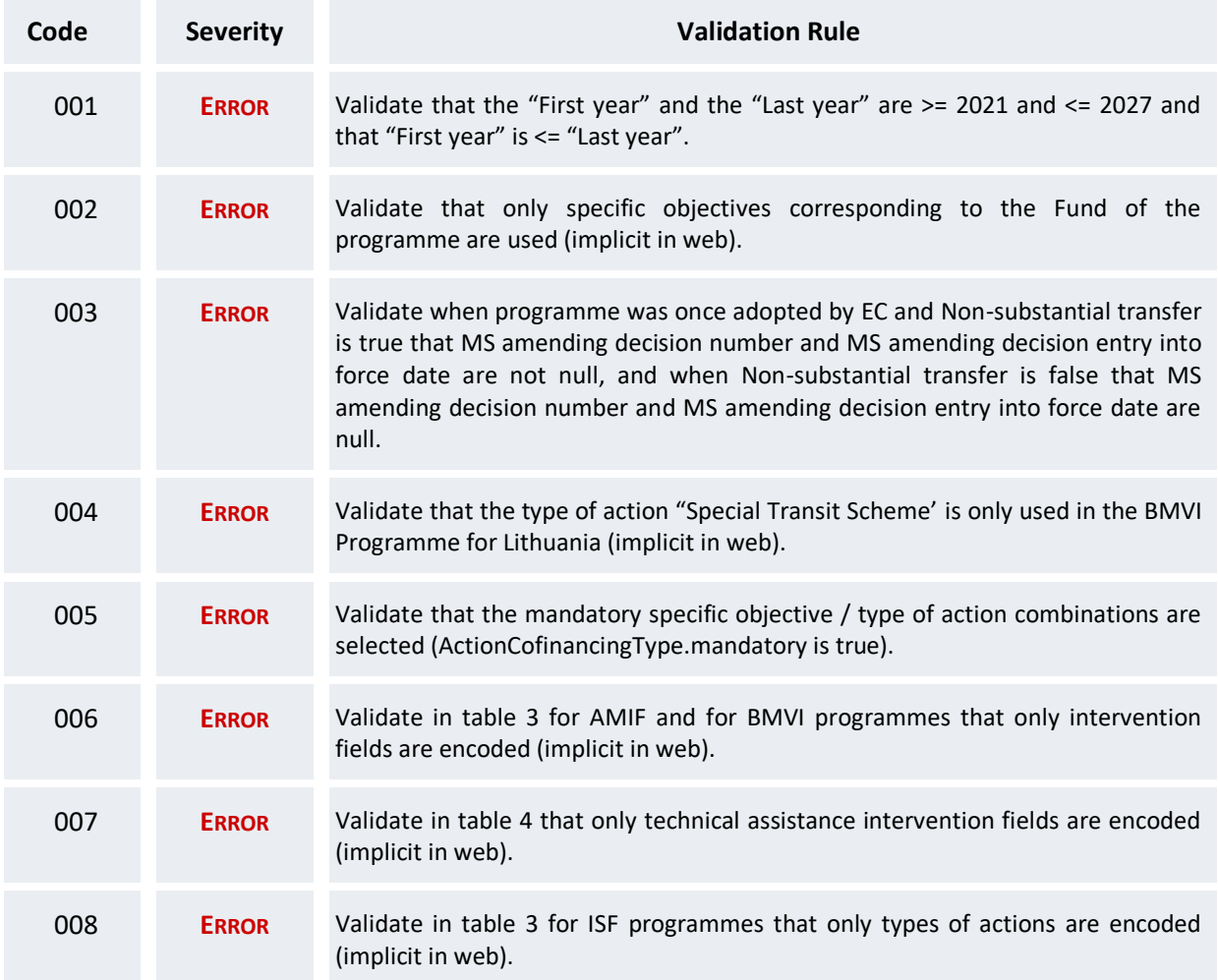

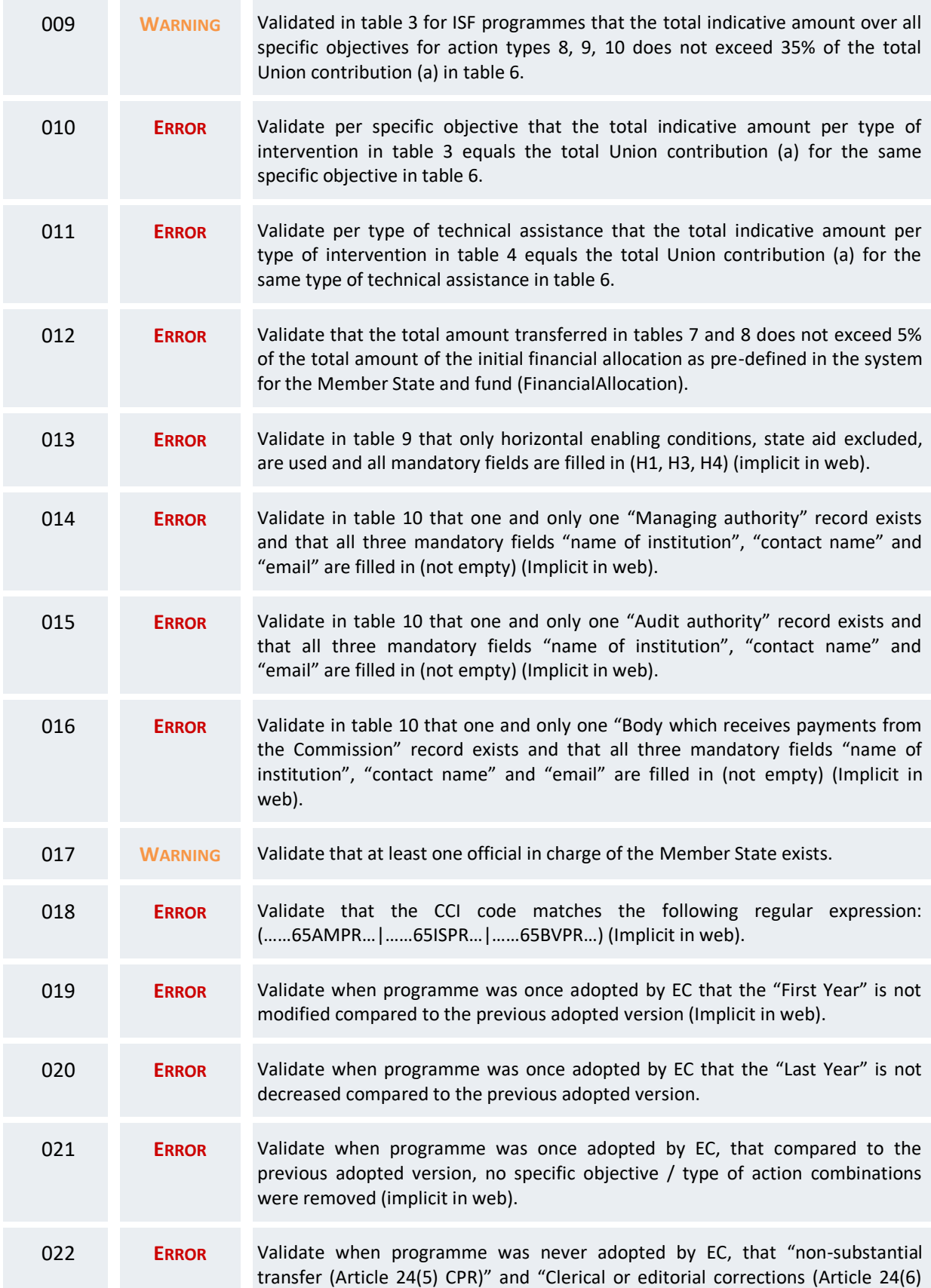

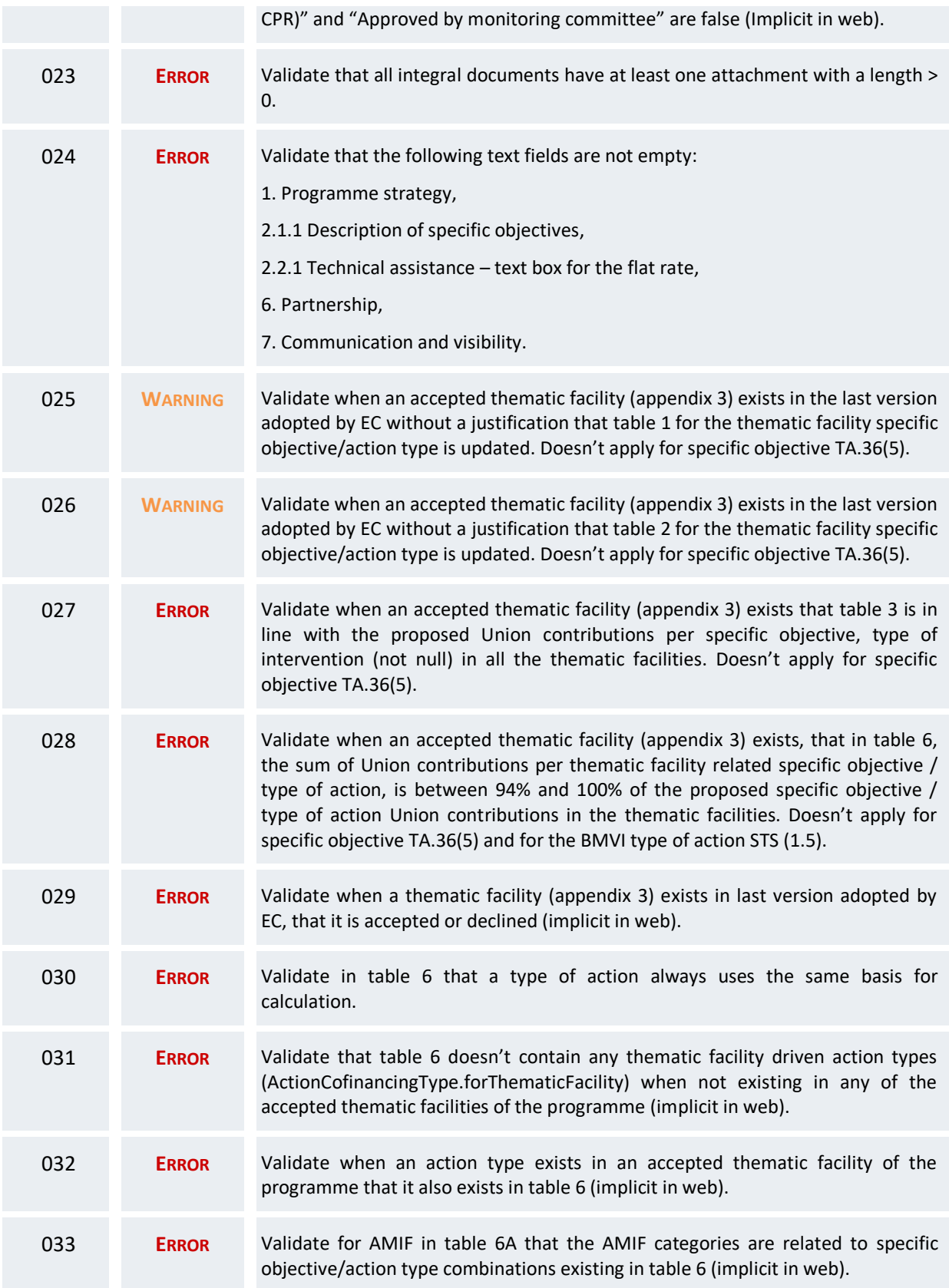

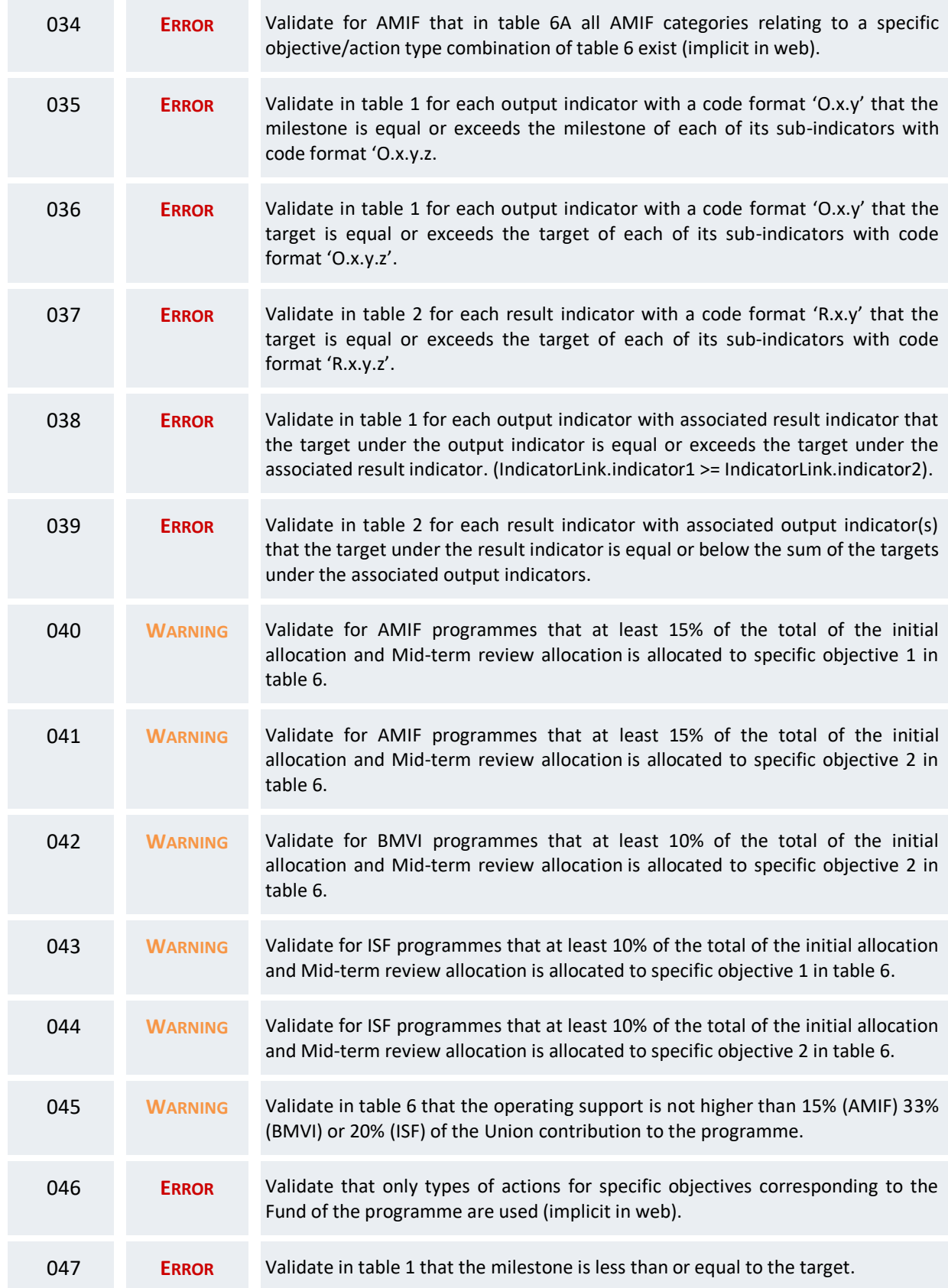

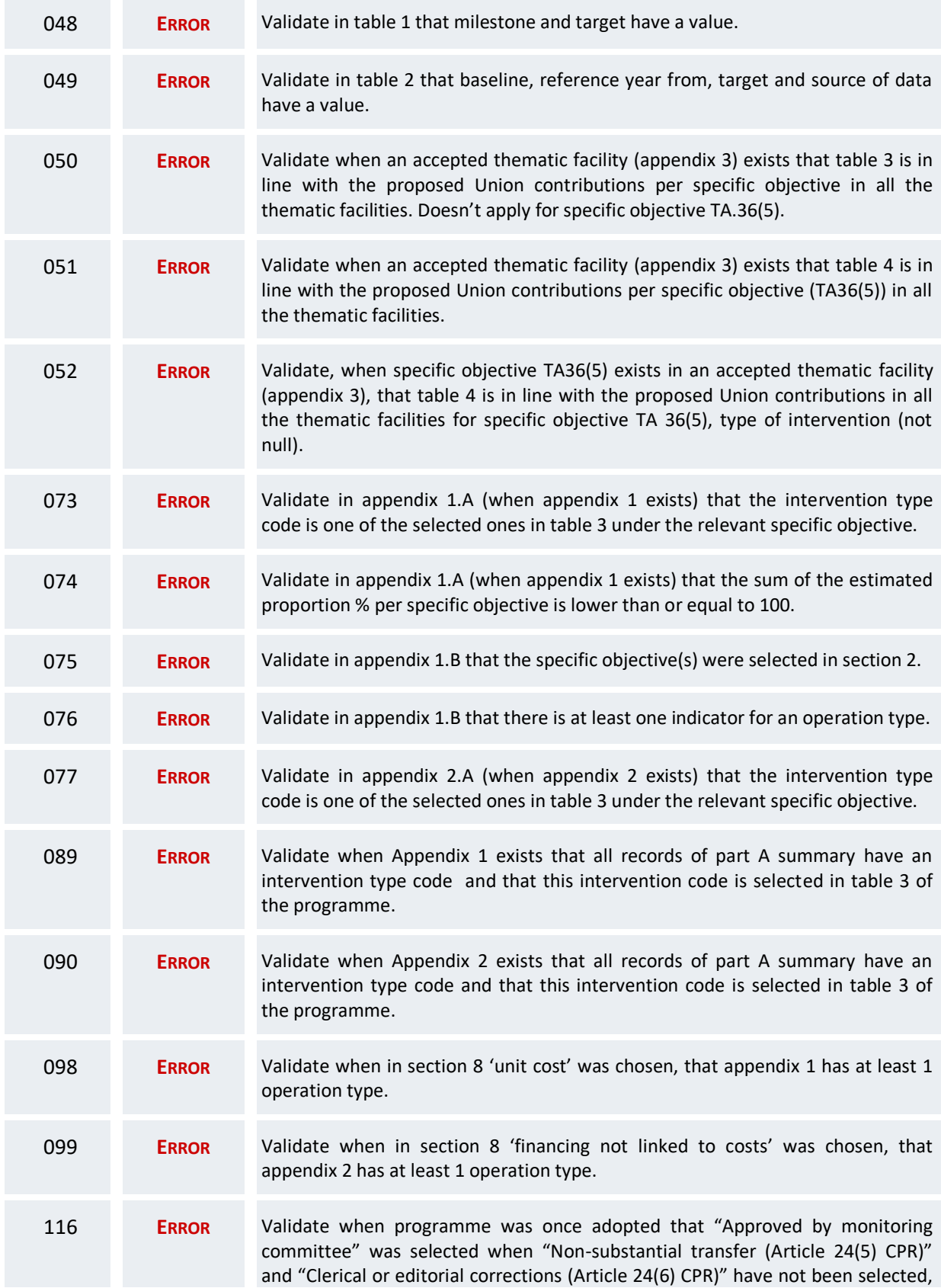

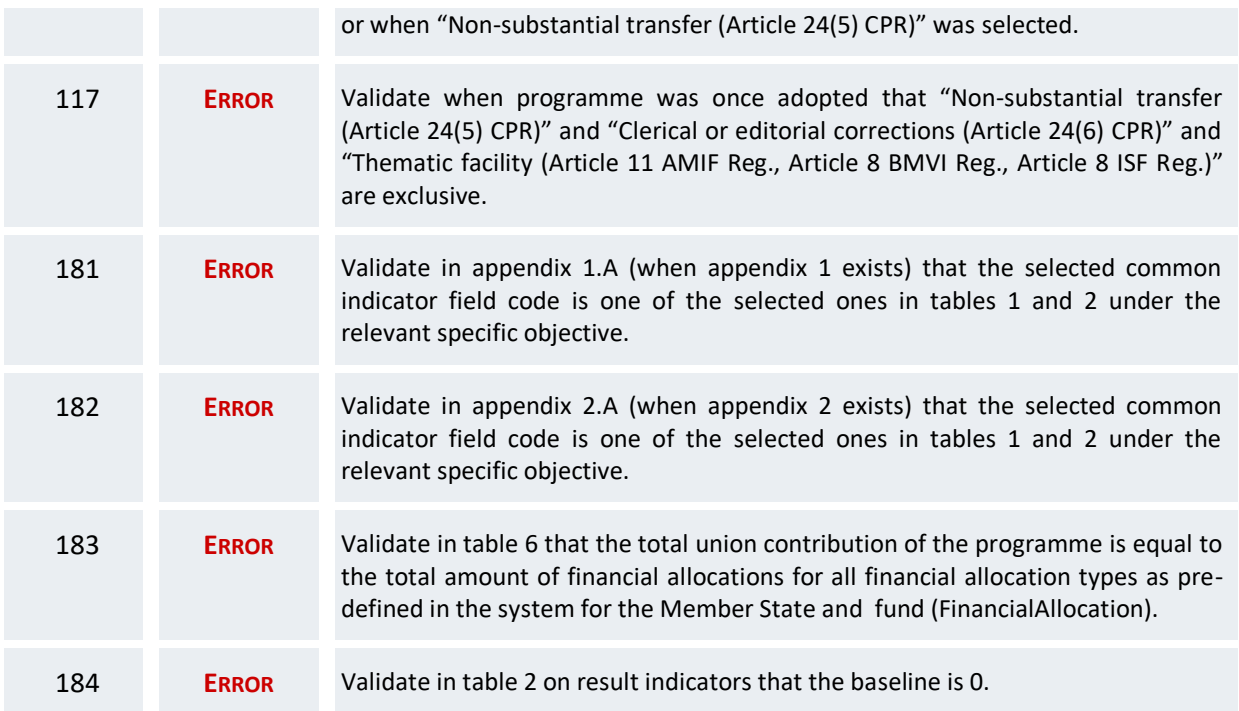

An example of a validation window:

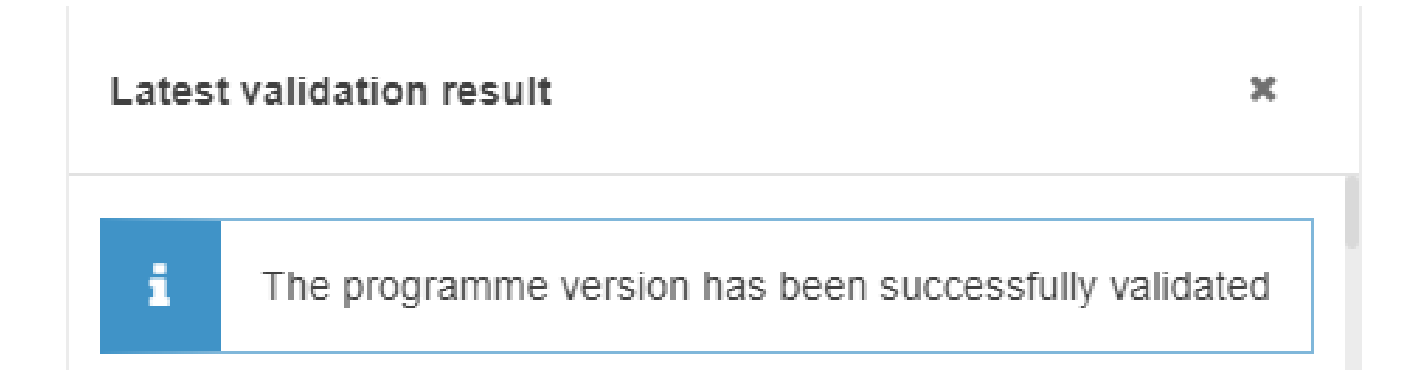

You can check the list of validation results at any time throughout the Programme AIB:

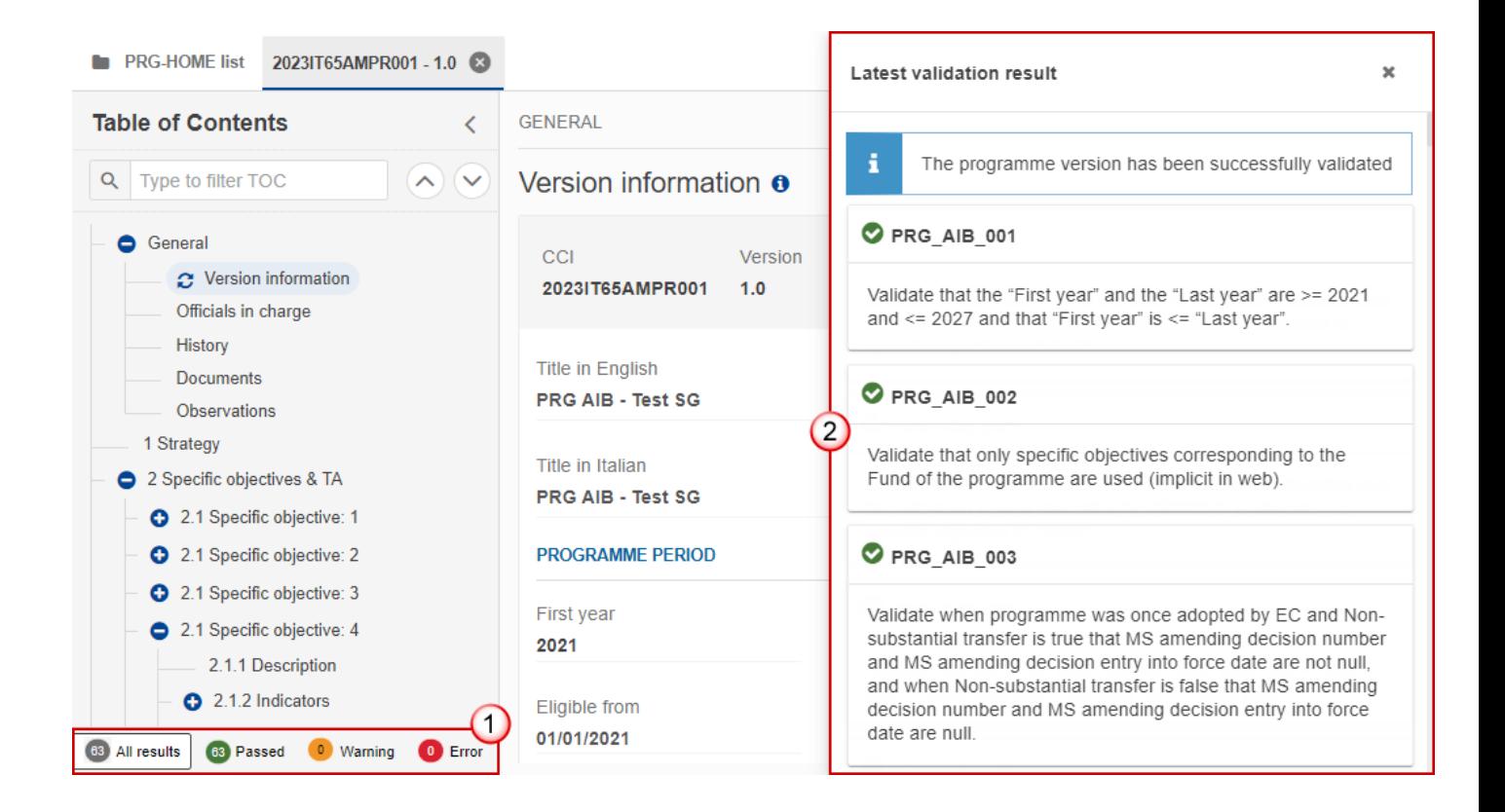

To see the last validation results:

**(1)** Click on one of the 4 categories: *All results*, *Passed*, *Warning*, *Error*.

**(2)** The list of latest validation results for the chosen category is displayed.

After all errors have been resolved the status of the Programme AIB becomes **VALIDATED**.

### **Prepare Programme AIB for send to EC**

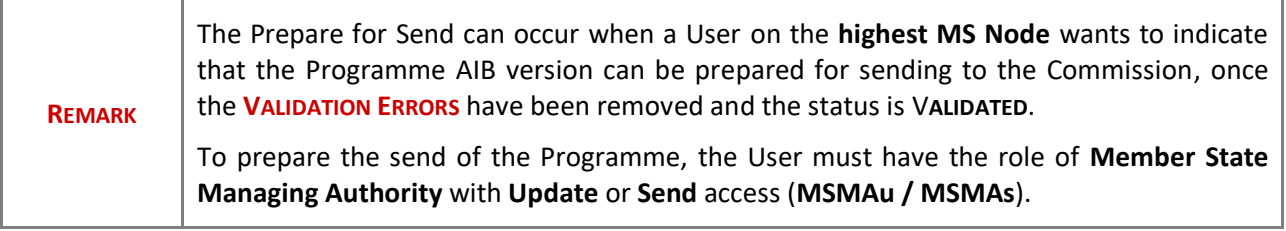

**1.** Click on the **PREPARE FOR SEND TO EC** button to prepare to send the Programme AIB to the Commission:

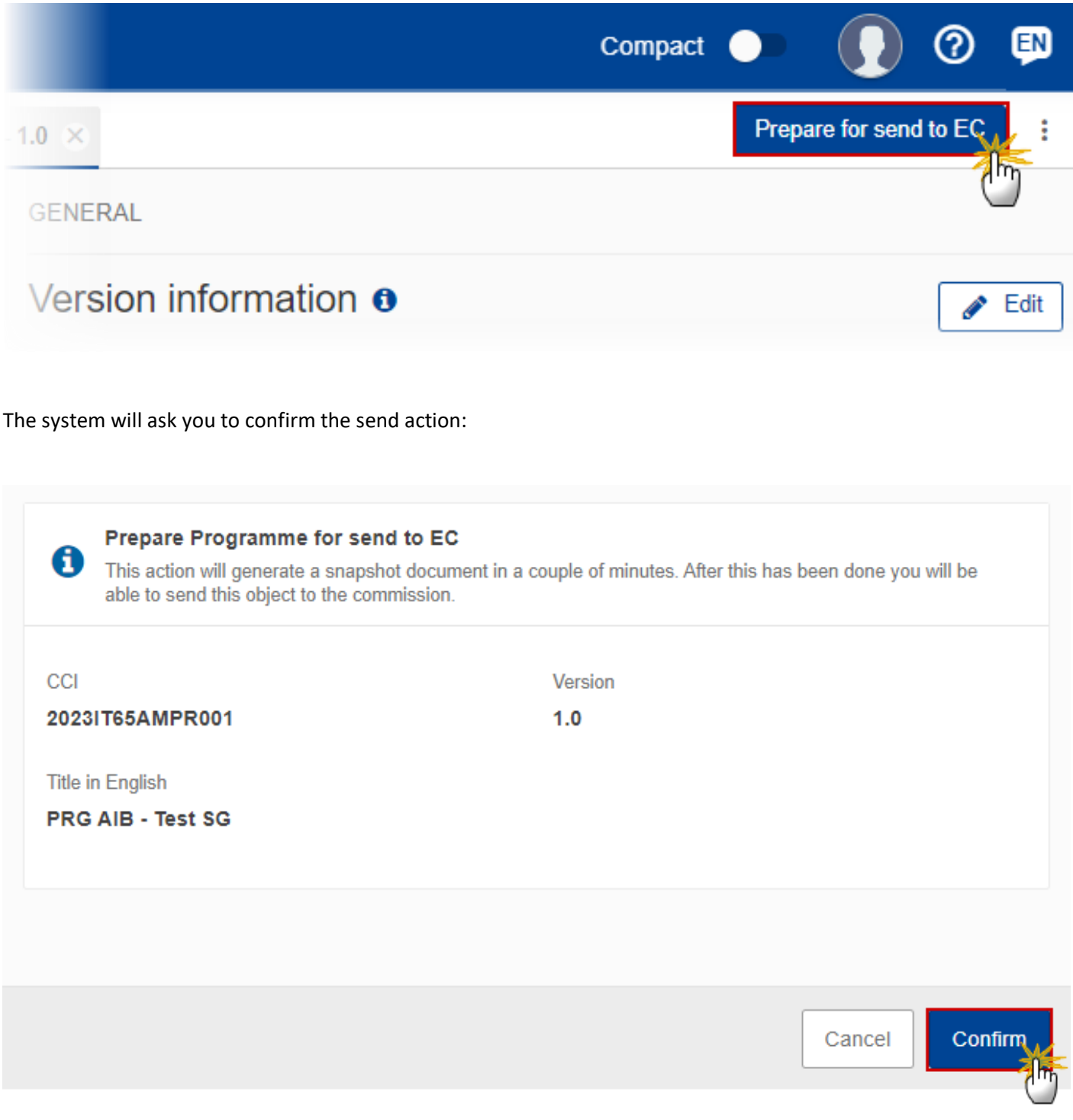

**2.** Click on **CONFIRM** to confirm.

The status of the Programme AIB is set to **PREPARING FOR SEND TO EC**.

### **Send the Programme AIB**

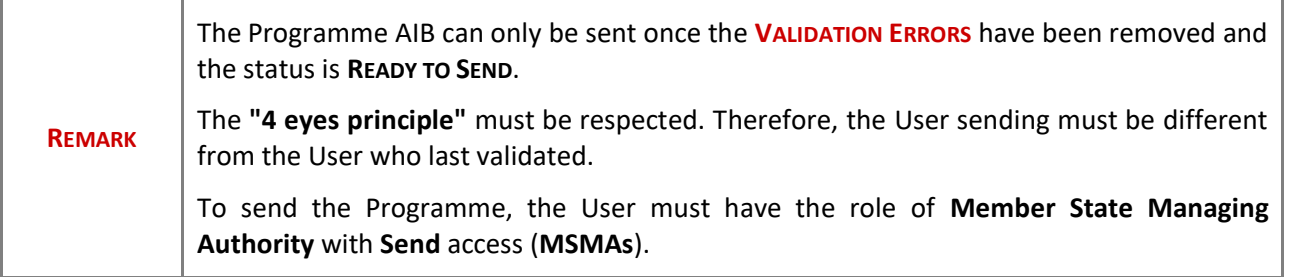

**1.** Click on the **SEND** button to send the Programme AIB to the Commission or to an upper Node:

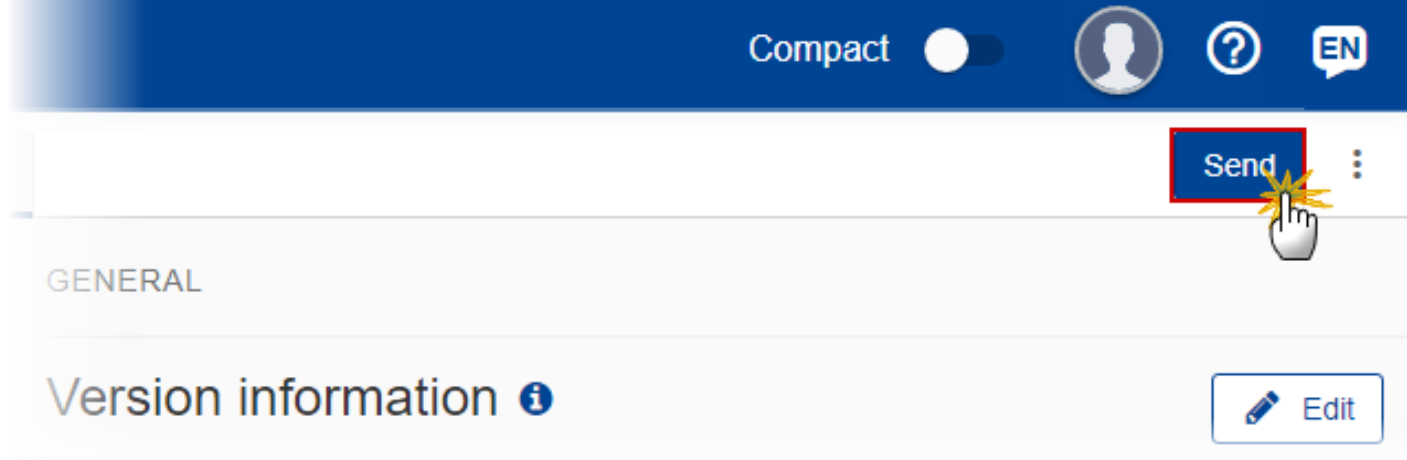

The system will ask you to confirm the send action:

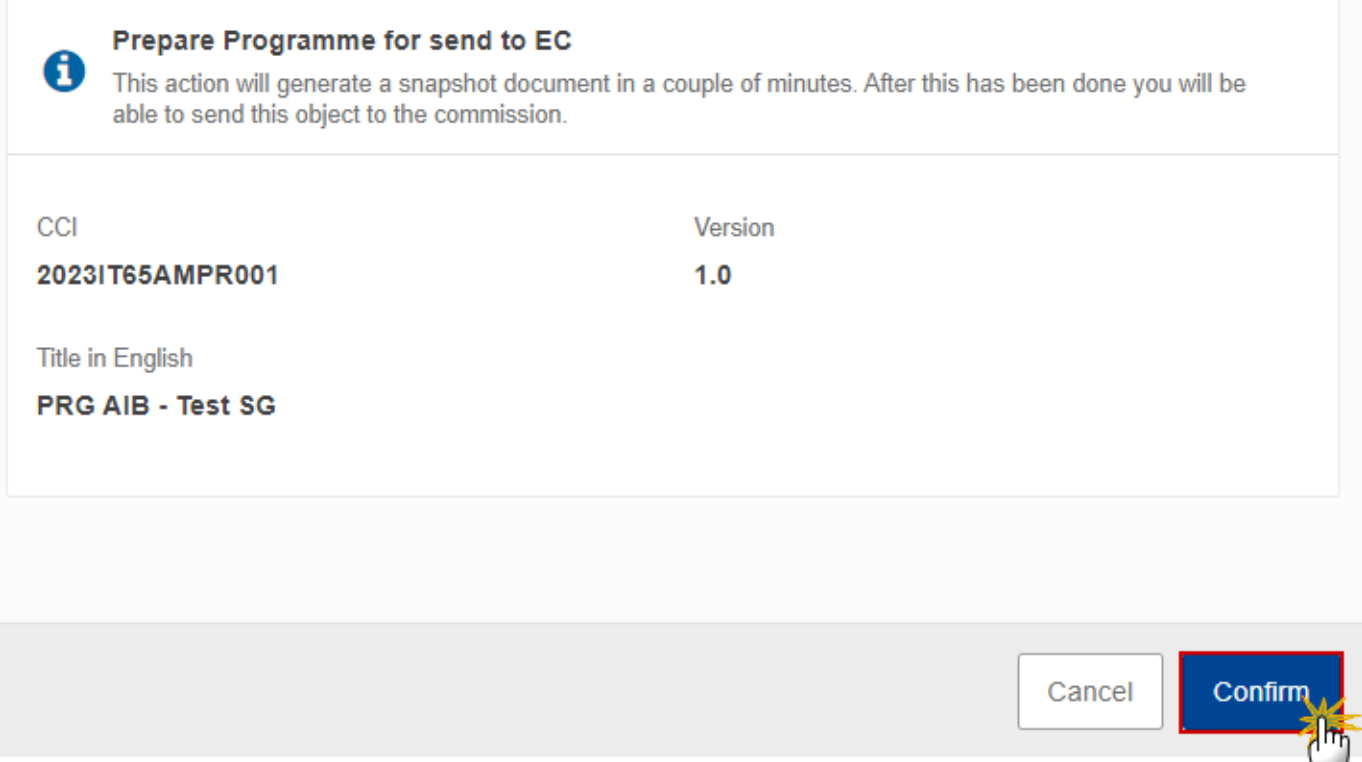

**2.** Click on **CONFIRM** to confirm.

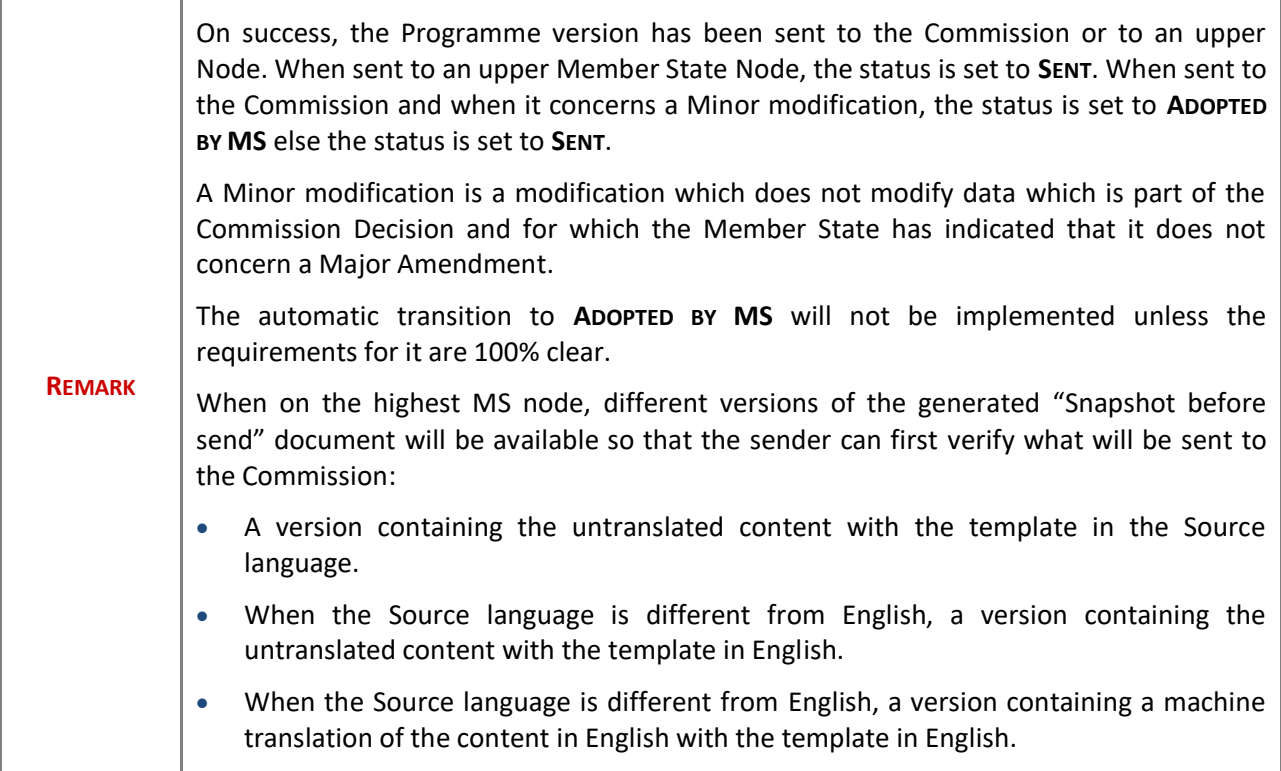

# **Return the Programme AIB by MS for Modification**

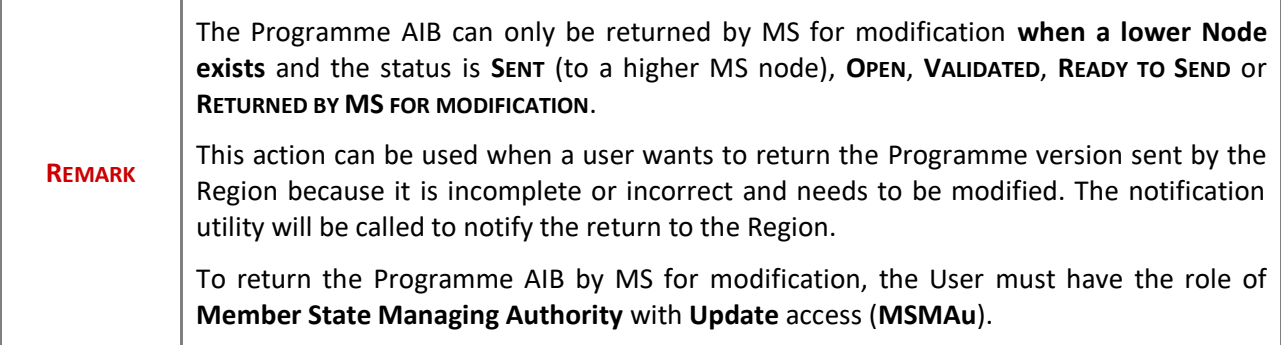

Follow the steps to Return Programme AIB by MS for Modification:

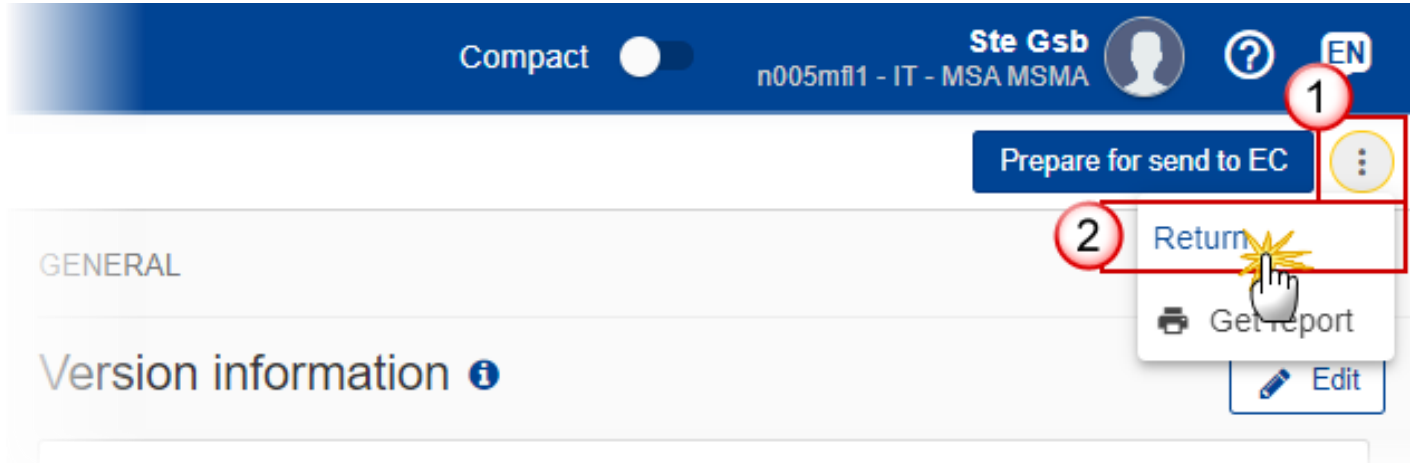

- **1.** Select the following:
- **(1)** Select the icon with 3 vertical dots.
- **(2)** Click on the **RETURN** button to Return Programme AIB by MS for Modification.

The system will ask you to confirm the Return Programme AIB by MS for Modification action:

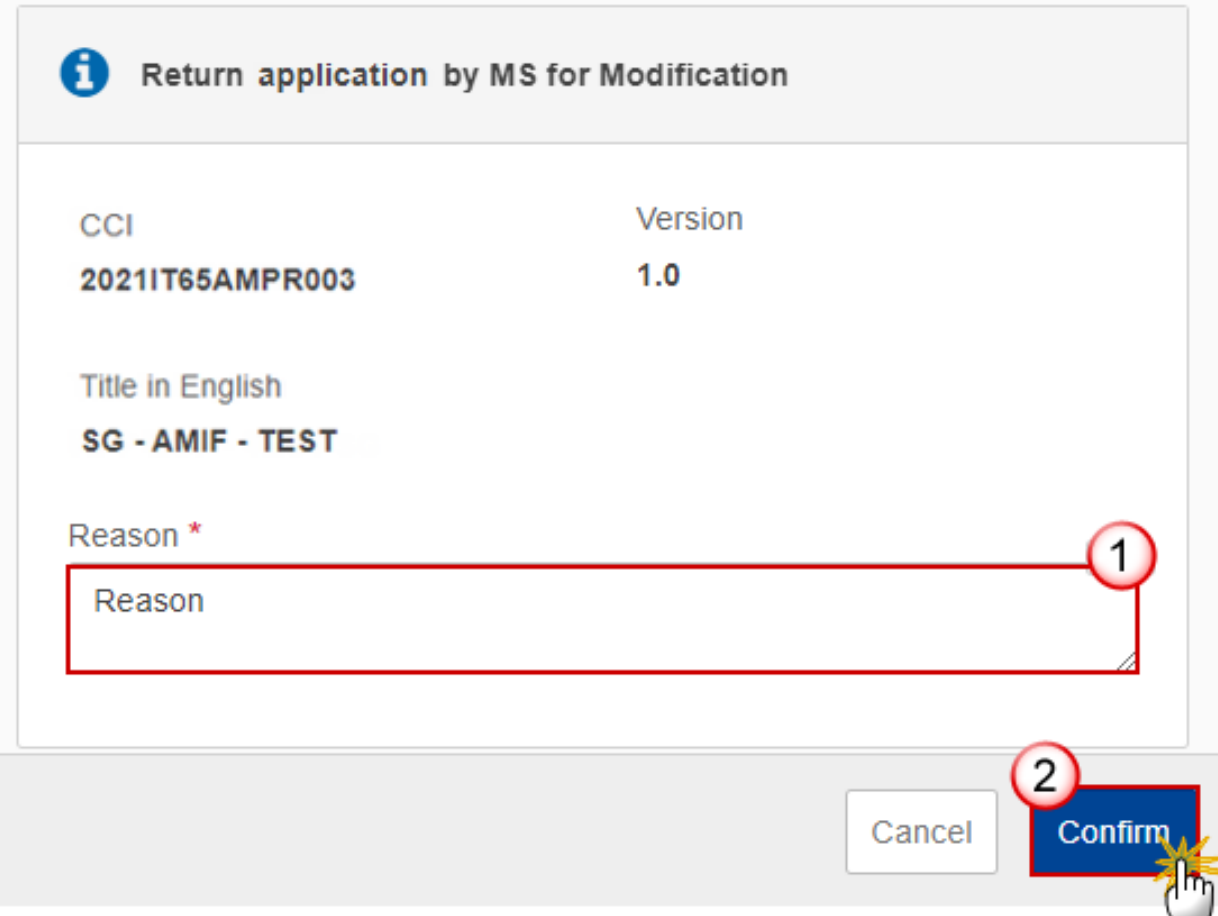

- **2.** Enter the following:
- **(1)** Enter the *Reason* in the text box provided.
- **(2)** Click on **CONFIRM** to save the information.

On success, the status of the Programme will be changed to status **RETURNED BY MS FOR MODIFICATION** and the sender is notified of the return and its reason.

## **Delete the Programme AIB**

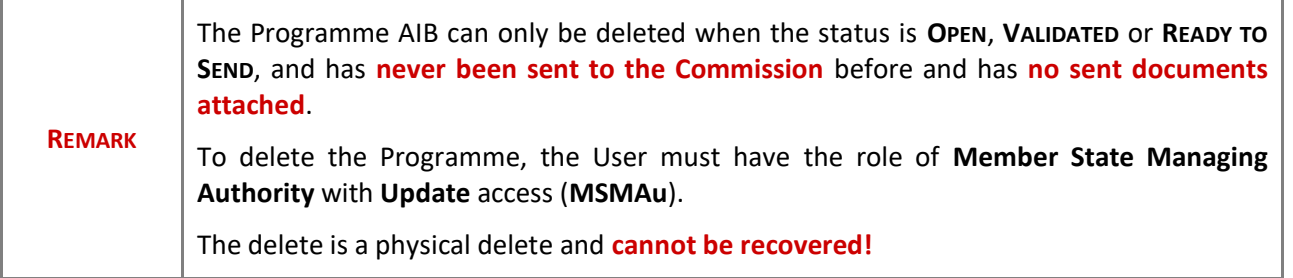

Follow the steps to remove the Programme AIB from the system:

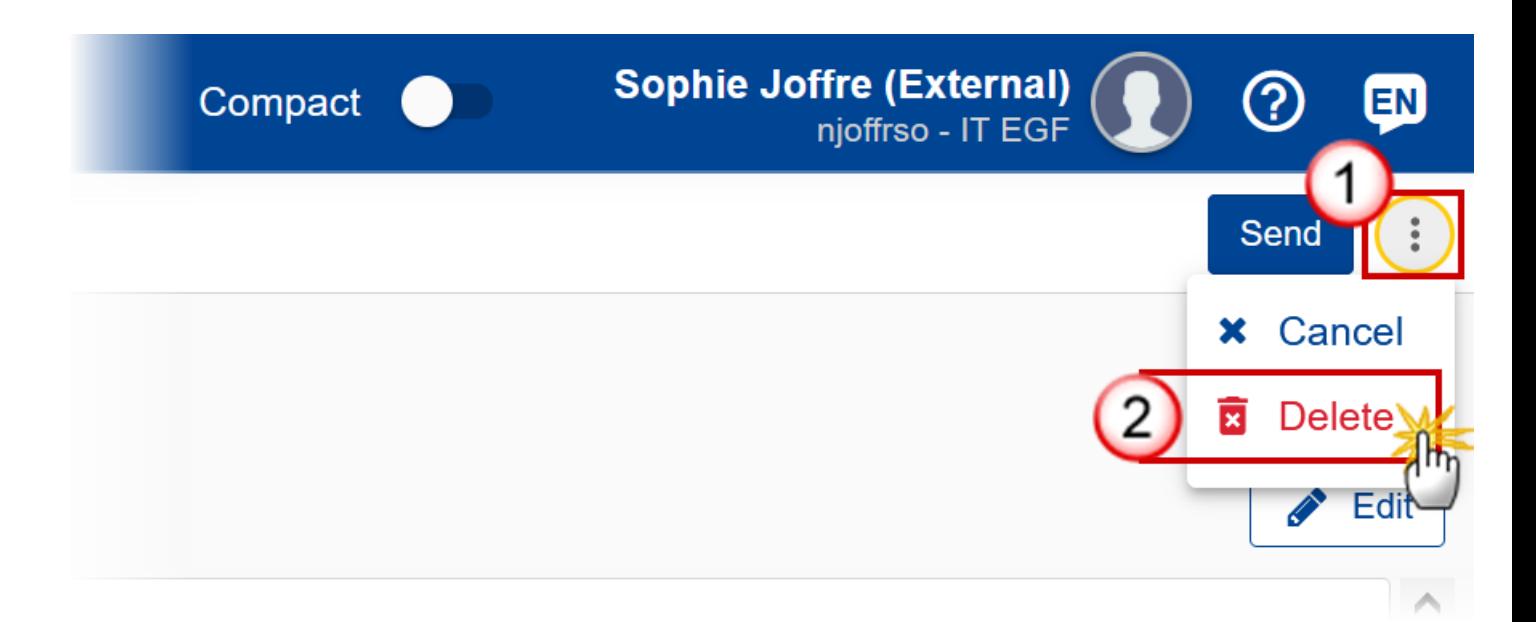

- **1.** Select the following:
- **(1)** Select the icon with 3 vertical dots.
- **(2)** Click on the **DELETE** button to remove the Programme AIB from the system.

The system will ask you to confirm the delete action:

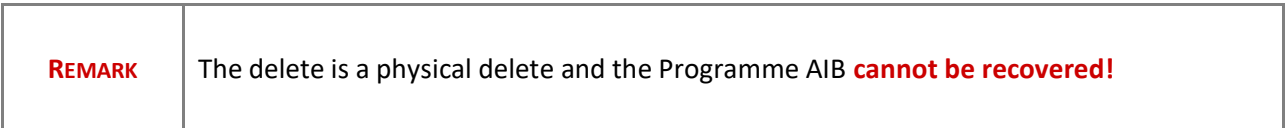

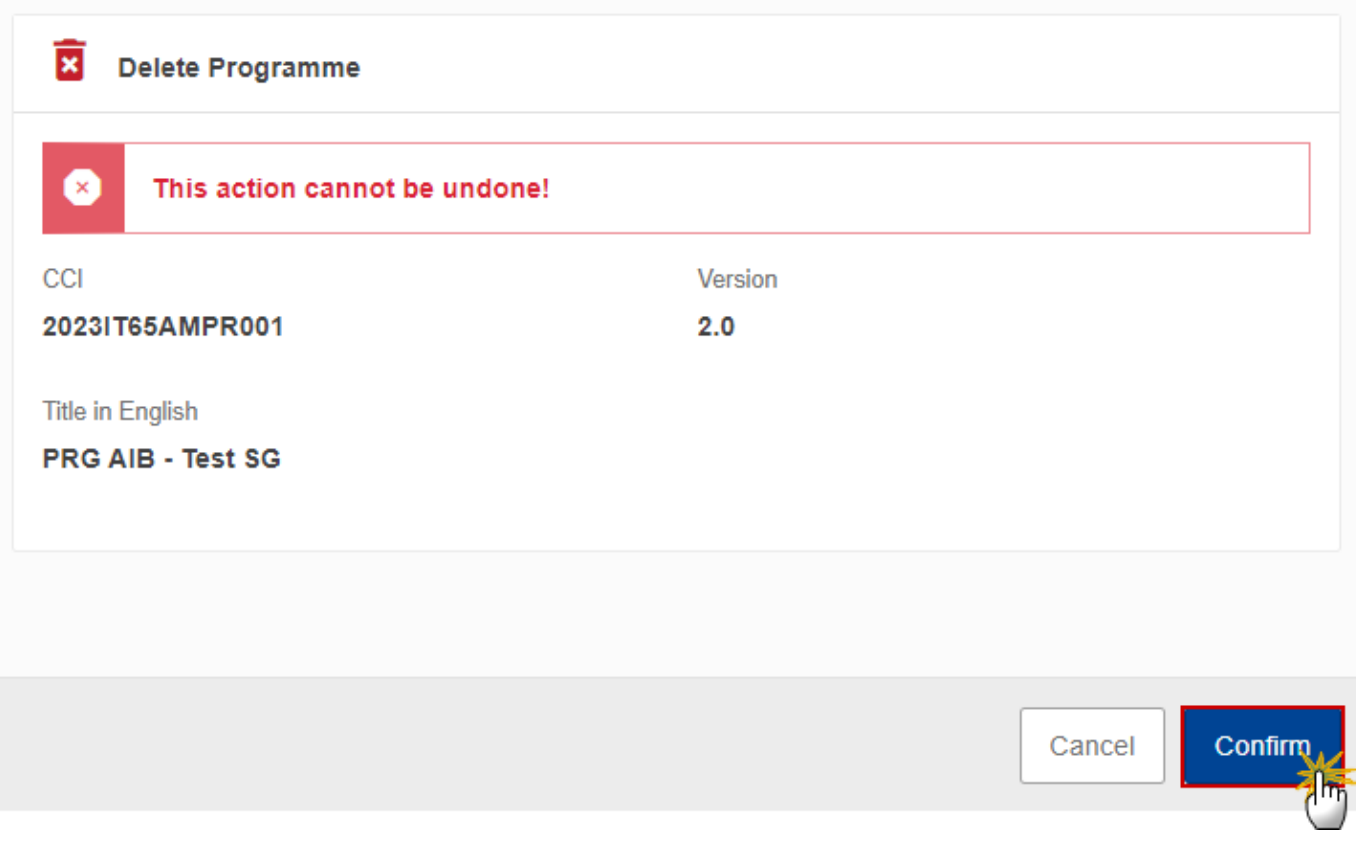

**2.** Click on **CONFIRM** to confirm or click on **CANCEL** to return to the Programme AIB.

# **Cancel the Programme AIB**

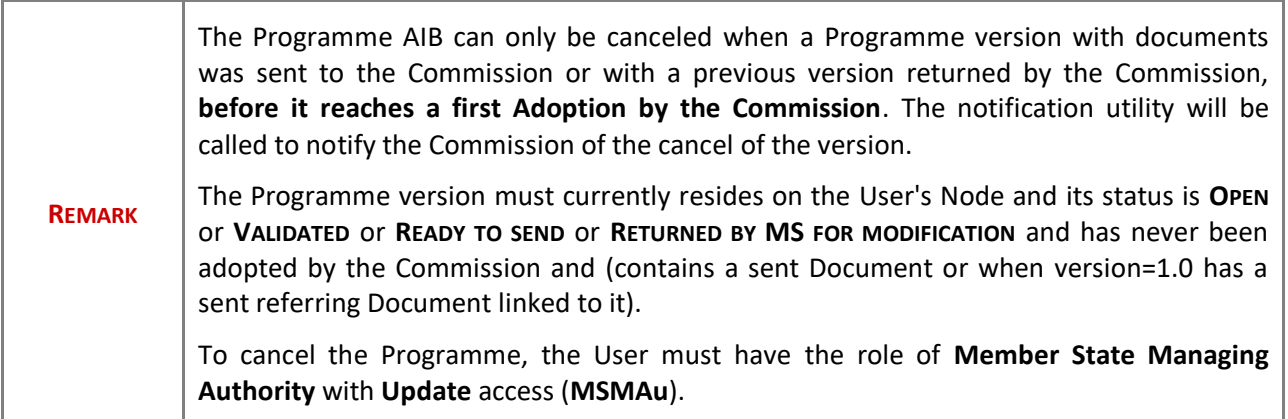

Follow the steps to cancel the Programme AIB from the system:

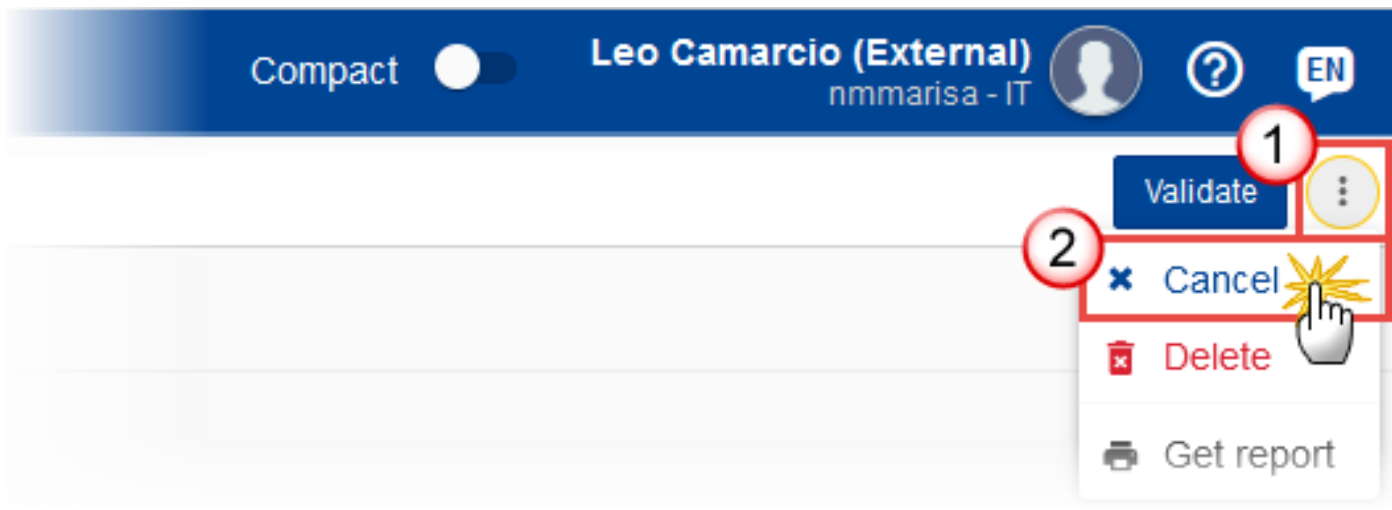

- **1.** Select the following:
- **(1)** Select the icon with 3 vertical dots.
- **(2)** Click on the **CANCEL** button to cancel the Programme AIB from the system.

The system will ask you to confirm the delete action:

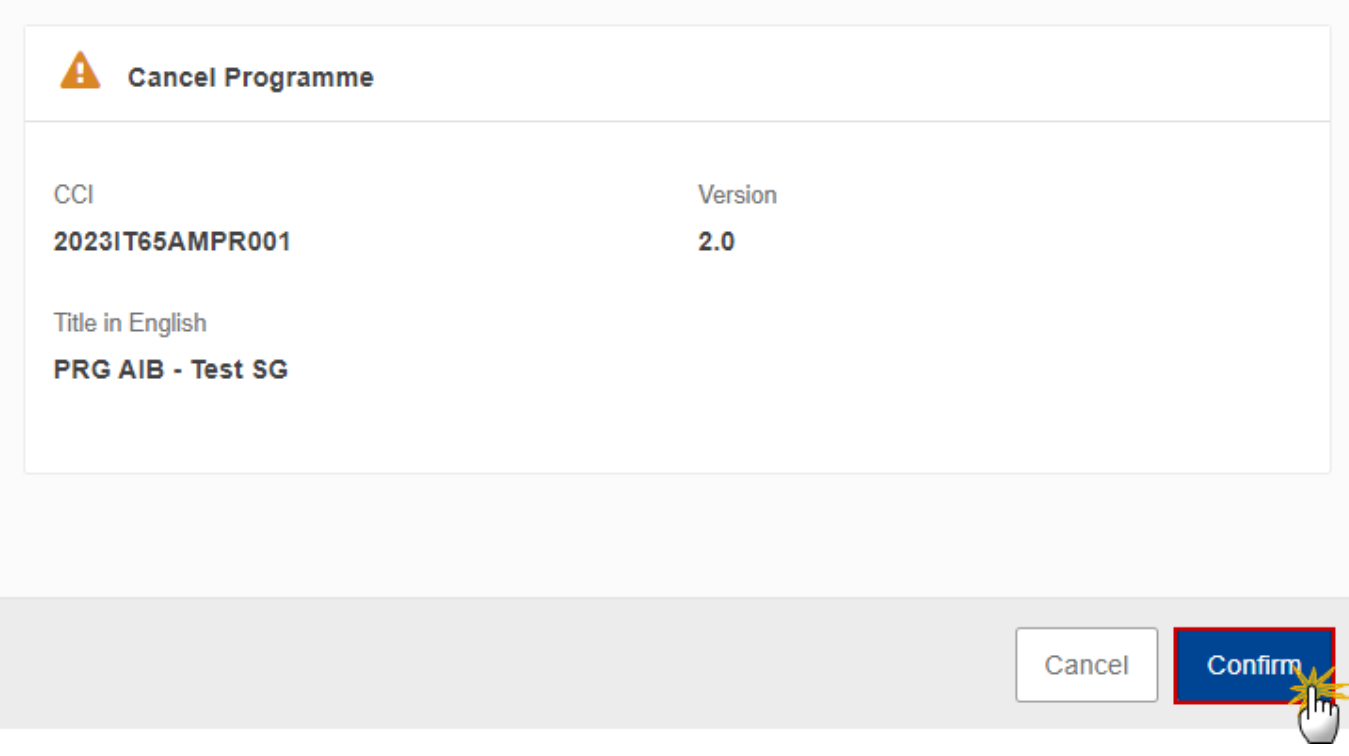
**2.** Click on **CONFIRM** to confirm or click on **CANCEL** to return to the Programme AIB.

On success, the status of the Programme will be changed to **CANCELLED**.

## **Create a New Version of the Programme AIB**

**REMARK When the last version contains a Thematic Facility, that is not yet accepted or declined by the MS, the MS will not be able to create a new work version.** A new version of the Programme AIB can only be created when the last version is in status **ADOPTED BY EC**, **ADOPTED BY EC (TF ACCEPTED)**, **ADOPTED BY EC (TF DECLINED)**, **ADOPTED BY MS**, **NOT ADOPTED BY EC**, **RETURNED TO MS WITH OFFICIAL OBSERVATIONS LETTER**, **RETURNED TO MS WITH TECHNICAL/OUTSTANDING COMMENTS**, **RETURNED TO MS WITH REMAINING/FOLLOW-UP OBSERVATIONS**, **WITHDRAWN AT THE REQUEST OF THE MS** or **CANCELLED**, and no other previous versions in status **ACCEPTED BY EC (TF OPEN) AND (TF PROPOSED)** exist. To create a new version of the Programme, the User must have the role of **Member State Managing Authority** with **Update** access (**MSMAu**).

**1.** Click on the **CREATE** button to create a new version of the Programme AIB:

GENERAL

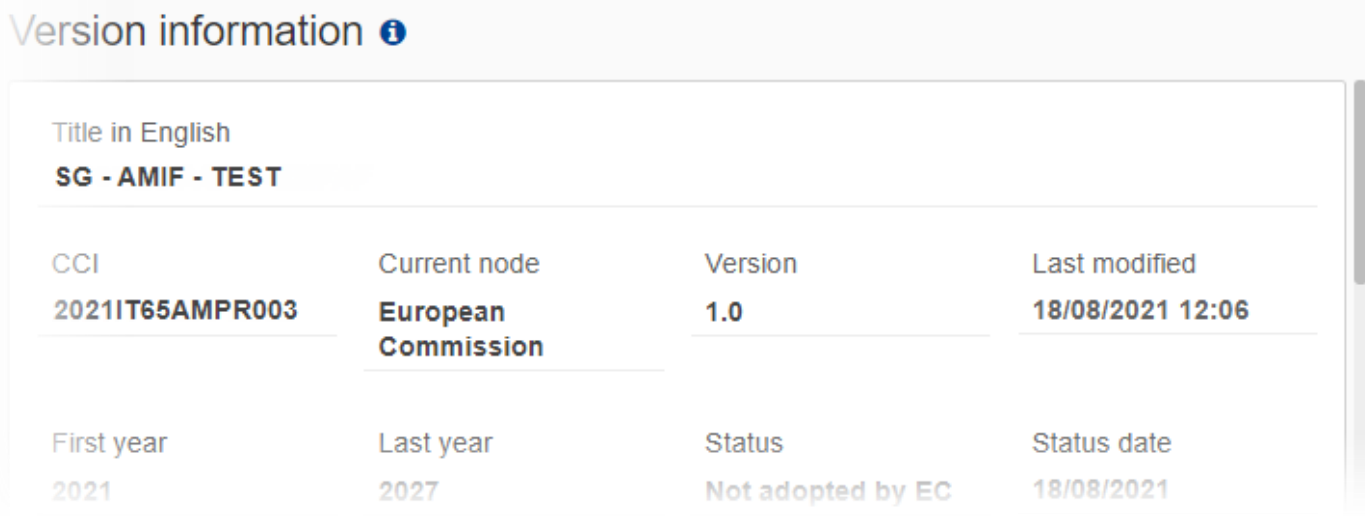

Create

ŧ

The system will ask you to confirm the creation of a new version:

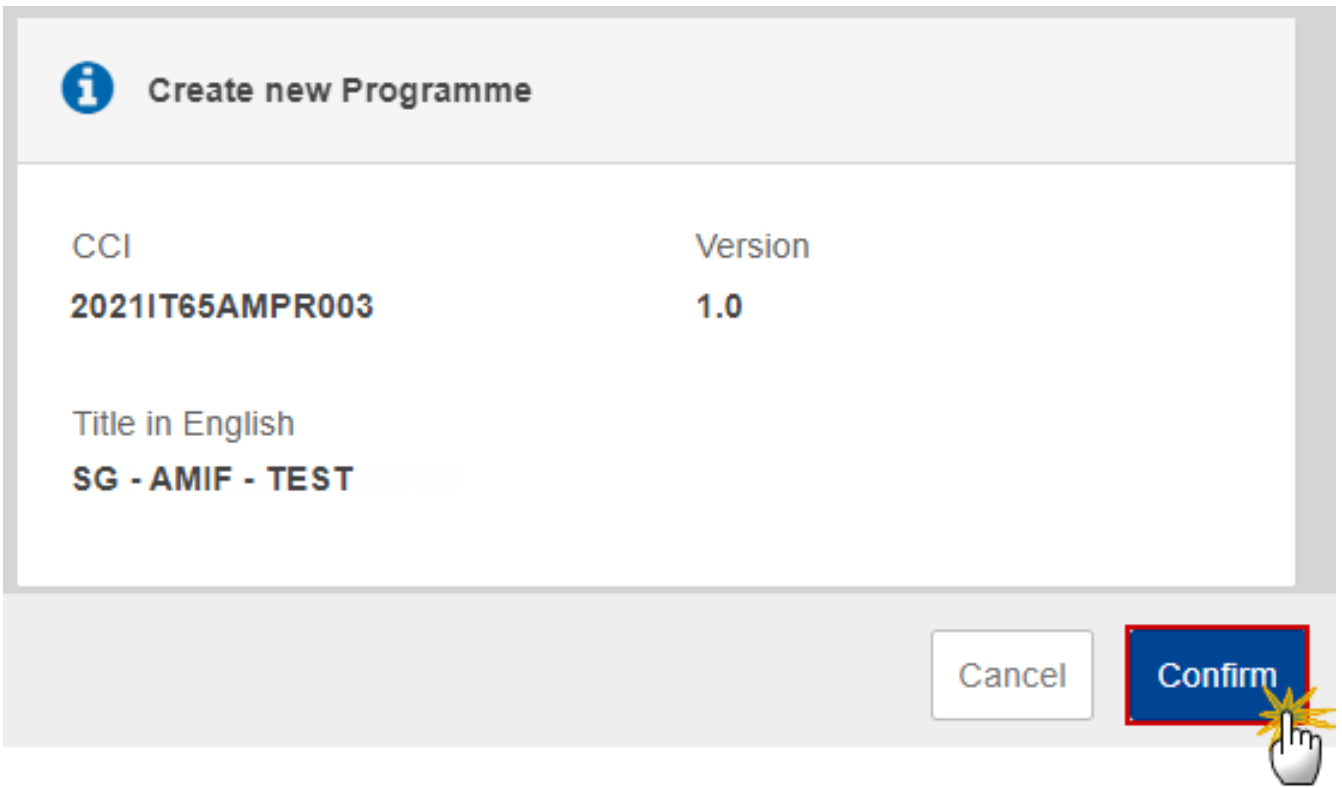

**2.** Click on **CONFIRM** to confirm. Click on **CANCEL** to return to the Programme AIB.

A new version of the Programme AIB has been created as a copy of the last version. Its status is set to **OPEN**.

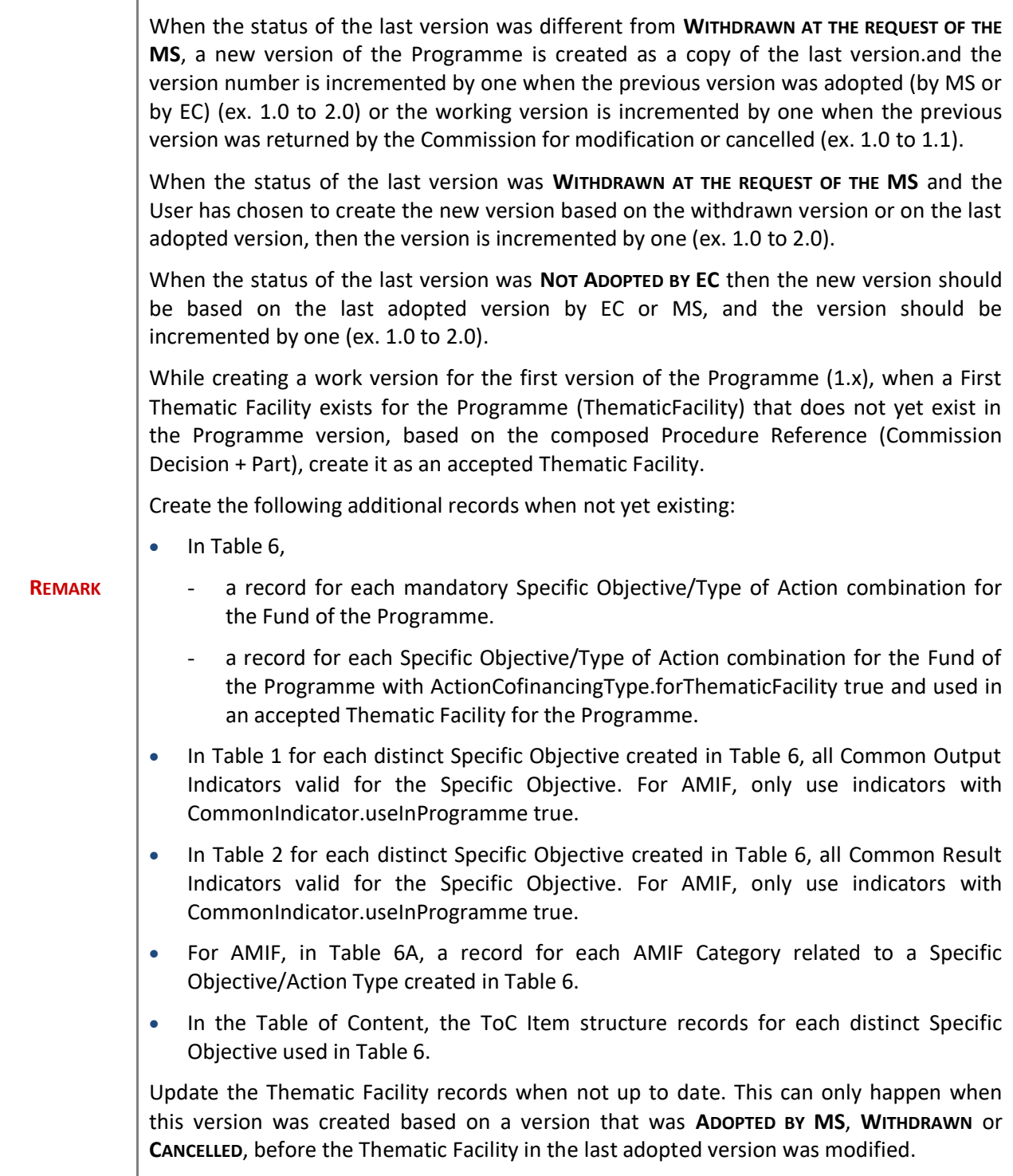

## **Request to Withdraw the Programme AIB**

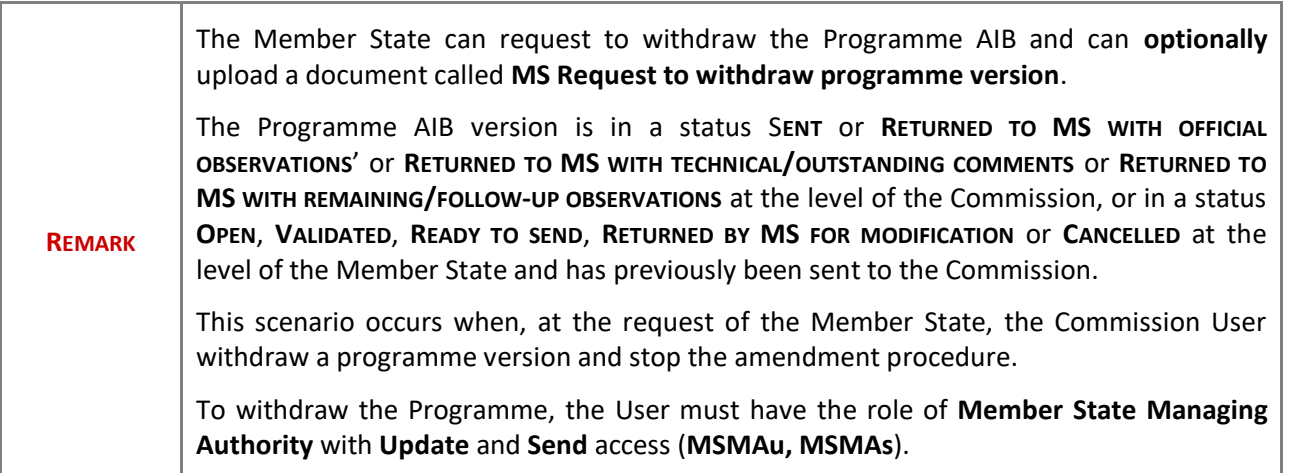

1. Go to the **Documents** section and click on the ADD button to add the MS request to withdraw **programme version** document type:

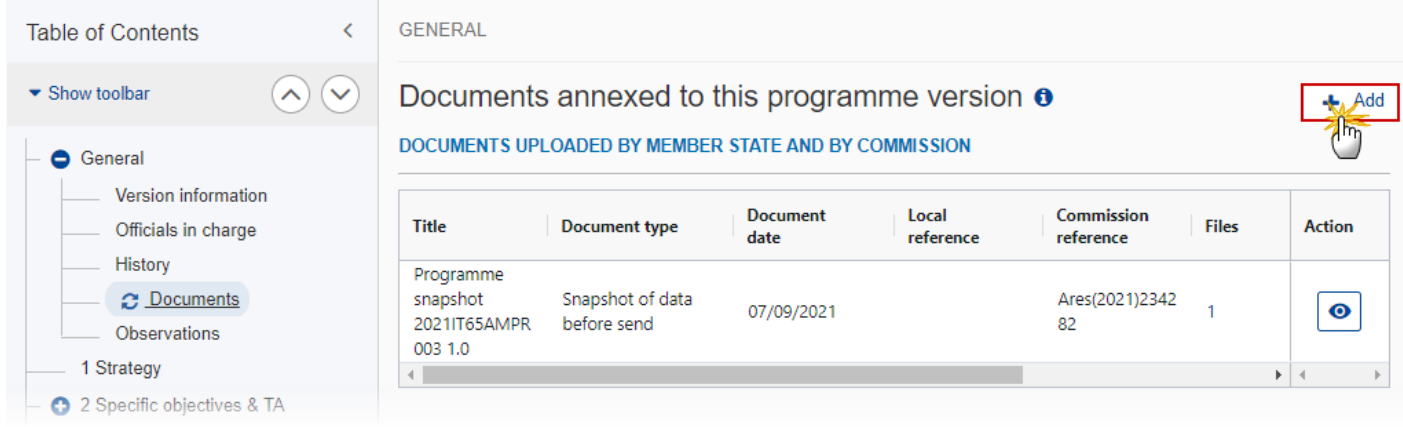

The Add row pop-up window appears:

## Add row

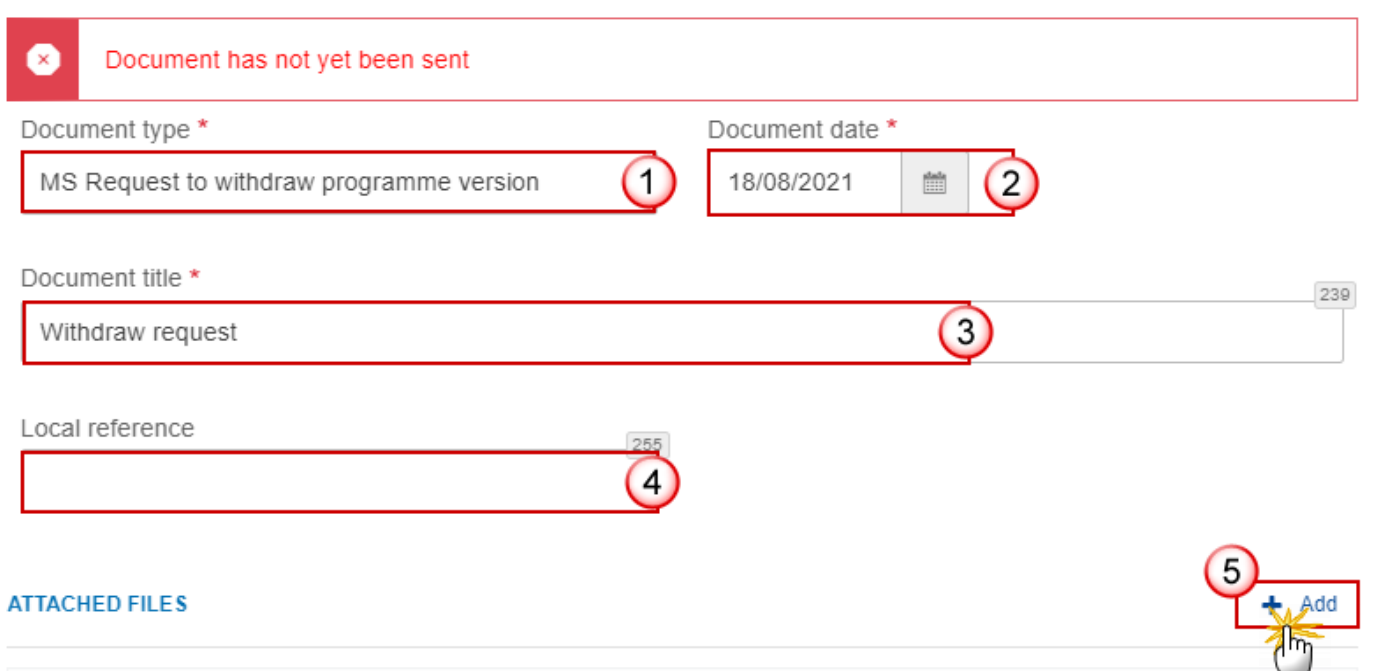

- **2.** Enter or select the following information:
- **(1)** Select the **MS request to withdraw programme version** *Document Type*.
- **(2)** Enter a *Document Date*.
- The system automatically fills the field with todays date, but this can be modified.
- **(3)** Enter a *Document Title* for your Document.
- **(4)** Enter a *Local reference* (optional).
- **(5)** Click on the **ADD** button to add a new attachment:
	- You can add multiple attachments by clicking on the **ADD** button.
	- You can remove unwanted attachments by selecting the attachment and clicking on the **REMOVE** button.

The **Attached files** window becomes editable:

## **ATTACHED FILES**

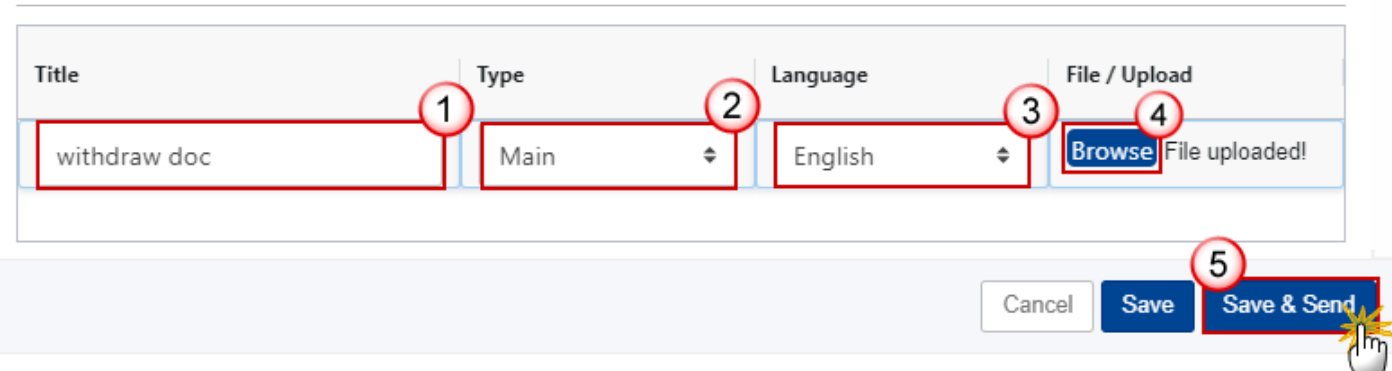

 $+$  Add

- **3.** Enter or select the following information:
- **(1)** Enter a *Title* for your attachment.
- **(2)** Select the *Type* of the document.
- It is possible to select from these 4 types: Annex, Cover Letter, Main or Translation
- **(3)** Select the *Language* of the document.
- **(4)** Click on **BROWSE** to select the file that you want to add as an attachment.
- **(5)** After the attachments are uploaded click on **SAVE & SEND** to save and send the document.

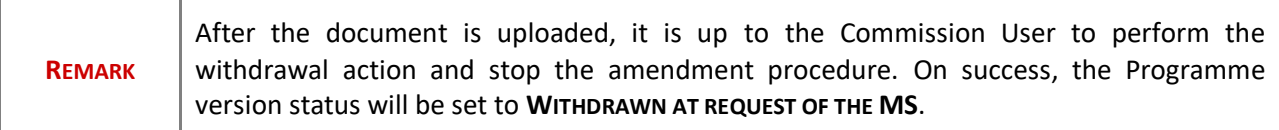